# **Dell UltraSharp 24 -näyttö - U2422H/U2422HX/U2422HE** Käyttöohje

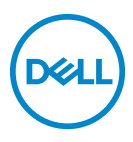

**Malli: U2422H/U2422HX/U2422HE Säännönmukainen malli: U2422Hb/U2422HEb**

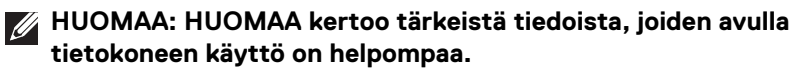

- **VARO: VARO ilmaisee laitteiston tai tietojen menetyksen mahdollisuuden, mikäli ohjeita ei noudateta.**
- **VAROITUS: VAROITUS ilmaisee omaisuusvahingon, henkilön vammautumisen tai kuoleman mahdollisuudesta.**

**Copyright © 2021 Dell Inc. tai sen tytäryhtiöt. Kaikki oikeudet pidätetään.** Dell, EMC, ja muut tuotemerkit ovat Dell Inc:n tai sen tytäryhtiöiden tavaramerkkejä. Muut tavaramerkit ovat niiden omistajien omaisuutta.

2021 - 07

Rev. A02

# **Sisällysluettelo**

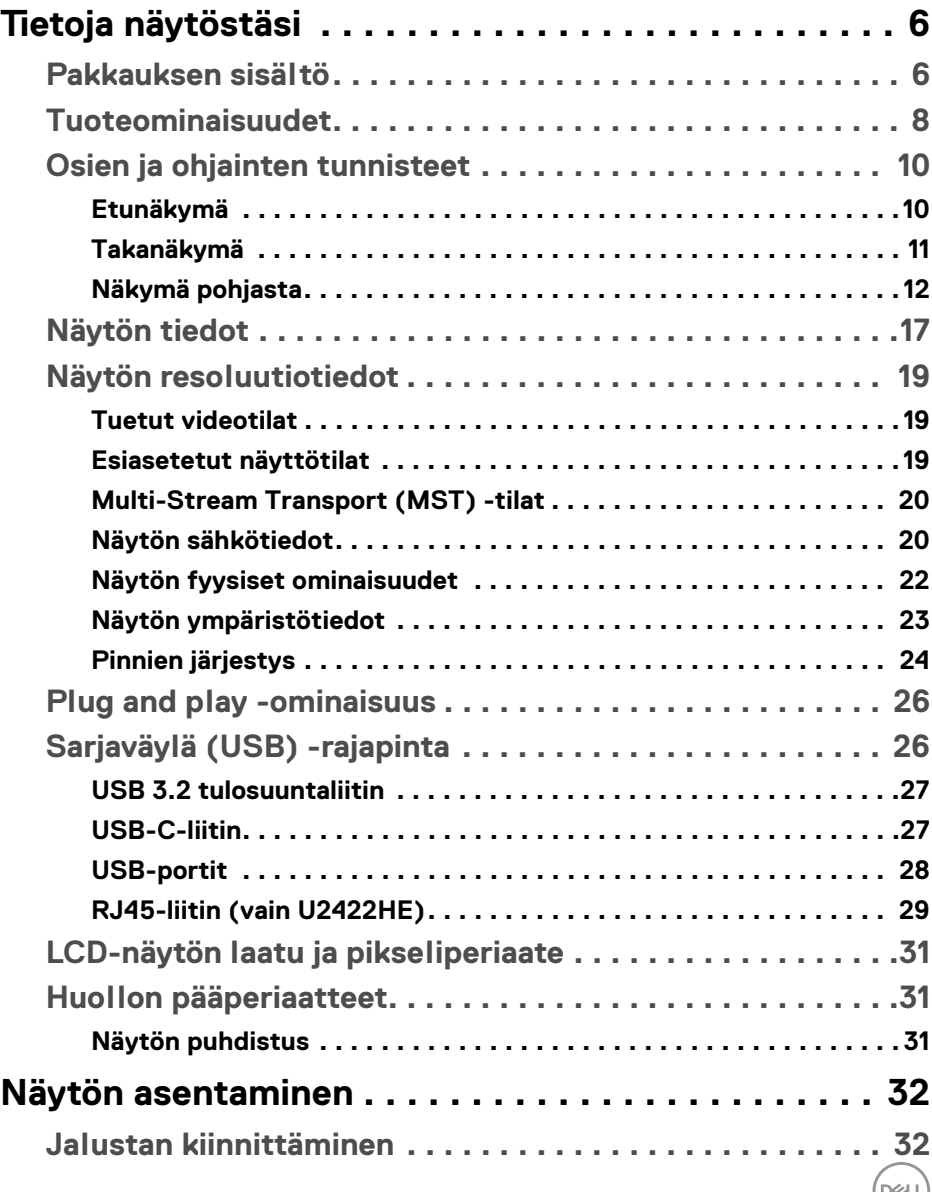

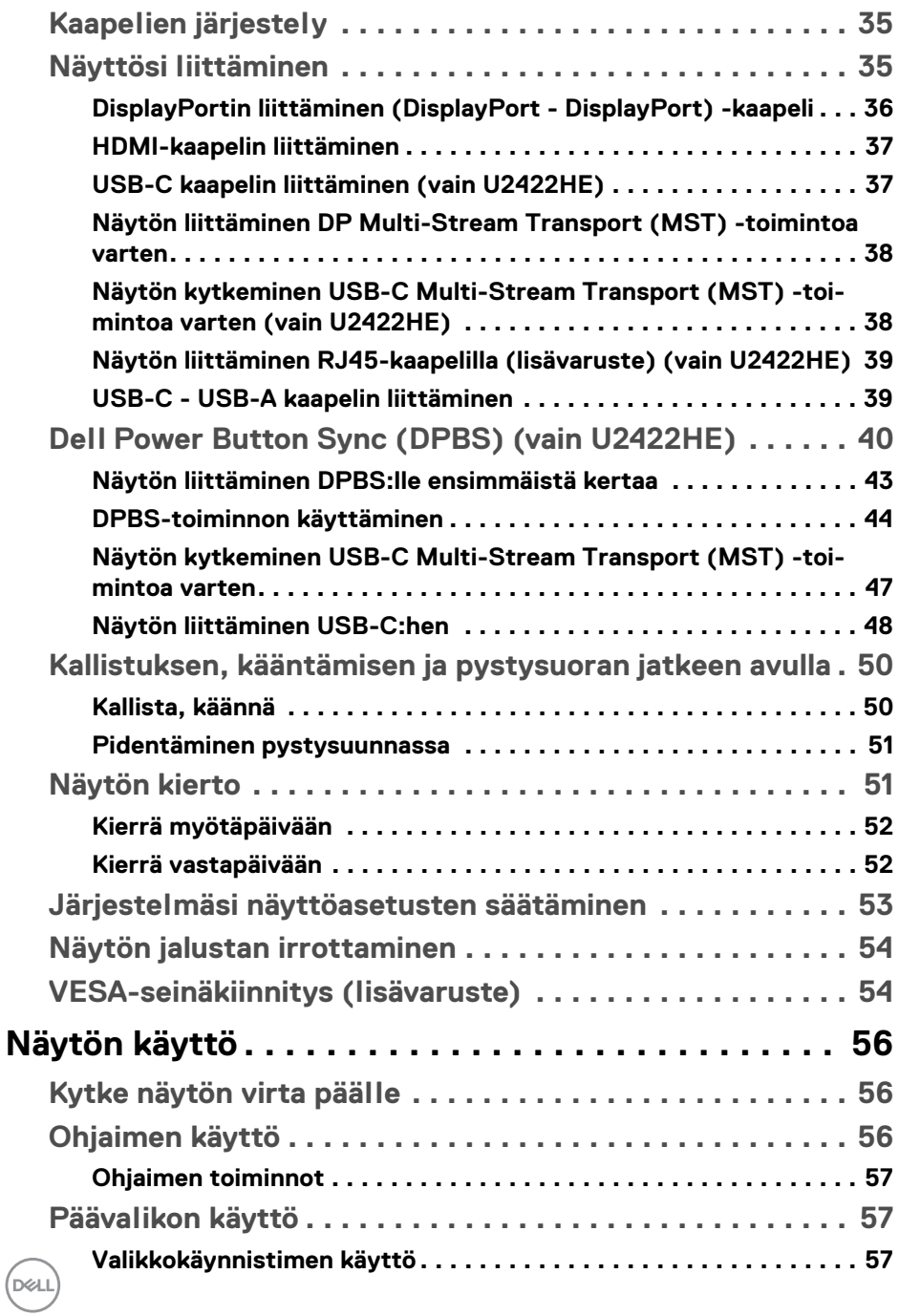

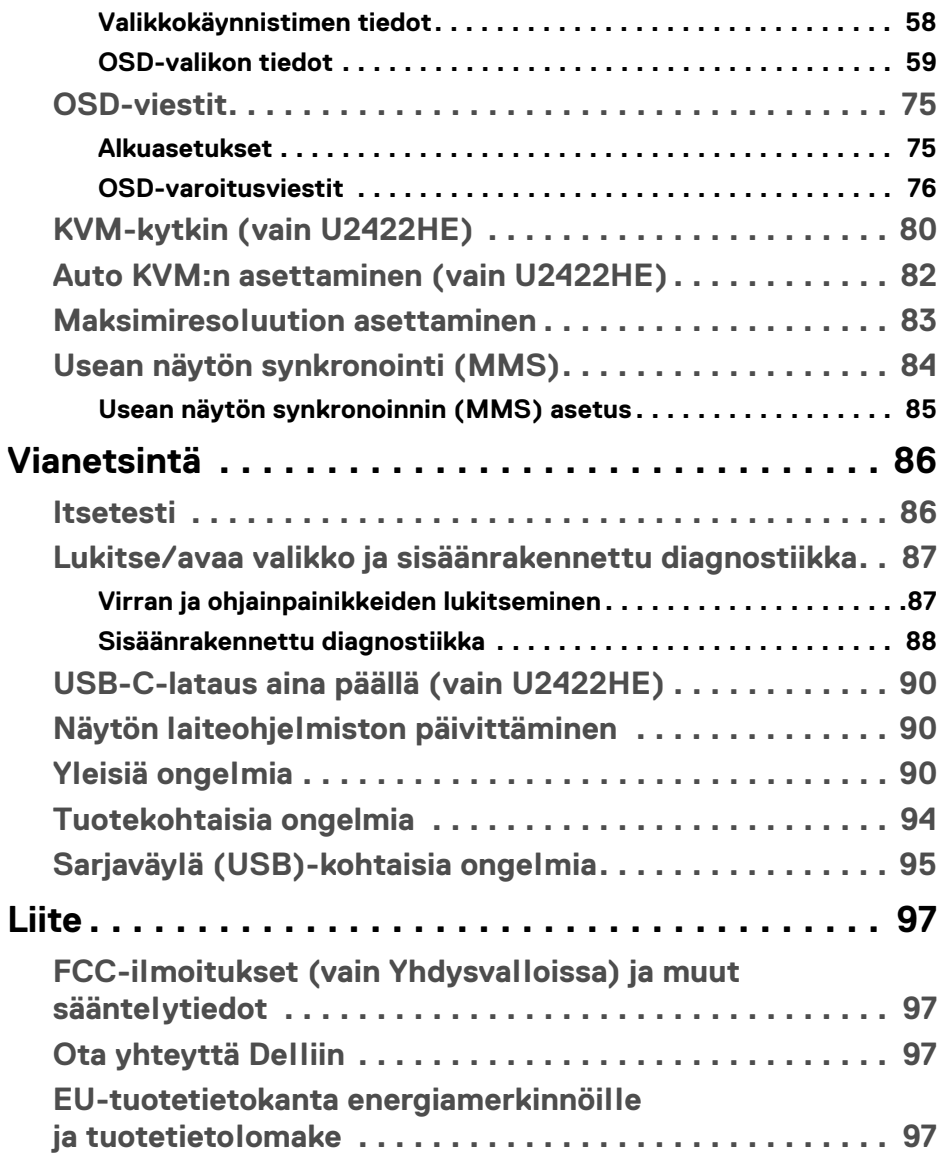

 $\left(\begin{smallmatrix} 0 & 0 \\ 0 & 0 \\ 0 & 0 \end{smallmatrix}\right)$ 

# <span id="page-5-0"></span>**Tietoja näytöstäsi**

Näytön mukana toimitetaan alla olevassa taulukossa esitetyt osat. Jos jokin osa puuttuu, ota yhteyttä Dellin tekniseen tukeen. Katso lisätietoja [Ota yhteyttä Delliin](#page-96-4).

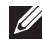

**HUOMAA: Jotkut tuotteet voivat olla lisävarusteita, eivätkä ne välttämättä tule näytön mukana. Jotkin ominaisuudet eivät välttämättä ole käytettävissä kaikissa maissa.**

**HUOMAA: Jos kiinnität jalustan, jonka ostit mistä tahansa muualta, noudata jalustan mukana toimitettuja asennusohjeita.**

# <span id="page-5-1"></span>**Pakkauksen sisältö**

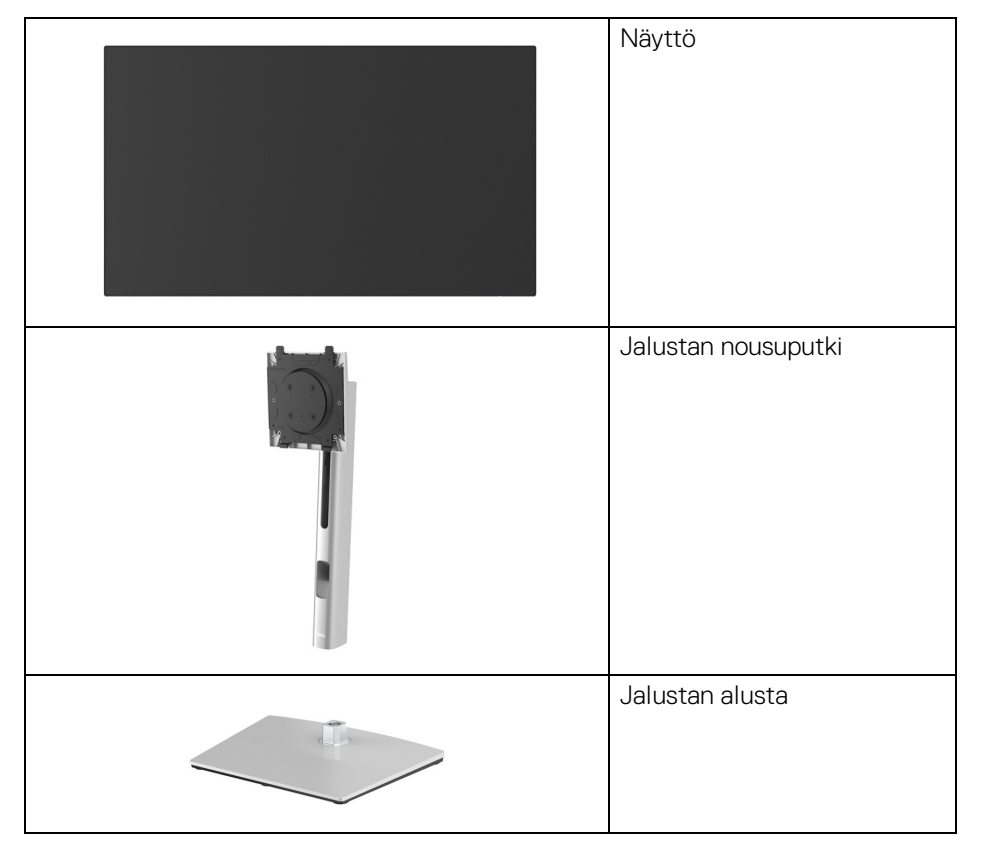

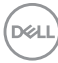

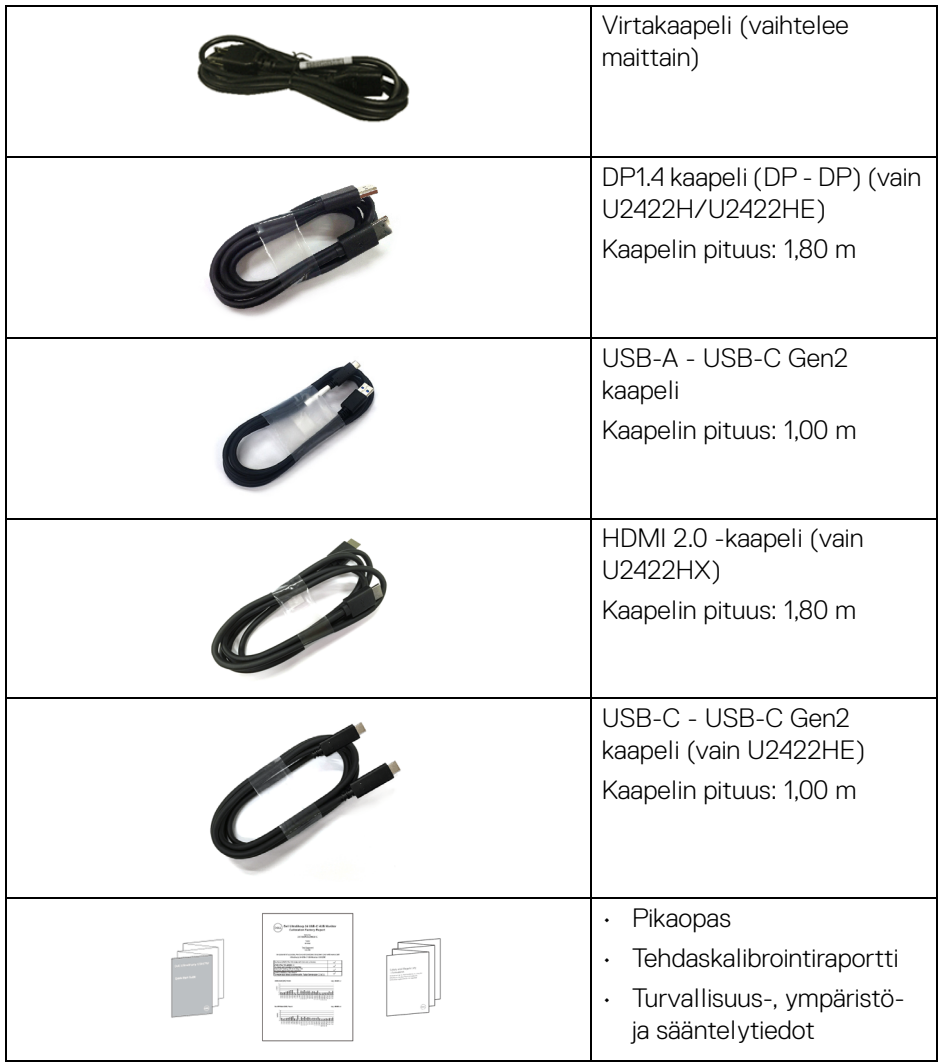

# <span id="page-7-0"></span>**Tuoteominaisuudet**

**Dell U2422H/U2422HX/U2422HE**-näytössä on aktiivinen matriisi,

ohutkalvotransistori (TFT), nestekidenäyttö (LCD) ja LED-taustavalo. Näytön ominaisuuksiin sisältyy:

- 60,47 cm:n (23,80 tuuman) näkyvyysalue (vinottain mitattuna). 1920 x 1080 (16:9)-resoluutio sekä koko näytön tuki pienemmille tarkkuuksille.
- Leveä katselukulma mahdollistaa katselun istuma- tai seisoma-asennosta.
- sRGB-väriasteikko 100% ja Rec. 709 100% keskimääräisellä Delta E < 2:lla; tukee myös DCI-P3 85%.
- Digitaalinen yhdistettävyys DisplayPortilla, HDMI:lla ja USB-C:lla (DPvaihtoehtoisella tilalla) (vain U2422HE).
- Yksi USB-C syöttää tehoa (PD 90W) yhteensopivaan kannettavaan tietokoneeseen video- ja datasignaalia vastaanotettaessa (vain U2422HE).
- Kallistuksen, kääntämisen, korkeuden ja kiertämisen säätöominaisuudet.
- Erittäin ohut kehys minimoi kehysvajeen moninäytön käytössä, mikä helpottaa asennusta tyylikkäällä katselukokemuksella.
- Irrotettava jalusta ja Video Electronics Standards Association (VESA ™) 100 mm:n asennusreiät joustaville asennusratkaisuille.
- U2422H/U2422HX on varustettu 1 USB-C paluusuuntaportilla  $\leftarrow$  (vain data, USB 3.2 Gen2, 10 Gbps), 2 super speed USB 10 Gbps (USB 3.2 Gen2) Type-A tulosuuntaportilla <<a>. 1</a>super speed USB 10 Gbps (USB 3.2 Gen2) Type-A tulosuunnan latausportilla  $\div$  ja 1 super speed USB 10 Gbps (USB 3.2 Gen2) Type-C tulosuuntaportilla ...
- U2422HE on varustettu 1 USB-C paluusuuntaportilla  $\mathbf{D}$  (video ja data; DP1.4 vaihtoehtoista tilaa, PD enintään 90 W), 1 USB-C paluusuunta portilla (vain data, USB 3.2 Gen2, 10 Gbps), 3 super speed USB 10 Gbps (USB 3.2 Gen2) Type-A tulosuuntaportilla  $\div$ , 1 super speed USB 10 Gbps (USB 3.2 Gen2) Type-A tulosuunnan latausportilla + ja 1 super speed USB 10 Gbps (USB 3.2 Gen2) Type-C tulosuuntaportilla  $\cdot$ :
- USB-C  $\mathbf{P}_{\text{new}}$  ja RJ45-portit  $\frac{1}{26}$  mahdollistavat yhden kaapelin, verkkoon liitetyn (vain U2422HE) kokemuksen.
- Plug and play -ominaisuus, jos järjestelmä tukee sitä.

DELI

- Kuvaruutunäytön (OSD) säädöt helpottavat asennusta ja näytön optimointia.
- Virta- ja OSD-painikkeet lukittuvat.
- Turvalukon aukko.
- Jalustan lukitus.
- < 0,3 W valmiustilassa.
- Optimoi silmien käyttömukavuus välkkymättömällä näytöllä.

**VAROITUS: Näytön sinisen valon mahdolliset pitkäaikaiset vaikutukset voivat vahingoittaa silmiä, aiheuttaen silmien väsymystä, digitaalista silmien rasitusta jne. ComfortView Plus -ominaisuus on suunniteltu vähentämään näytöstä tulevan sinisen valon määrää, jotta se olisi mahdollisimman miellyttävä silmille. Näyttö käyttää heikosti sinistä valopaneelia ja on TÜV Rheinlandin mukainen tehdasasetusten palautuksessa/oletusasetustilassa (Brightness (Kirkkaus): 75%, Contrast (Kontrasti): 75%, CCT: 6500K, Preset mode (Esiasetetut tilat): Standard (Vakio))**

**DEL** 

# <span id="page-9-0"></span>**Osien ja ohjainten tunnisteet**

#### <span id="page-9-1"></span>**Etunäkymä**

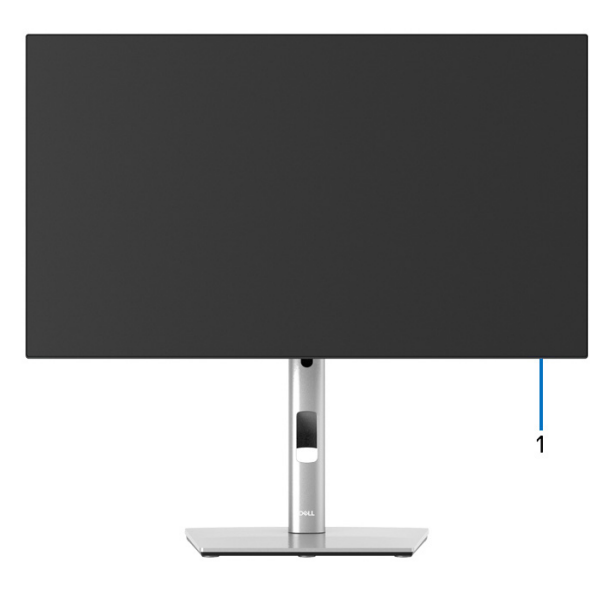

#### **Etunäkymä näytön jalustalla**

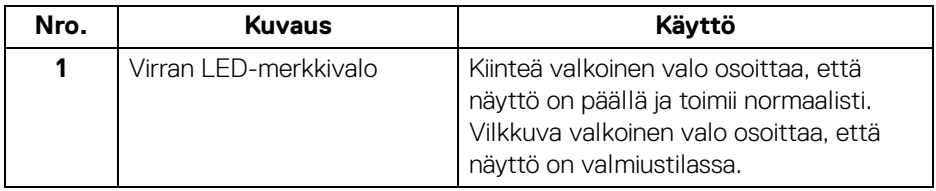

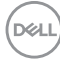

### <span id="page-10-0"></span>**Takanäkymä**

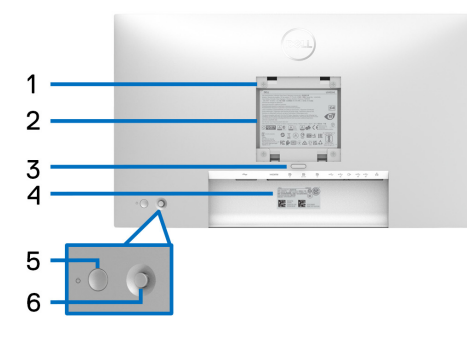

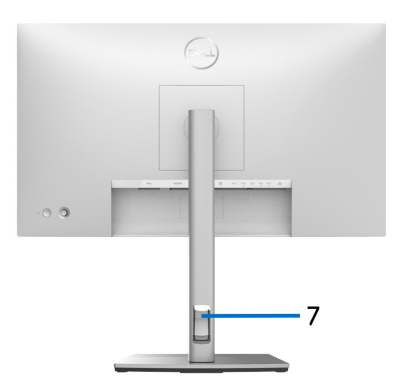

#### **Takanäkymä näytön jalustalla**

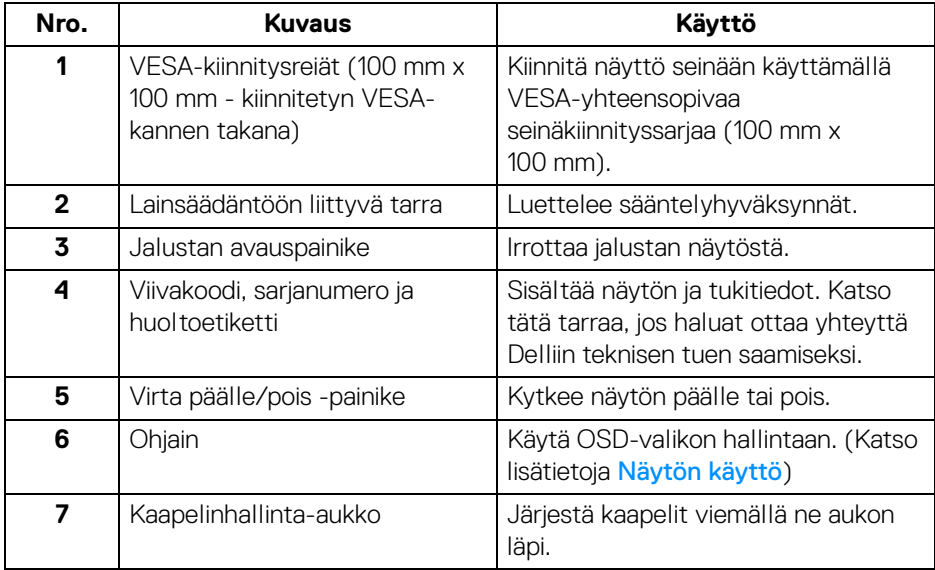

# <span id="page-11-0"></span>**Näkymä pohjasta U2422H**/**U2422HX**

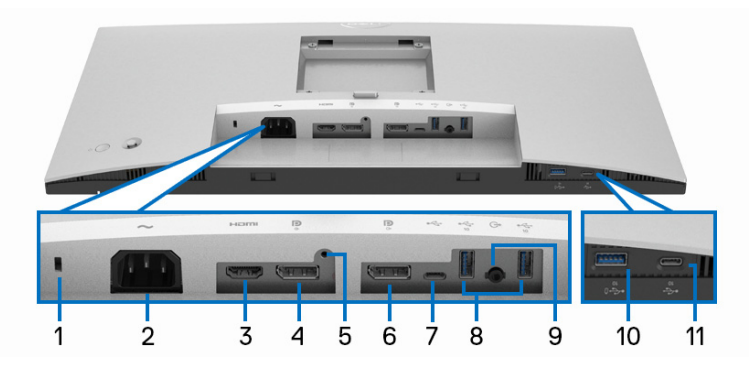

#### **Näkymä alhaalta näytöstä ilman jalustaa**

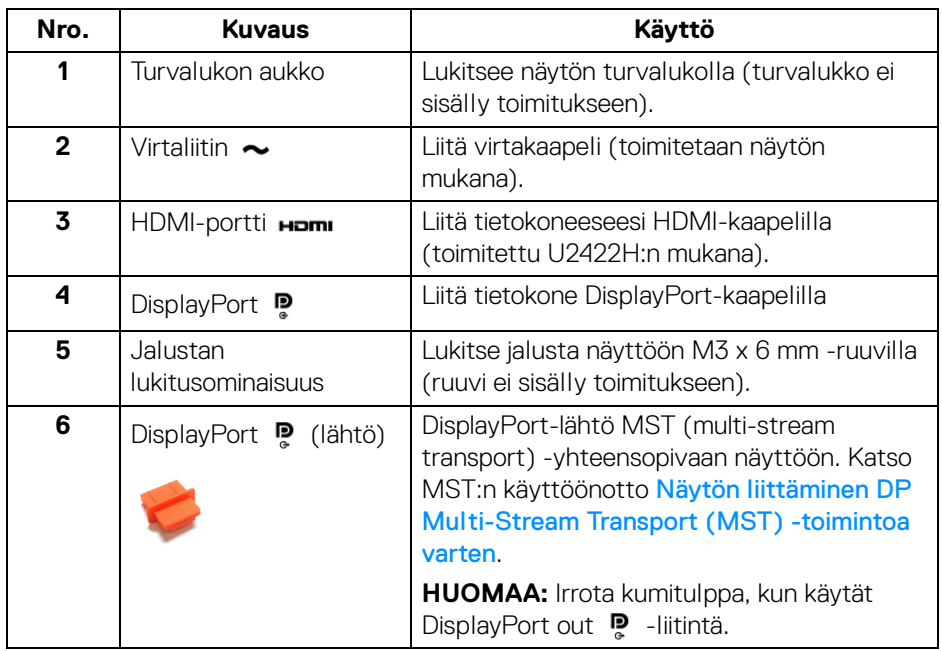

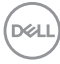

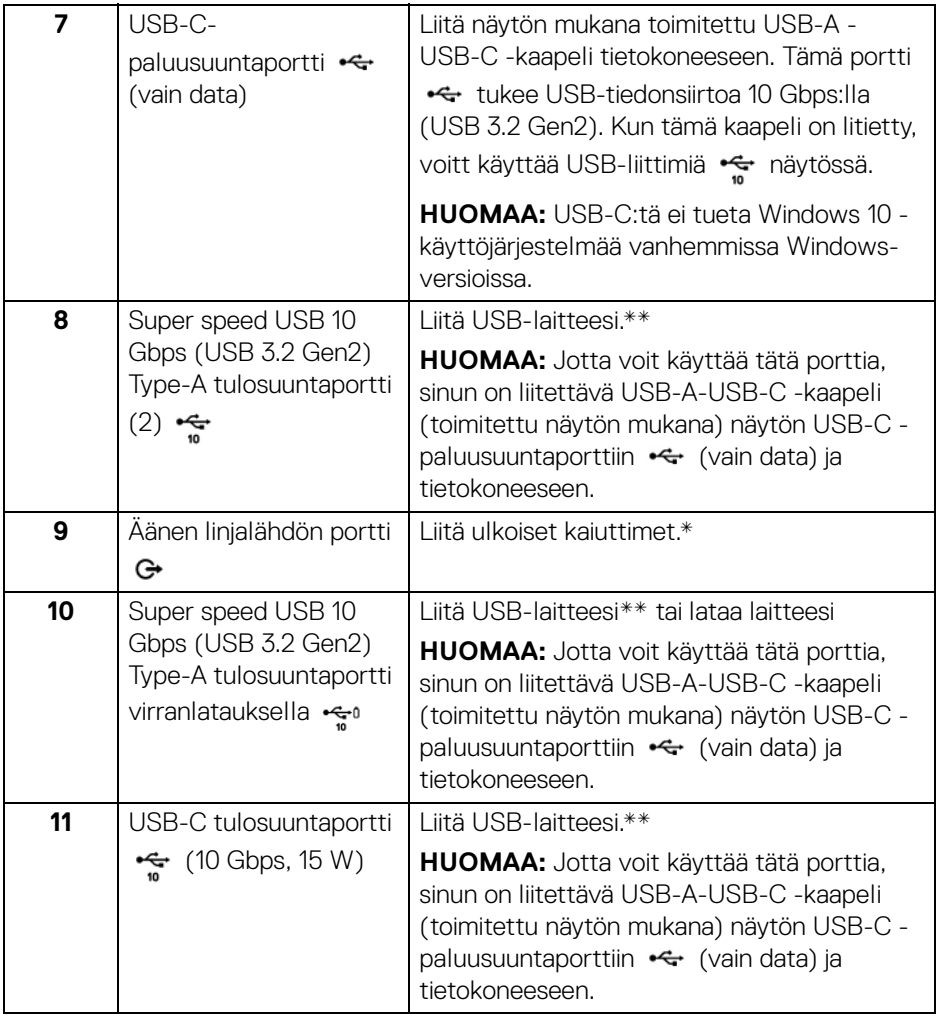

\*Kuulokekäyttöä ei tueta äänen linjalähtöliitännässä.

\*\*Signaalihäiriöiden välttämiseksi, kun langaton USB-laite on kytketty USBalavirran porttiin. Muiden USB-laitteiden liittäminen viereisiin portteihin EI ole suositeltavaa.

**Tietoja näytöstäsi │ 13**

.<br>DELL

#### **U2422HE**

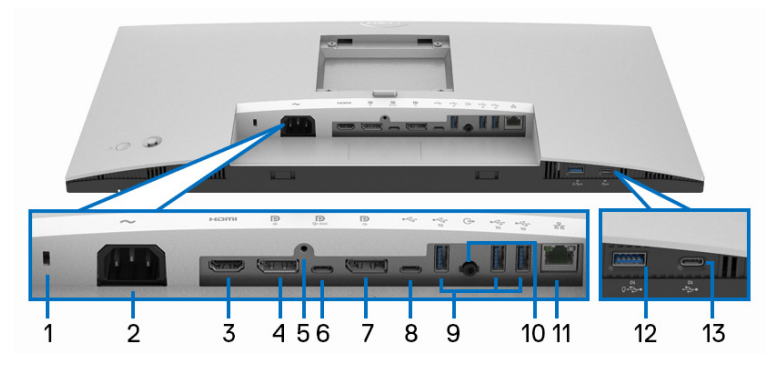

# **Näkymä alhaalta näytöstä ilman jalustaa**

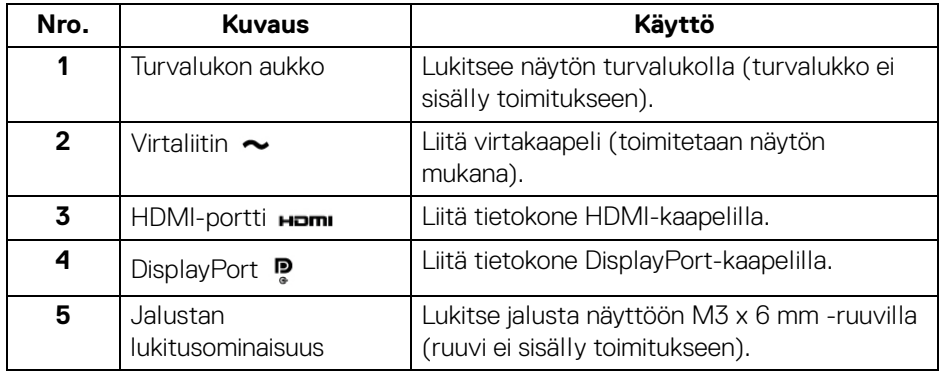

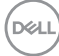

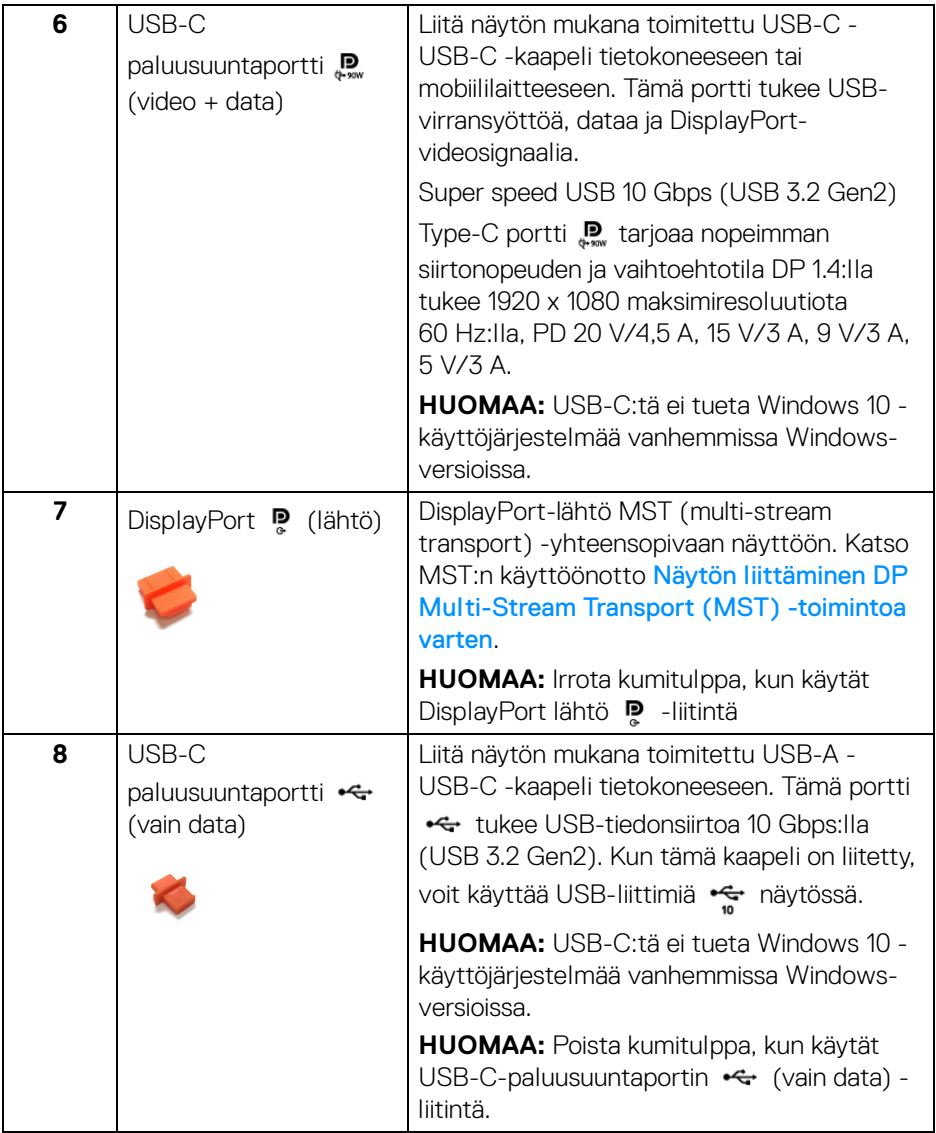

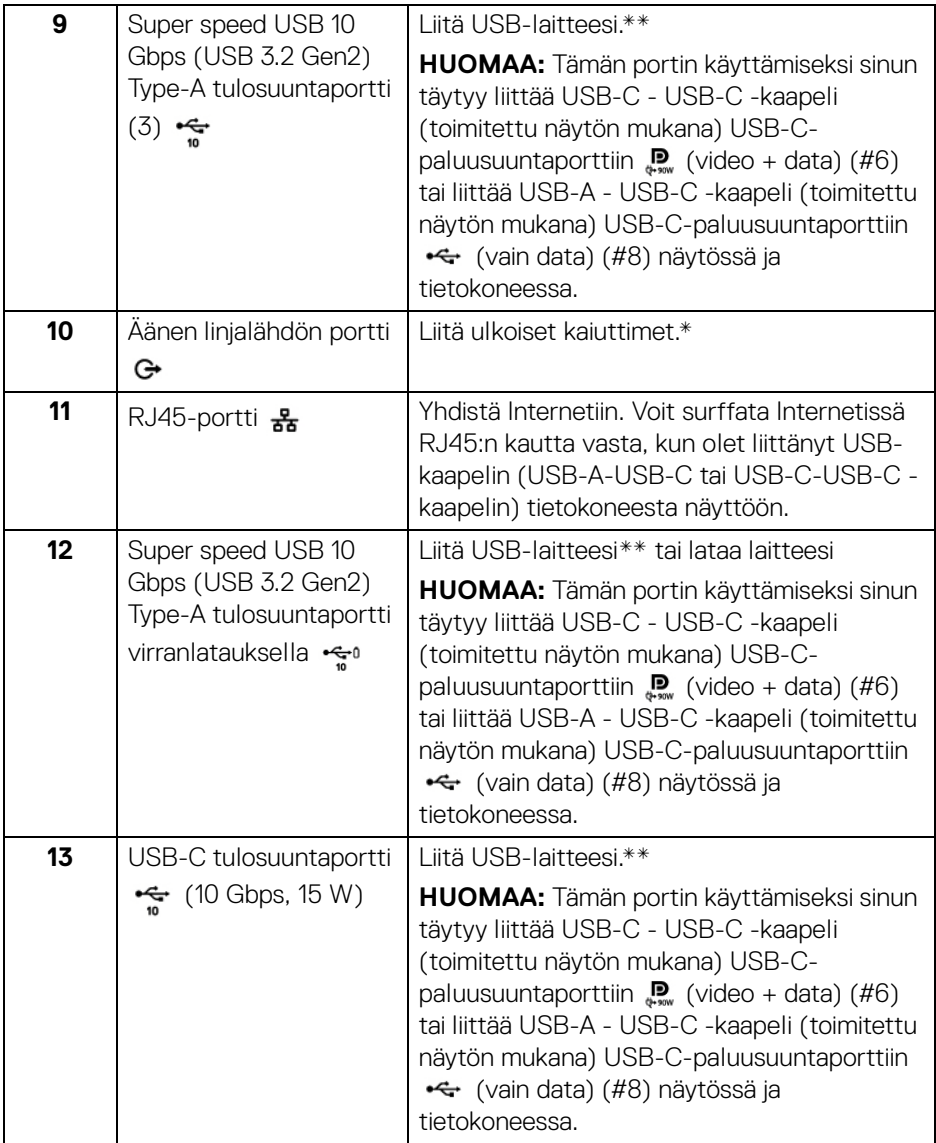

\*Kuulokekäyttöä ei tueta äänen linjalähtöliitännässä.

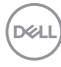

\*\*Signaalihäiriöiden välttämiseksi, kun langaton USB-laite on kytketty USBalavirran porttiin. muiden USB-laitteiden liittäminen viereisiin portteihin EI ole suositeltavaa.

# <span id="page-16-0"></span>**Näytön tiedot**

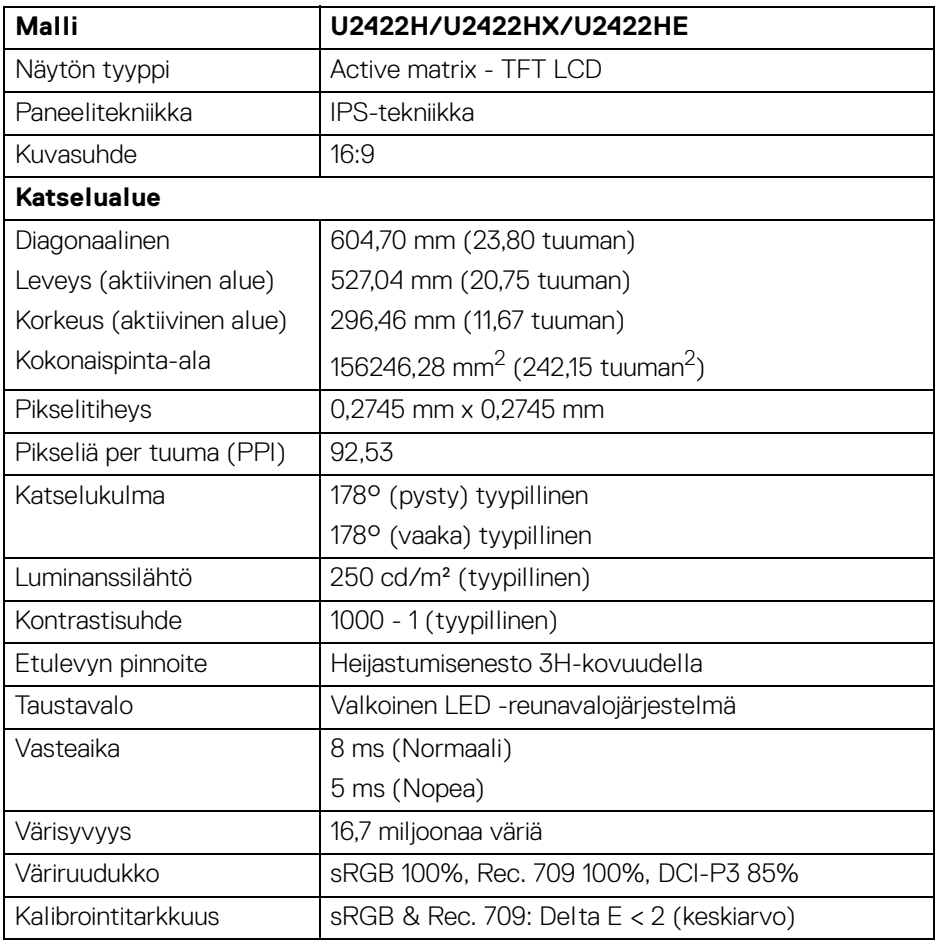

DELL

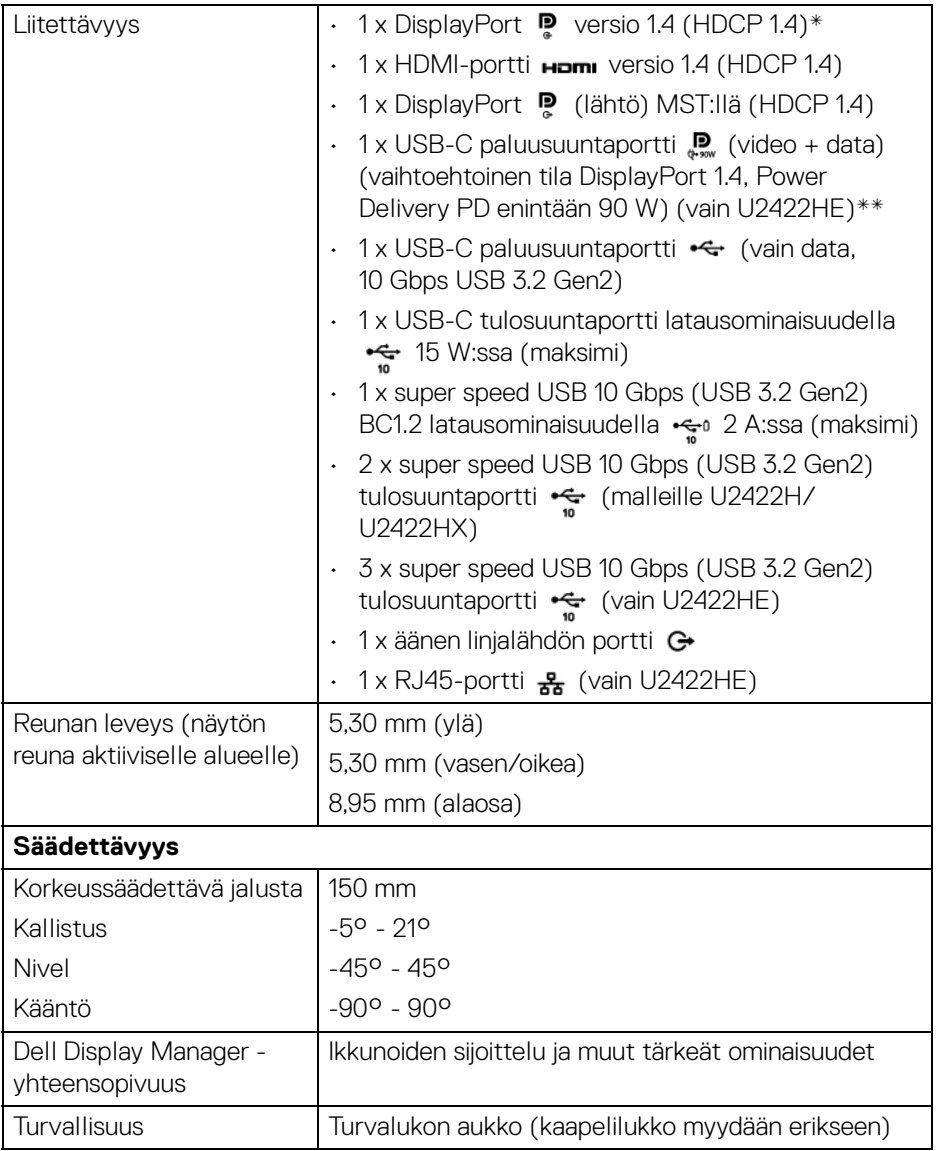

\*DisplayPort 1.4/MST/DP -ääni on tuettu.

\*\*HBR3/DisplayPort 1.4/MST/DP-ääni on tuettu.

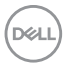

# <span id="page-18-0"></span>**Näytön resoluutiotiedot**

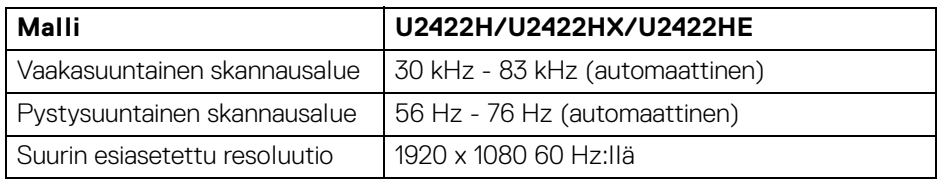

#### <span id="page-18-1"></span>**Tuetut videotilat**

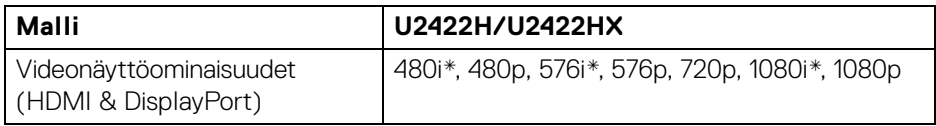

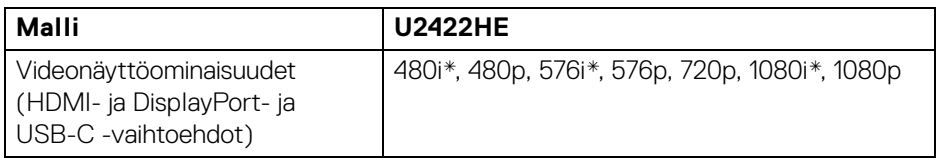

\*Vain HDMI-tulon tukema.

#### <span id="page-18-2"></span>**Esiasetetut näyttötilat**

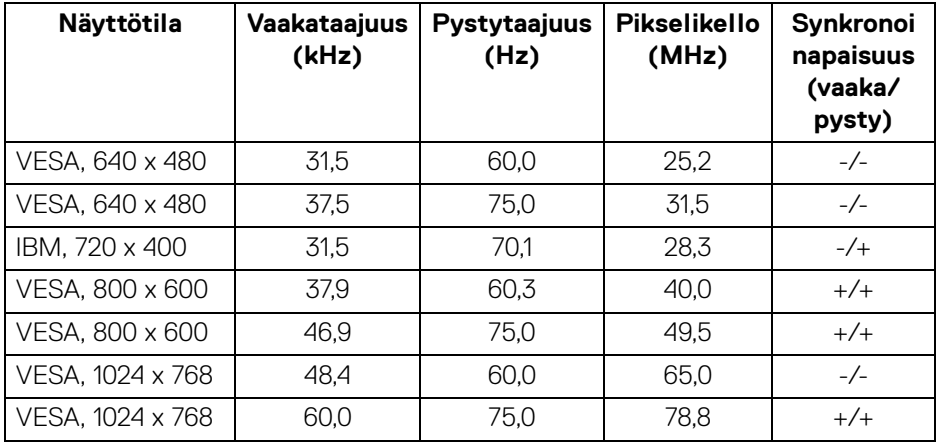

(dell

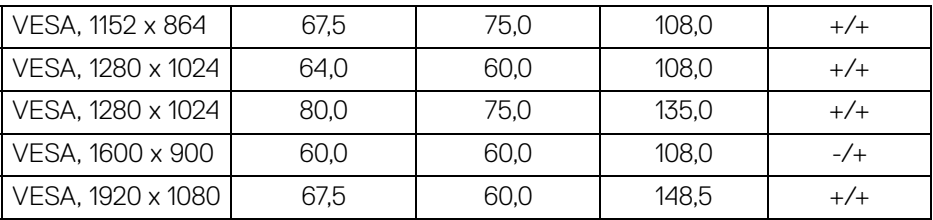

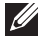

**HUOMAA: Synkronoinnin napaisuus + tai - merkitsee, että videosynkronointisignaalin laukaisee joko positiivinen tai negatiivinen reuna.**

#### <span id="page-19-0"></span>**Multi-Stream Transport (MST) -tilat**

USB-C:n käyttö (vain U2422HE):

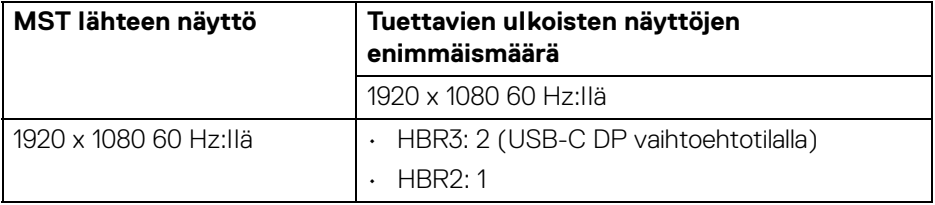

DisplayPortin käyttö:

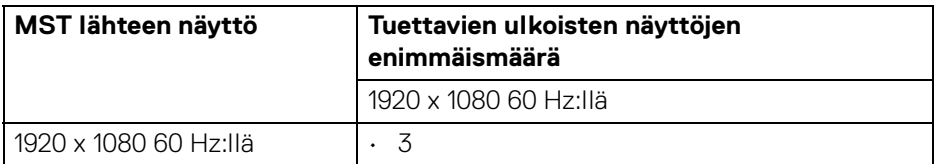

#### <span id="page-19-1"></span>**Näytön sähkötiedot**

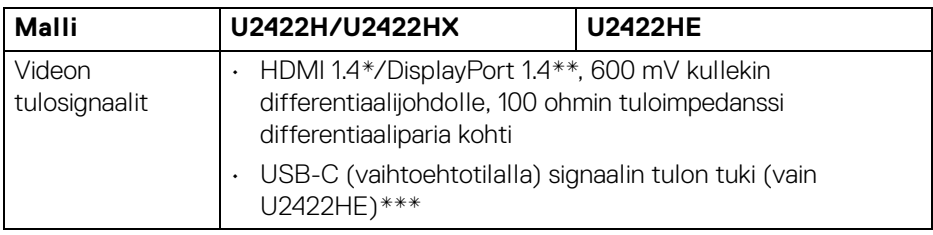

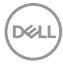

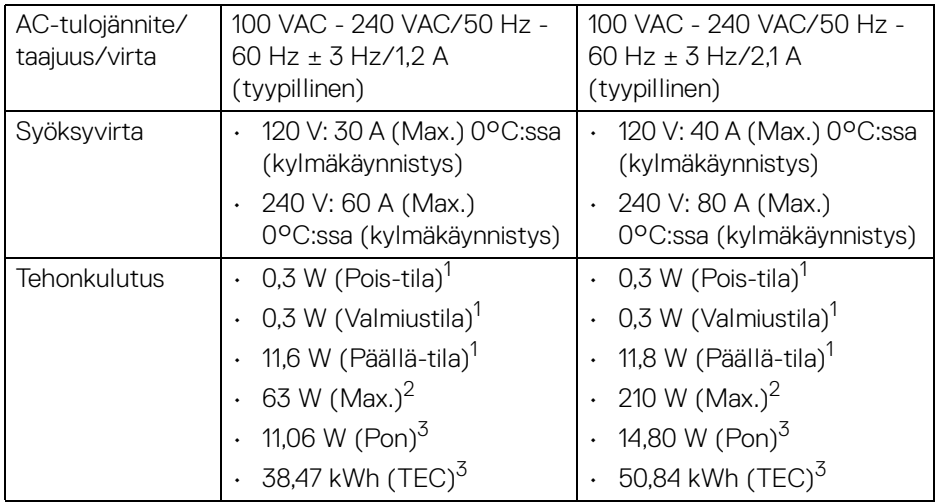

\*Ei tue valinnaista HDMI 1.4 -määritystä, mukaan lukien HDMI Ethernet Channel (HEC), Audio Return Channel (ARC), 3D-muodon ja tarkkuuksien vakio sekä 4Kdigitaalisen elokuvatarkkuuden vakio.

\*\*DisplayPort 1.4/MST/DP -ääni on tuettu.

\*\*\*HBR3/DisplayPort 1.4/MST/DP -ääni on tuettu.

1 Kuten määritetty EU 2019/2021 ja EU 2019/2013.

 $2$  Suurin kirkkaus- ja kontrastiasetus suurimmalla virrankulutuksella kaikissa USBporteissa.

 $3$  Pon: Virrankulutus Päällä-tilassa kuten määritetty Energy Star 8.0 -versiossa.

TEC: Energian kokonaiskulutus kilowattitunteina määriteltynä Energy Star 8.0 versiossa.

Tämä asiakirja on vain tiedoksi ja kertoo suoritustehosta laboratorio-olosuhteissa. Tuotteesi saattaa toimia eri tavalla tilaamastasi ohjelmistosta, komponenteista ja oheislaitteista riippuen, eikä sillä ole velvollisuutta päivittää tällaisia tietoja.

Asiakkaan ei siis pitäisi luottaa näihin tietoihin tehdessään päätöksiä sähkötoleransseista tai muutoin. Mitään tarkkuuteen tai täydellisyyteen liittyvää takuuta ei ilmaista eikä siihen viitata.

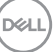

**HUOMAA: Tämä näyttö on ENERGY STAR -sertifioitu. Tämä tuote täyttää ENERGY STAR -vaatimukset tehdasasetuksissa, jotka voidaan palauttaa OSD-valikon "Factory Reset" (Tehdasasetus) -toiminnolla. Tehdasasetusten muuttaminen tai muiden ominaisuuksien käyttöönotto voi lisätä virrankulutusta, joka voi ylittää ENERGY STAR -määrityksen.**

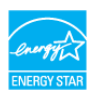

#### <span id="page-21-0"></span>**Näytön fyysiset ominaisuudet**

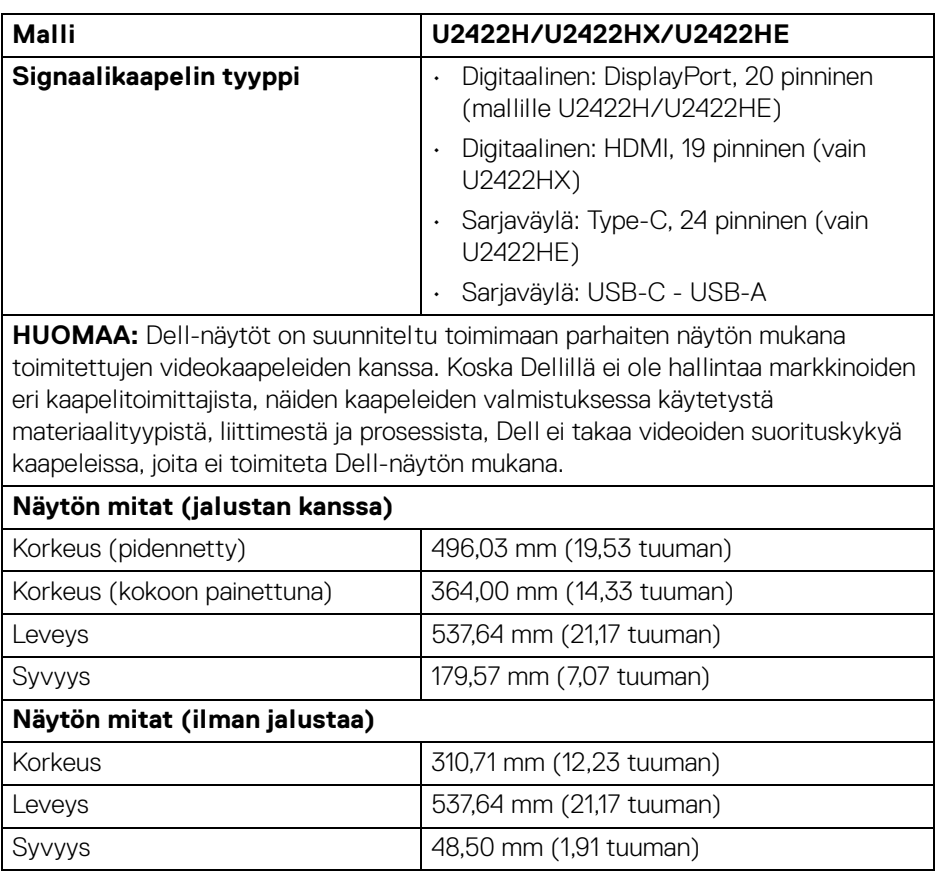

DELI

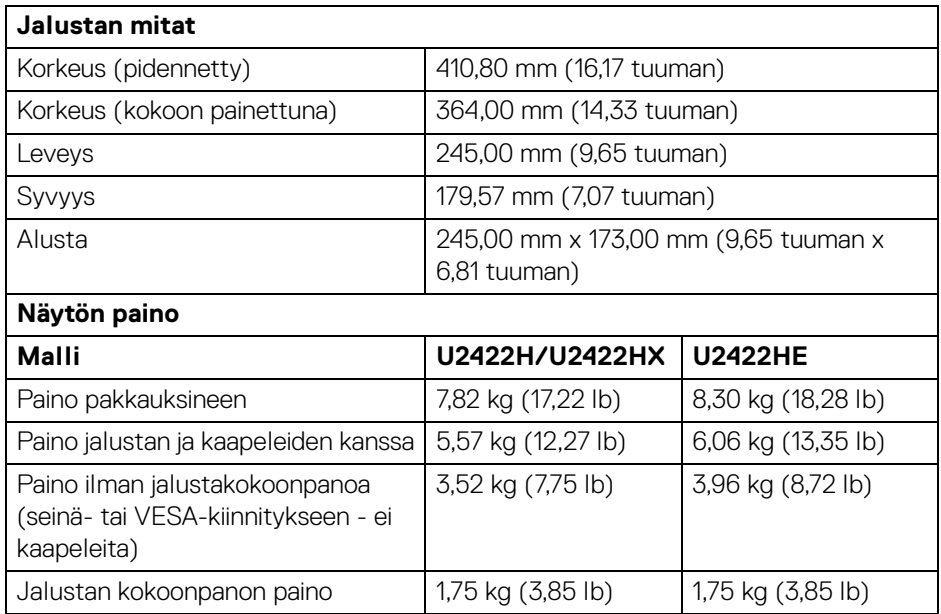

#### <span id="page-22-0"></span>**Näytön ympäristötiedot**

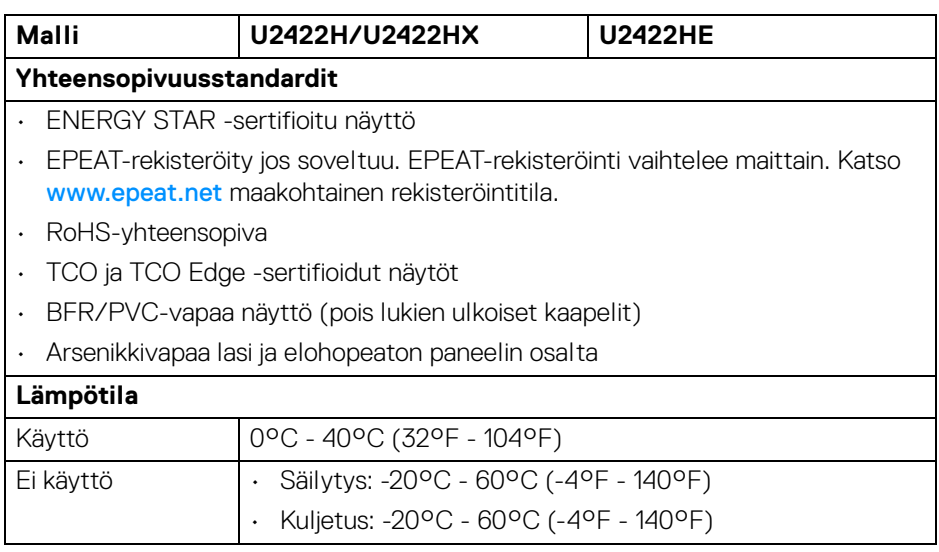

 $(\nabla \times L)$ 

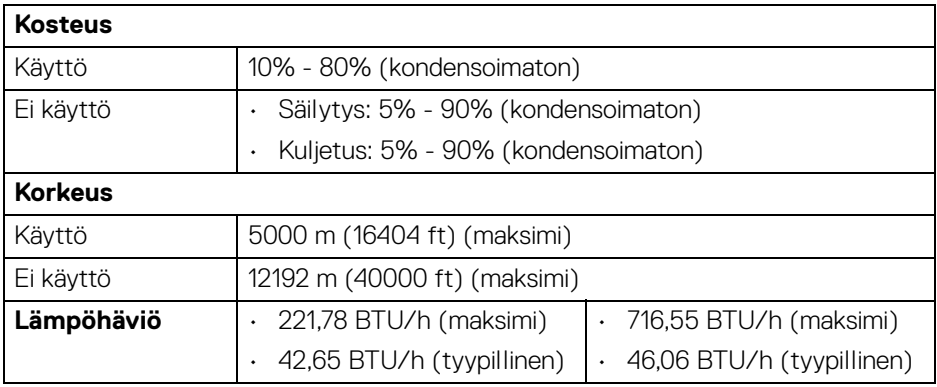

#### <span id="page-23-0"></span>**Pinnien järjestys**

#### **DisplayPort-liitin**

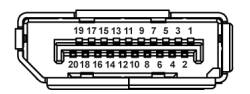

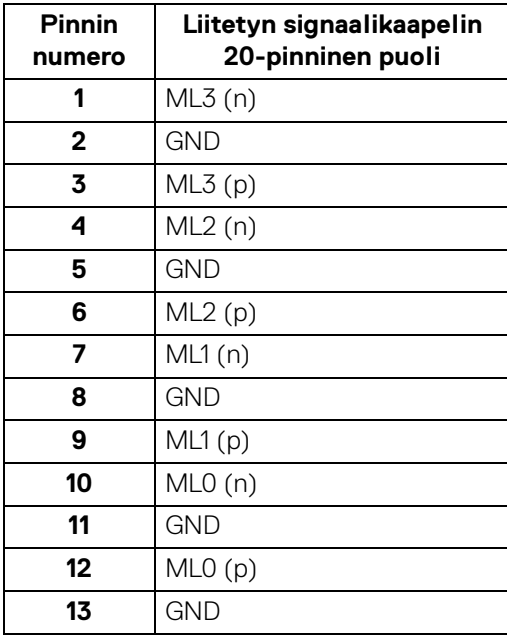

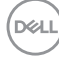

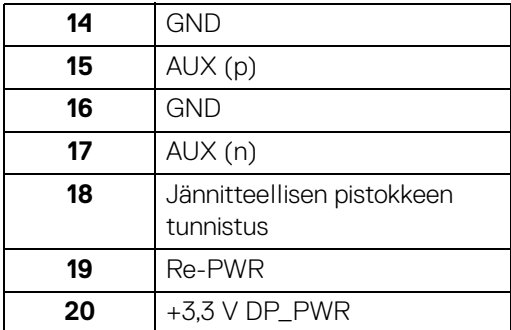

#### **HDMI-liitin**

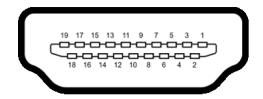

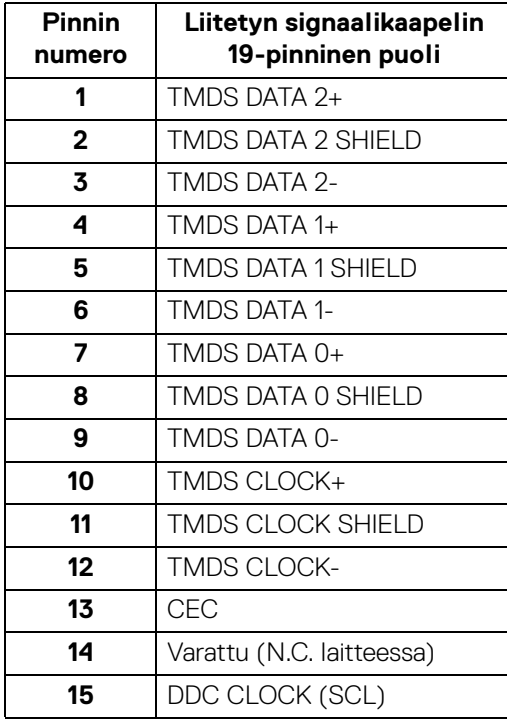

(dell

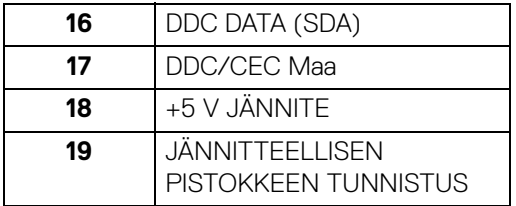

# <span id="page-25-0"></span>**Plug and play -ominaisuus**

Voit asentaa näytön mihin tahansa Plug and Play -yhteensopivaan järjestelmään. Näyttö toimittaa tietokonejärjestelmälle automaattisesti laajennetut näytön tunnistetiedot (EDID) Display Data Channel (DDC) -protokollia käyttäen, jotta järjestelmä voi konfiguroida itsensä ja optimoida näytön asetukset. Useimmat monitoriasennukset ovat automaattisia; voit valita eri asetukset haluttaessa. Lisätietoja näyttöasetusten muuttamisesta **[Näytön käyttö](#page-55-3)**.

# <span id="page-25-1"></span>**Sarjaväylä (USB) -rajapinta**

Tässä osassa on tietoja näytössä käytettävissä olevista USB-porteista.

#### **HUOMAA: Tämä näyttö on Super speed USB 10 Gbps (USB 3.2 Gen2) yhteensopiva.**

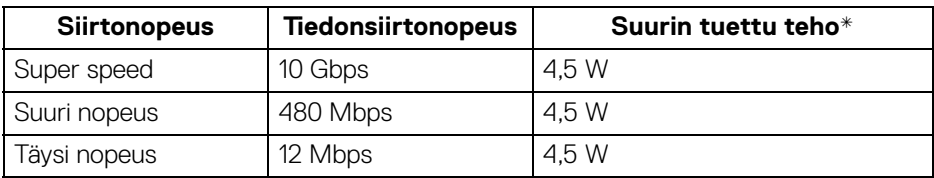

\*Enintään 2 A USB tulosuuntaportissa ( $\frac{1}{2}$ <sup>0</sup> -akkukuvakkeella) BC1.2 yhteensopivilla laitteilla tai normaaleilla USB-laitteilla.

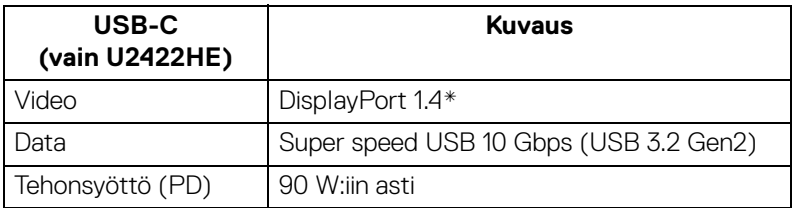

\*HBR3/DisplayPort 1.4/MST/DP-ääni on tuettu.

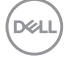

#### <span id="page-26-0"></span>**USB 3.2 tulosuuntaliitin**

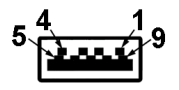

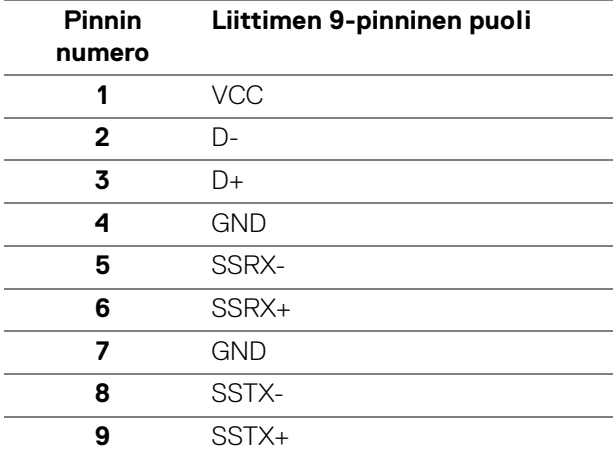

#### <span id="page-26-1"></span>**USB-C-liitin**

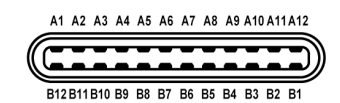

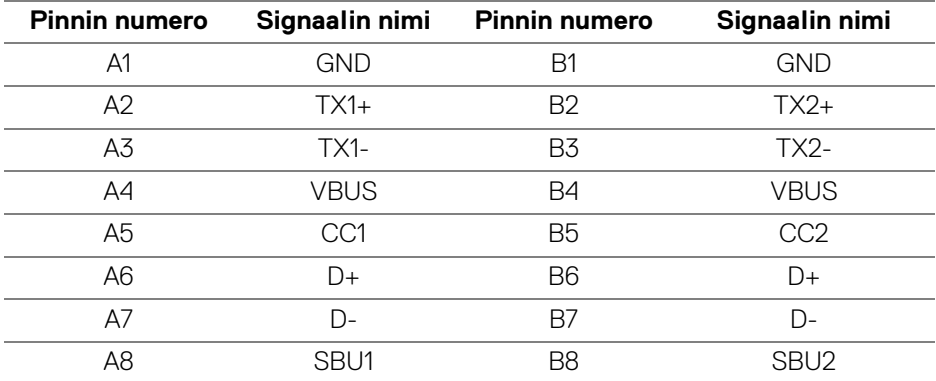

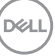

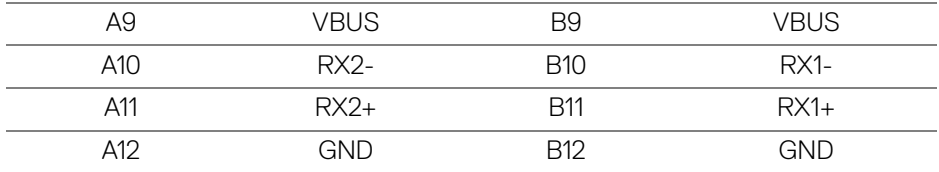

#### <span id="page-27-0"></span>**USB-portit**

- $\cdot$  1 USB-C paluusuunta  $\mathbf{D}$  (video + data) (vain U2422HE) alaosa
- 1 USB-C paluusuunta  $\leftarrow$  (vain data) alaosa
- $\cdot$  1 USB-C tulosuunta  $\cdot$   $\cdot$  alaosa
- 3 super speed USB 10 Gbps (USB 3.2 Gen2) Type-A tulosuunta (mallille U2422H/U2422HX) - alaosa
- · 4 super speed USB 10 Gbps (USB 3.2 Gen2) Type-A tulosuunta · (vain U2422HE) - alaosa

Virranlatausportti - portti -akkukuvakkeella; tukee enintään 2 A pikalatausominaisuutta, jos laite on BC1.2 -yhteensopiva.

- **HUOMAA: Super speed USB 10 Gbps (USB 3.2 Gen2) -toiminnallisuus vaati super speed USB 10 Gbps (USB 3.2 Gen2)-ominaisuudella varustetun tietokoneen.**
- 

**HUOMAA: Näytön USB-portit toimivat vain, kun näyttö on päällä tai valmiustilassa. Jos sammutat näytön ja kytket sen sitten päälle, liitetyillä oheislaitteilla voi kestää muutaman sekunnin, ennen kuin ne toimivat normaalisti.**

#### <span id="page-28-0"></span>**RJ45-liitin (vain U2422HE)**

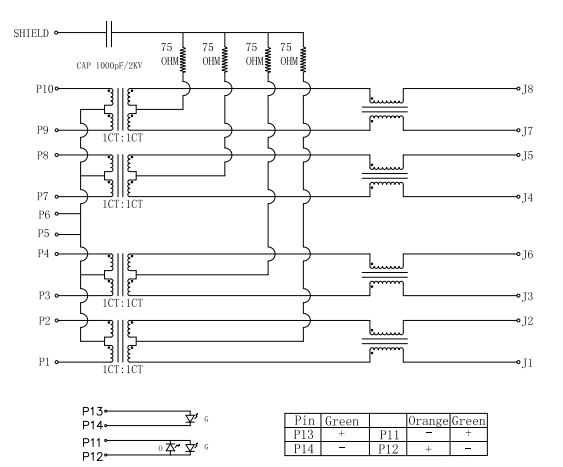

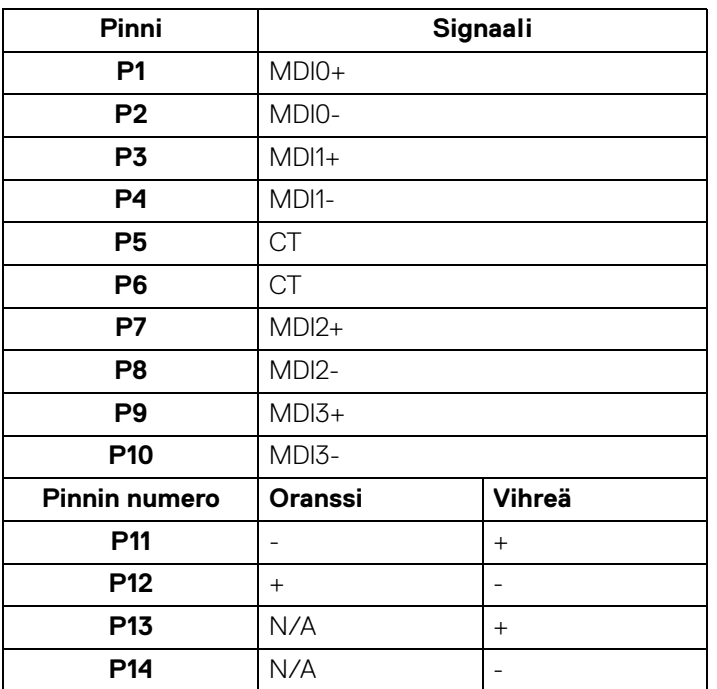

(dell

#### **Ajurin asennus**

Asenna Realtek USB GBE Ethernet Controller -ajuri, joka on saatavilla järjestelmällesi. Tämä voidaan ladata osoitteesta<www.dell.com/support> osiosta "Ajuri ja lataus".

Verkon (RJ45) tiedonsiirtonopeus USB-C:n kautta, maksiminopeus on 1000 Mbps.

**HUOMAA: Tämä LAN-portti on 1000Base-T IEEE 802.3az yhteensopiva, tukee Mac-osoitetta (painettu mallitarraan) Pass-thru- (MAPT), Wake-on-LAN (WOL) valmiustilasta (vain S3) ja UEFI\* PXE Boot -toimintoa [UEFI PXE Boot ei ole tuettu Dellin pöytäkoneissa (paitsi OptiPlex 7090/3090 Ultra Desktop)]. Nämä 3 toimintia riippuvat BIOS-asetuksista ja käyttöjärjestelmän versiosta. Toiminnot voivat vaihdella muissa kuin Dellin tietokoneissa.**

\*UEFI on lyhenne sanoista Unified Extensible Firmware Interface.

#### **RJ45-liitin LED-tila**

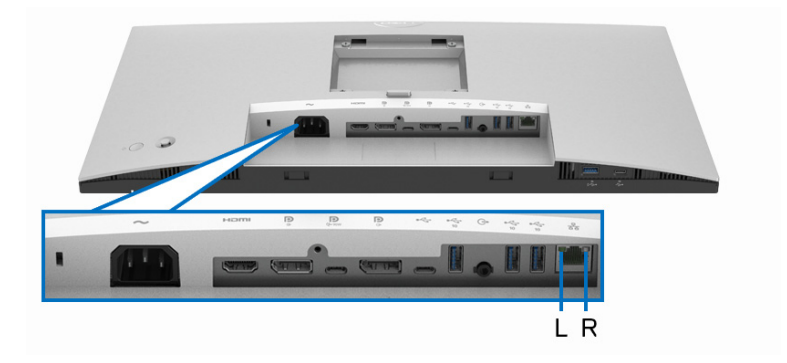

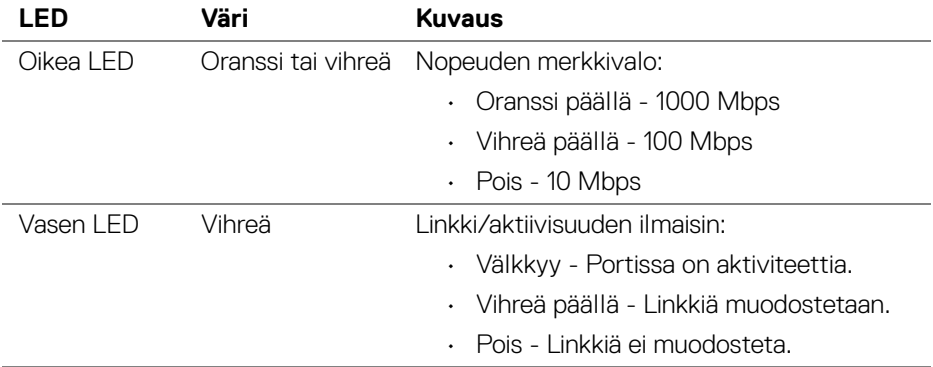

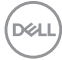

### **HUOMAA: RJ45-kaapeli ei ole mukana tuleva vakiovaruste.**

# <span id="page-30-0"></span>**LCD-näytön laatu ja pikseliperiaate**

Nestekidenäytön valmistusprosessin aikana ei ole harvinaista, että yksi tai useampi pikseli kiinnittyy muuttumattomaan tilaan. Sitä on vaikea nähdä eikä se vaikuta näytön laatuun tai käytettävyyteen. Katso lisätietoja Dell-näyttöjen laadusta ja pikseleihin liittyvästä menettelystä <http://www.dell.com/pixelguidelines>.

# <span id="page-30-1"></span>**Huollon pääperiaatteet**

#### <span id="page-30-2"></span>**Näytön puhdistus**

**VARO: Lue ja noudata** [Turvallisuusohjeet](#page-96-5) **ennen näytön puhdistusta.**

#### **VAROITUS: Irrota näytön virtajohto pistorasiasta ennen näytön puhdistamista.**

Noudata alla olevan luettelon ohjeita, kun purat pakkausta, puhdistat tai käsittelet näyttöä:

- Puhdista antistaattinen näyttö kostuttamalla pehmeä, puhdas liina kevyesti vedellä. Käytä mahdollisuuksien mukaan erityistä näytönpuhdistusliinaa tai liuosta, joka sopii antistaattiseen pinnoitteeseen. Älä käytä bentseeniä, tinneriä, ammoniakkia, hankaavia puhdistusaineita tai paineilmaa.
- Käytä näytön puhdistamiseen kevyesti kostutettua, lämmintä liinaa. Vältä minkäänlaisen pesuaineen käyttöä, koska jotkut pesuaineet jättävät näytölle maitomaisen kalvon.
- Jos huomaat valkoista jauhetta, kun purat näytön pakkauksesta, pyyhi se pois liinalla.
- Käsittele näyttöä varoen, koska tummempi näyttö voi naarmuuntua ja näyttää valkoisia naarmuuntumisjälkiä enemmän kuin vaaleampi näyttö.
- Paranna kuvanlaatua monitorissasi käyttämällä dynaamisesti vaihtuvaa näytönsäästäjää ja sammuttamalla näyttö, kun sitä ei käytetä.

**DEL** 

# <span id="page-31-0"></span>**Näytön asentaminen**

# <span id="page-31-1"></span>**Jalustan kiinnittäminen**

**HUOMAA: Jalustaa ei ole asennettu tehtaalla, kun tuote lähetetään.**

**HUOMAA: Seuraavat ohjeet koskevat vain näytön mukana toimitettua jalustaa. Jos kiinnität jalustan, jonka ostit mistä tahansa muualta, noudata jalustan mukana toimitettuja asennusohjeita.**

Näytön jalustan kiinnitys:

- **1.** Seuraa jalustan läppien ohjeita poistaaksesi jalustan sitä kiinnittävästä ylätyynystä.
- **2.** Poista jalustan nousuputki ja jalustan jalka pakkaustyynystä.

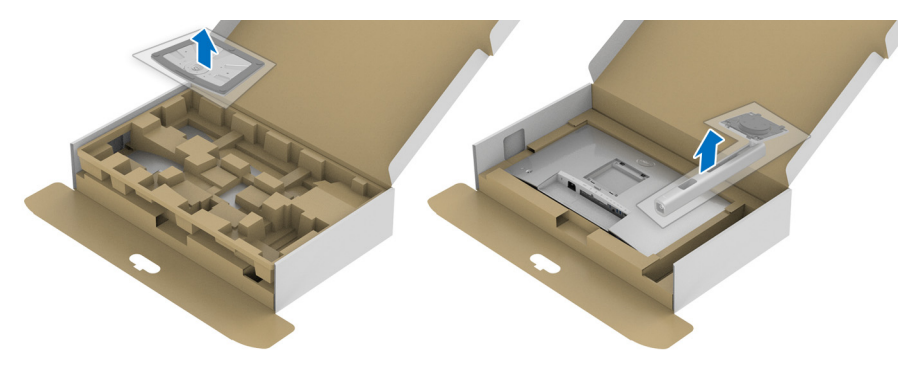

- **3.** Aseta jalustan pohjalevyt kokonaan jalustan aukkoon.
- **4.** Nosta ruuvin kahvaa ja käännä ruuvia myötäpäivään.
- **5.** Kun ruuvi on kiristetty kokonaan, taita ruuvin kahva tasaiseksi syvennykseen.

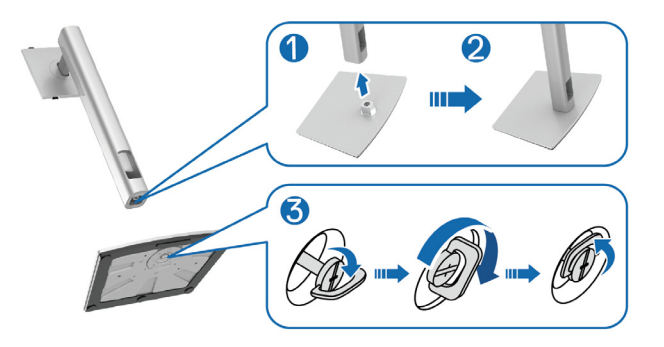

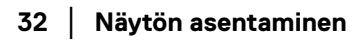

DØLI

**6.** Nosta kantta kuvan osoittamalla tavalla päästäksesi VESA-alueelle jalustan kokoonpanoa varten.

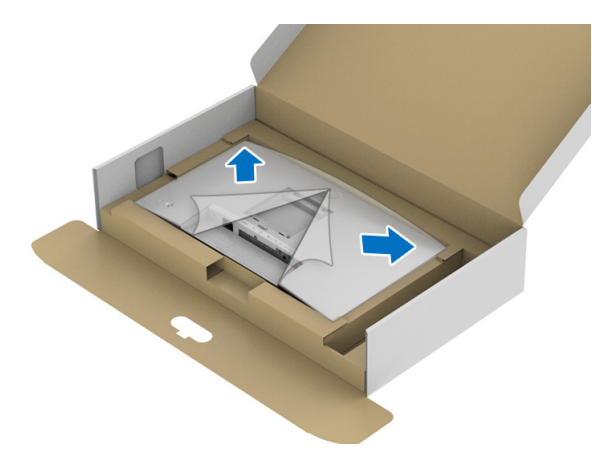

- **7.** Kiinnitä jalustakokoonpano näyttöön.
	- **a.** Asenna jalustan yläosassa olevat kaksi kielekettä näytön takana olevaan uraan.
	- **b.** Paina jalustaa alaspäin, kunnes se napsahtaa paikalleen.

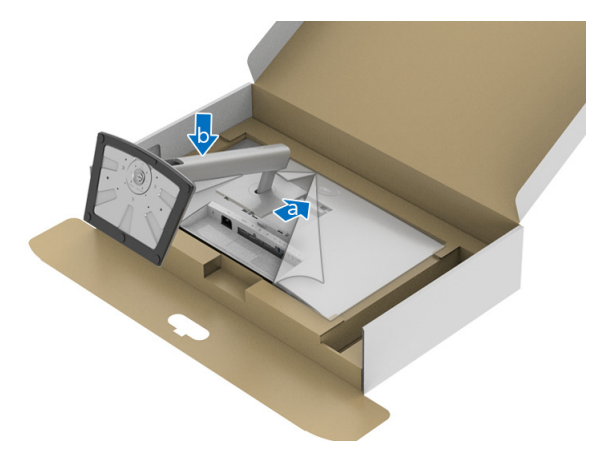

DELI

**8.** Aseta näyttö pystyyn.

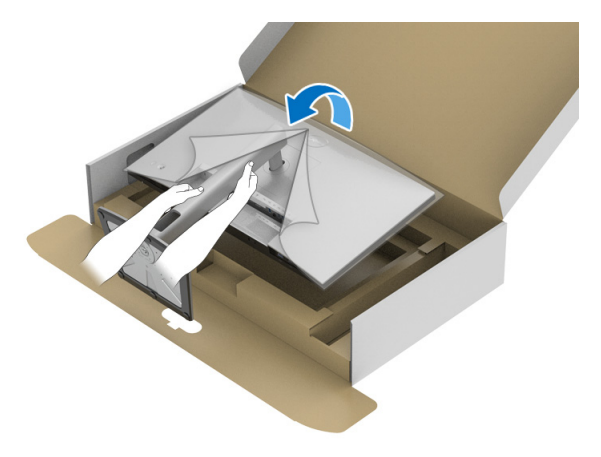

**HUOMAA: Nosta näyttöä varoen estääksesi sen liukumisen tai putoamisen.**

**9.** Poista näytön suojus.

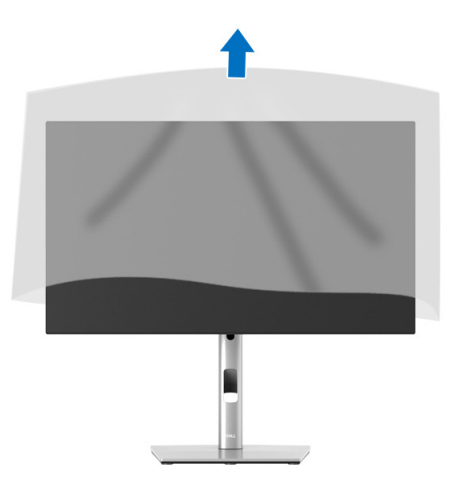

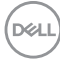

# <span id="page-34-0"></span>**Kaapelien järjestely**

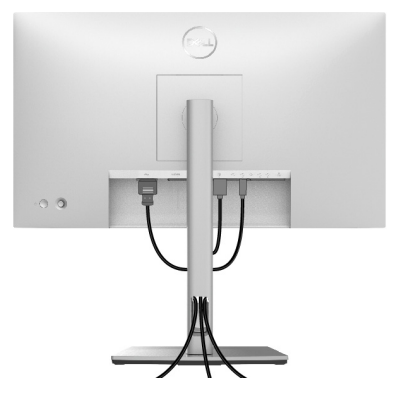

Kun olet kiinnittänyt kaikki tarvittavat kaapelit näyttöösi ja tietokoneeseesi (ks. kaapelin liittäminen [Näyttösi liittäminen](#page-34-1)), järjestä kaikki kaapelit yllä näytetyn mukaisesti.

Jos kaapelisi ei yllä tietokoneeseesi, voit muodostaa yhteyden suoraan tietokoneeseen reitittämättä näytön jalustan aukon läpi.

# <span id="page-34-1"></span>**Näyttösi liittäminen**

- **VAROITUS: Noudata seuraavia ohjeita, ennen kuin aloitat minkä tahansa tässä osiossa esitetyn toimenpiteen** [Turvallisuusohjeet](#page-96-5)**.**
- **HUOMAA: Dell-näytöt on suunniteltu toimimaan optimaalisesti Dellin toimittamien kaapeleiden kanssa. Dell ei takaa videon laatua ja suorituskykyä käytettäessä muita kuin Dell-kaapeleita.**
- **HUOMAA: Vedä kaapelit kaapelinhallinta-aukon läpi ennen liittämistä.**
- **HUOMAA: Älä liitä kaikkia kaapeleita tietokoneeseen samaan aikaan.**
- **HUOMAA: Kuva on vain havainnollinen. Tietokoneen ulkonäkö voi vaihdella.**

Näyttösi liittäminen tietokoneeseen:

- **1.** Sammuta tietokone ja irrota virtakaapeli.
- **2.** Liitä DisplayPort-, HDMI tai USB-C-kaapeli näytöstä tietokoneeseen.

DØL

#### <span id="page-35-0"></span>**DisplayPortin liittäminen (DisplayPort - DisplayPort) -kaapeli**

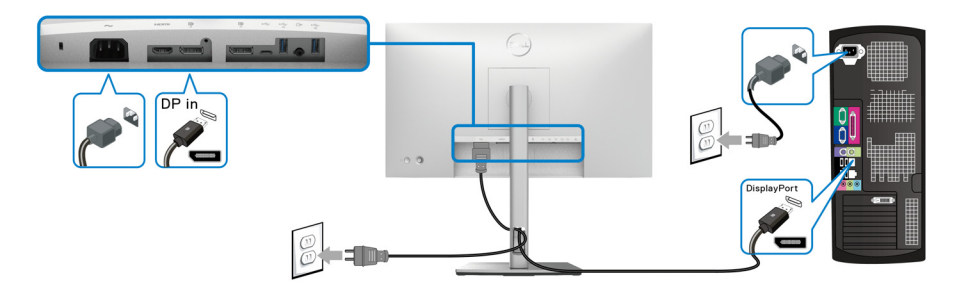

- **HUOMAA: Oletustehdasasetus on DP1.4 (DP1.2 on tuettu). Jos näyttö ei näytä mitään sisältöä DisplayPort-kaapelin liittämisen jälkeen, muuta asetuksia DP1.1:ksi noudattamalla seuraavia ohjeita:**
	- Avaa valikkokäynnistin painamalla ohjainta.
	- Siirrä ohjain Input Source (Tulolähde) valitsemiseksi  $\Theta$ .
	- Siirrä ohjainta DP:n korostamiseksi  $\blacksquare$ .
	- Paina ja pidä ohjainta painettuna noin 10 sekunnin ajan, ja DisplayPortin määrittelyviesti tulee näkyviin.
	- Siirrä ohjainta valitaksesi **Yes (Kyllä)**, ja paina sitten ohjainta muutosten tallentamiseksi.

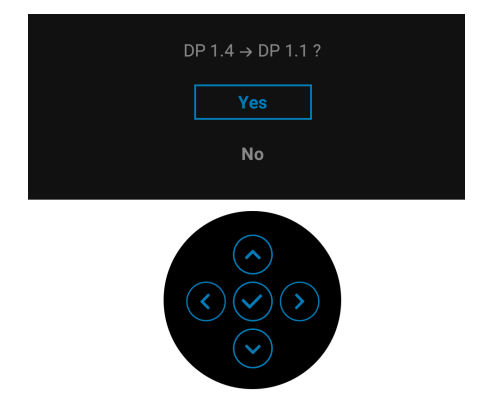

Toista yllä olevat vaiheet DisplayPort-muodo asetusten vaihtamiseksi tarvittaessa.

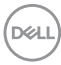
#### **HDMI-kaapelin liittäminen**

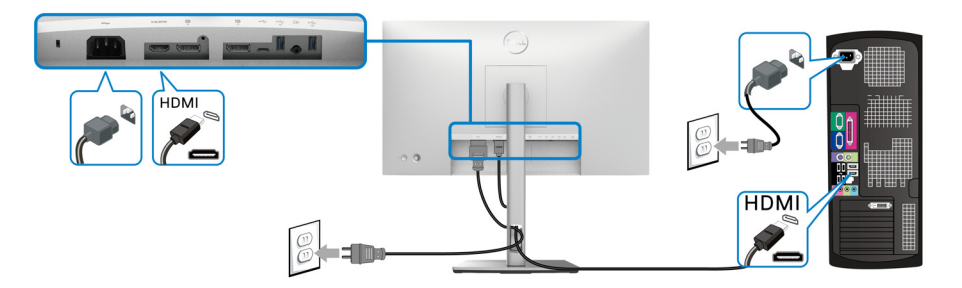

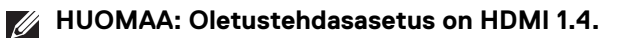

# **USB-C kaapelin liittäminen (vain U2422HE)**

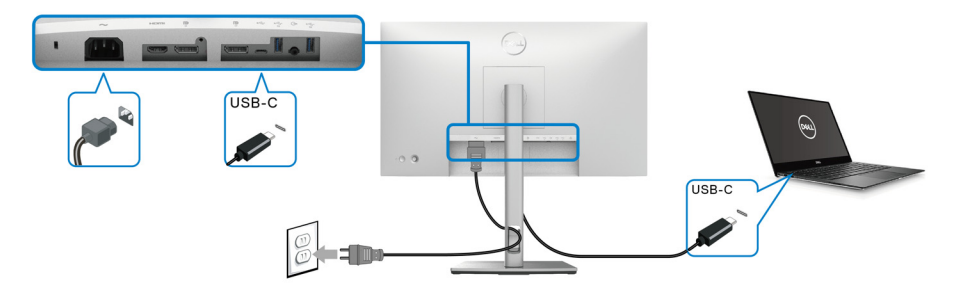

**HUOMAA: Käytä vain näyttösi mukana tulevaa USB-C-kaapelia.**

- Tämä portti  $\mathbf{p}$  tukee DisplayPort vaihtoehtoista tilaa (vain DP1.4standardi).
- USB-C -virtalähteen mukainen portti (PD-versio 3.0) tuottaa jopa 90 W:n tehon.
- Jos kannettavan tietokoneen käyttö vaatii yli 90 W:n tehon ja akku on tyhjä, sitä ei välttämättä saa virtaa tai ladata tämän näytön USB PD portista.

DELI

<span id="page-37-0"></span>**Näytön liittäminen DP Multi-Stream Transport (MST) -toimintoa varten**

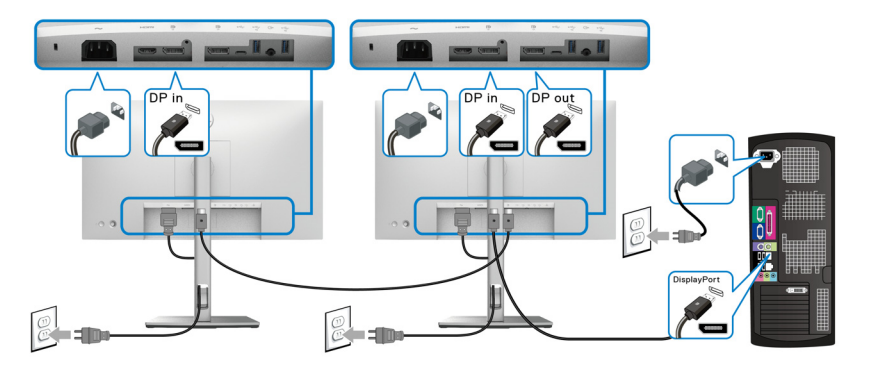

**HUOMAA: Tämä näyttö tukee DP MST -ominaisuutta. Tämän ominaisuuden käyttämiseksi PC-näytönohjaimesi on oltava sertifioitu vähintään DP1.2:n MST-vaihtoehdolla.**

**MUOMAA: Irrota kumitulppa, kun käytät DP-lähtöliitintä** 

<span id="page-37-1"></span>**Näytön kytkeminen USB-C Multi-Stream Transport (MST) -toimintoa varten (vain U2422HE)**

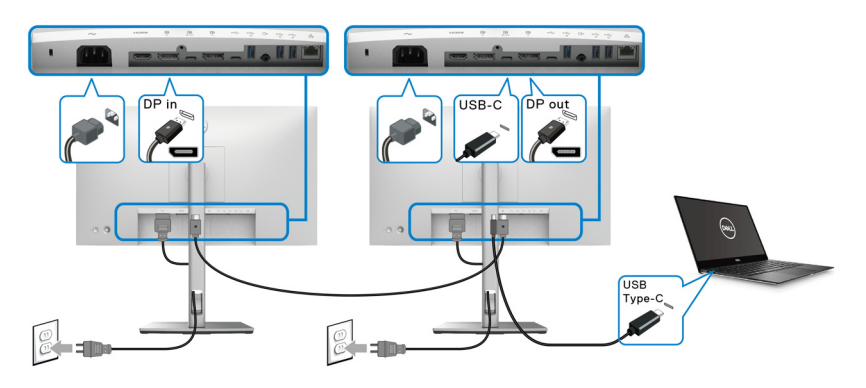

- **HUOMAA: MST:n kautta tuettujen näyttöjen enimmäismäärä riippuu**   $\mathscr{U}$ **USB-C-lähteen kaistanleveydestä.**
- **HUOMAA: Poista kumitulppa, kun käytät USB-C-paluusuunnan liitintä .....**<br> $\oplus$

**HUOMAA: Irrota kumitulppa, kun käytät DP-lähtöliitintä** .  $\mathscr{U}$ 

DELL

# **Näytön liittäminen RJ45-kaapelilla (lisävaruste) (vain U2422HE)**

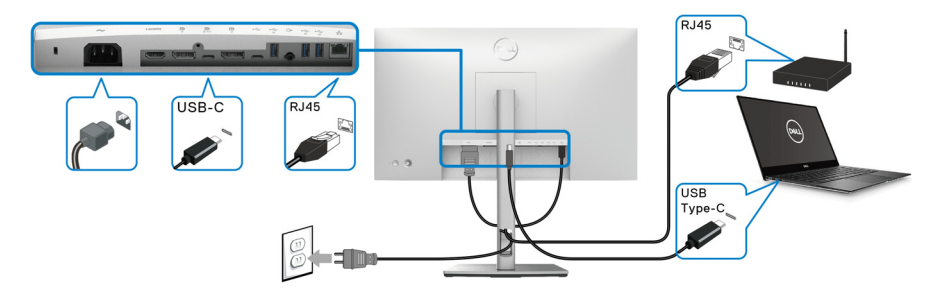

**HUOMAA: RJ45-kaapeli ei ole mukana tuleva vakiovaruste.**

# **USB-C - USB-A kaapelin liittäminen**

**HUOMAA: Tietojen vahingoittumisen tai häviämisen estämiseksi, ennen**  kuin irrotat USB-C paluusuuntaportin <>>
varmista, että tietokoneen **USB paluusuuntaporttiin kytketty tietokone ei käytä mitään itor's Super speed USB 10 Gbps (USB 3.2 Gen2) Type-A**tallennuslaitteita.  $\leftarrow$ .

Kun olet liittänyt DisplayPort/HDMI-kaapelin, liitä USB-C - USB-A-kaapeli tietokoneeseen ja tee näytön asetukset noudattamalla seuraavia ohjeita:

- 1. Tietokoneen liittäminen: liitä USB-C-paluusuuntaportti <>
kaapelin USB-Cpäällä (kaapeli toimitettu).
- **2.** Liitä USB-A-kaapelin toinen pää tietokoneen oikeaan USB-porttiin.

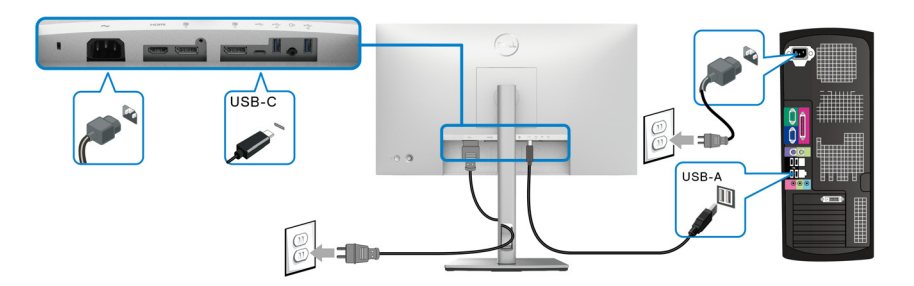

**HUOMAA: Aseta pöytätietokone näytön vasemmalle puolelle (edestä katsottuna), jotta USB-C- ja USB-A-kaapelit voidaan helposti liittää. Älä käytä näytön jalustan kaapelipaikkaa, jos kaapelin pituus ei salli sitä.**

**3.** Liitä USB-oheislaitteet super speed USB 10 Gbps (USB 3.2 Gen2) näytön tulosuunnan portteihin ...

DØLI

**4.** Liitä virtakaapelit tietokonettasi ja näyttöä varten lähellä olevaan pistorasiaan.

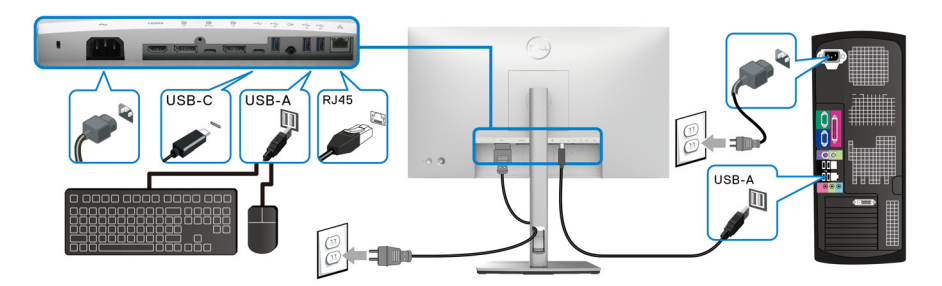

**5.** Kytke näyttö päälle ja sitten tietokone. Jos näytössä näkyy kuva, asennus on valmis. Jos kuvaa ei näy, katso Yleisiä [ongelmia](#page-89-0).

**6.** Käytä näytön jalustassa olevaa kaapeliaukkoa kaapeleiden järjestämiseen.

# **HUOMAA: USB-liitäntä tarjoaa vain USB-tiedonsiirron tätä toimintoa varten.**

**VARO: Kuva on vain havainnollinen. Tietokoneen ulkonäkö voi vaihdella.**

# **Dell Power Button Sync (DPBS) (vain U2422HE)**

U2422HE-näyttö on suunniteltu Dell Power Button Sync (DPBS) -ominaisuudella, jonka avulla voit hallita tietokoneen järjestelmän virtatilaa näytön virtapainikkeella. Tämä ominaisuus on yhteensopiva Dell Optiplex 7090/3090 Ultra -alustan kanssa, ja sitä tuetaan vain USB-C-liitännän kautta.

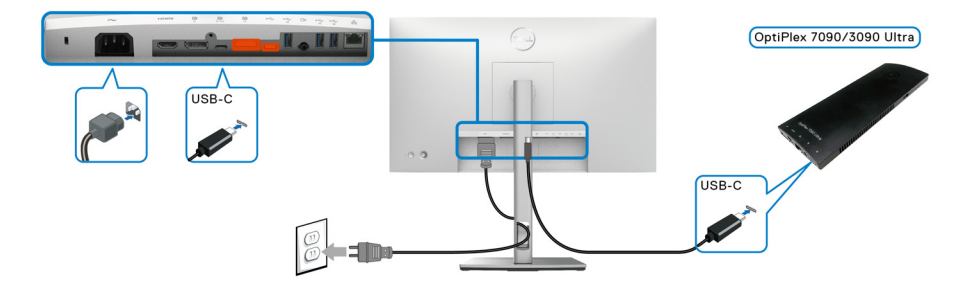

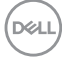

Varmista, että DPBS-toiminto toimii ensimmäistä kertaa, suorittamalla ensin **Ohjauspaneeli** seuraavat vaiheet Dell Optiplex 7090/3090 Ultra -alustalle.

**HUOMAA: DPBS tukee vain porttia, jossa on P -kuvake.** 

• Mene kohtaan **Ohjauspaneeli**.

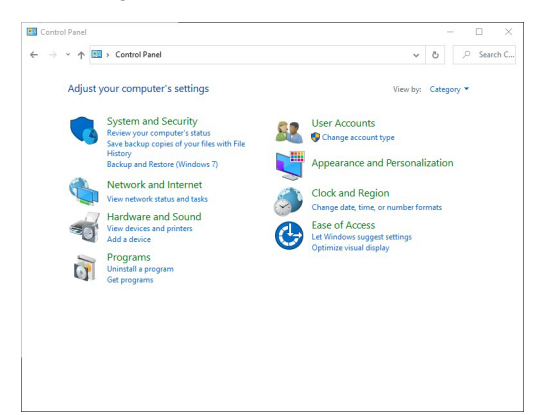

• Valitse **Laitteisto ja äänet** ja sen jälkeen **Virranhallinta-asetukset**.

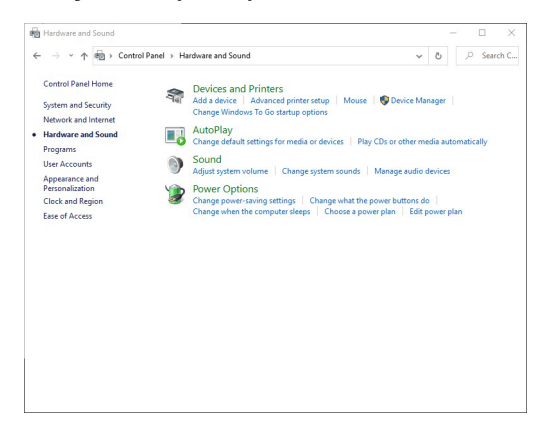

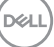

• Mene kohtaan **Järjestelmäasetukset**.

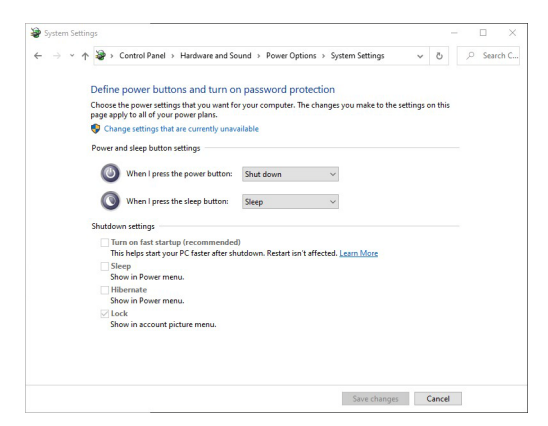

• **Kun painan virtapainiketta** -kohdan pudotusvalikossa on muutama valintavaihtoehto, nimittäin **Älä tee mitään/Lepotila/Horrostila/Sammuta**. Voit valita **Lepotila/Horrostila/Sammuta**.

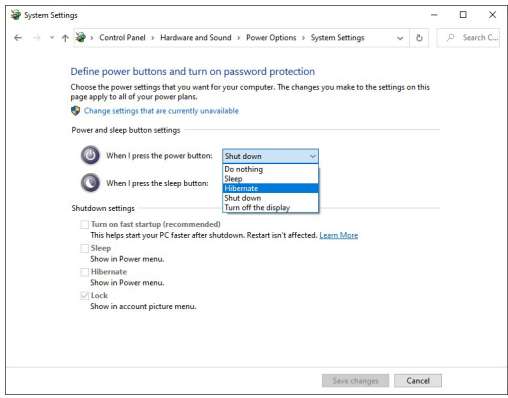

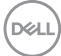

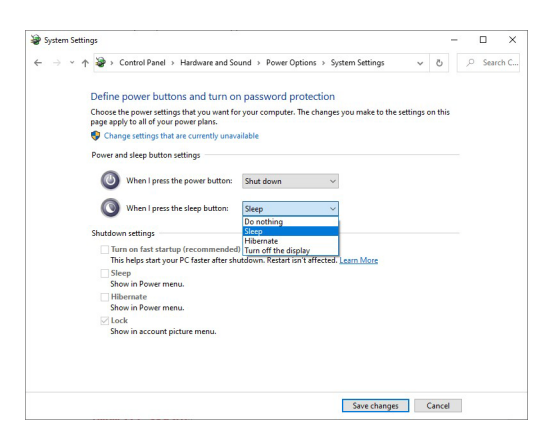

**HUOMAA: Älä valitse "Älä tee mitään", muuten näytön virtapainike ei voi synkronoida tietokoneen järjestelmän virtatilan kanssa.**

#### **Näytön liittäminen DPBS:lle ensimmäistä kertaa**

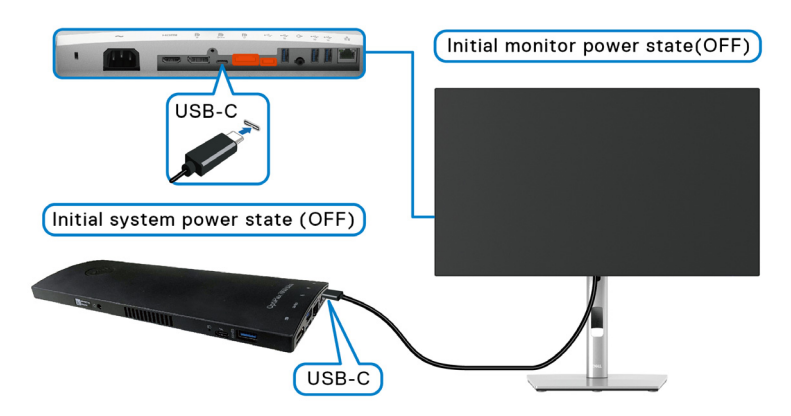

Kun määrität DPBS-toiminnon ensimmäistä kertaa, noudata seuraavia vaiheita:

- **1.** Varmista, että sekä tietokone että näyttö ovat pois päältä.
- **2.** Kytke näyttö päälle painamalla näytön virtapainiketta.
- **3.** Liitä USB-C-kaapeli tietokoneesta näyttöön.
- **4.** Sekä näyttö että tietokone käynnistyvät hetkeksi. Odota hetki (noin 6 sekuntia) ja sekä tietokone että näyttö sammuvat.
- **5.** Paina näyttöä tai tietokoneen virtapainiketta, niin tietokone että näyttö kytkeytyvät päälle. Nyt PC-järjestelmän virtatila on synkronoitu näytön virtapainikkeen kanssa.

DØLI

**HUOMAA: Kun sekä näyttö että tietokone ovat sammutustilassa ensimmäistä kertaa, on suositeltavaa kytkeä ensin näyttö päälle ja kytkeä sitten USB-C-kaapeli tietokoneesta näyttöön.**

**HUOMAA: Voit kytke virran Optiplex 7090/3090 Ultra -alustaan käyttämällä sen DC-sovitinliitintä. Voit myös syöttää virtaa Optiplex 7090/3090 Ultra -alustalle käyttämällä näytön USB-C -kaapelia virransyötön kautta (PD). Aseta USB-C Charging ↔ 90W (USB-Clataus 90 W) kohtaan On in Off Mode (Päällä pois-tilassa).**

#### **DPBS-toiminnon käyttäminen**

Kun liität USB-C-kaapelin, näytön/tietokoneen tila on seuraava:

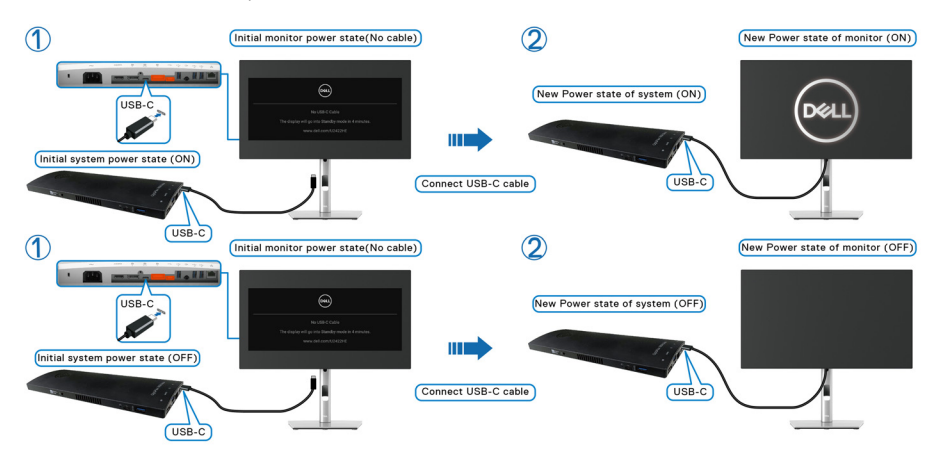

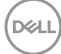

Kun painat näytön virtapainiketta tai tietokoneen virtapainiketta, näyttö/PC-tila on seuraava:

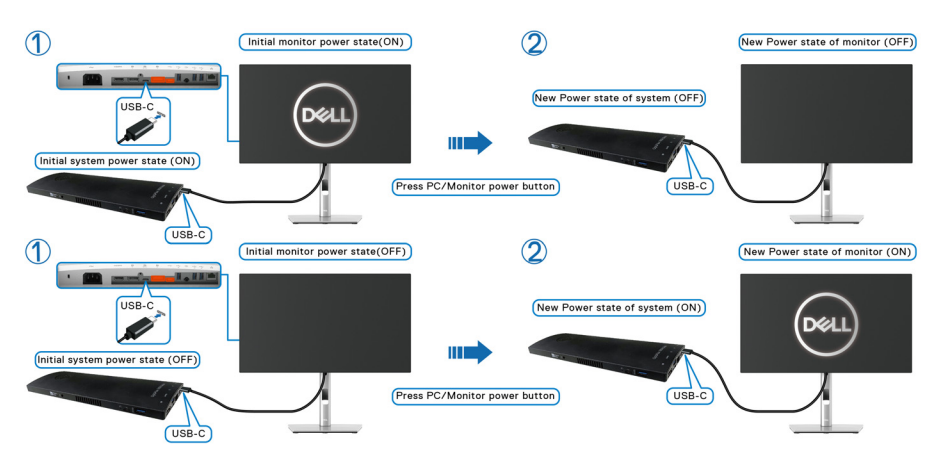

• Kun sekä näyttö että tietokoneen virtatila ovat päällä, **paina näytön virtapainiketta 4 sekunnin ajan**, näytön kehote kysyy, haluatko sammuttaa tietokoneen.

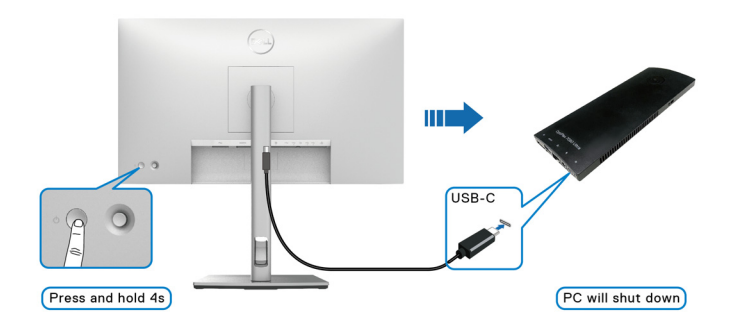

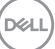

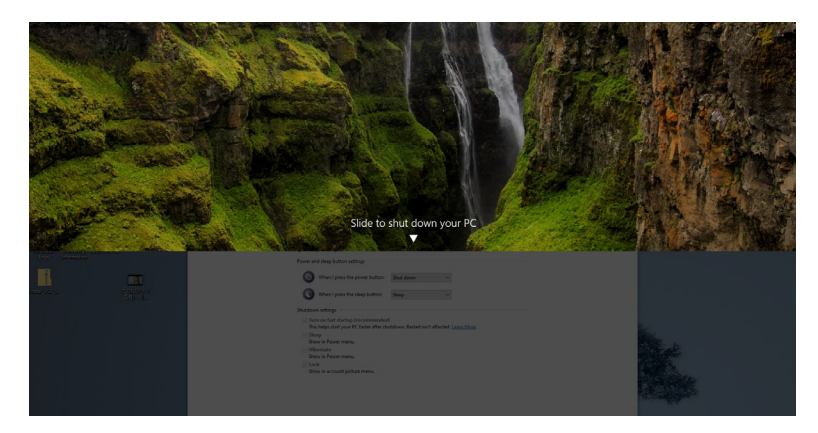

• Kun sekä näyttö että tietokoneen virtatila ovat päällä, **paina näytön virtapainiketta 10 sekunnin ajan**, näyttö sammuu.

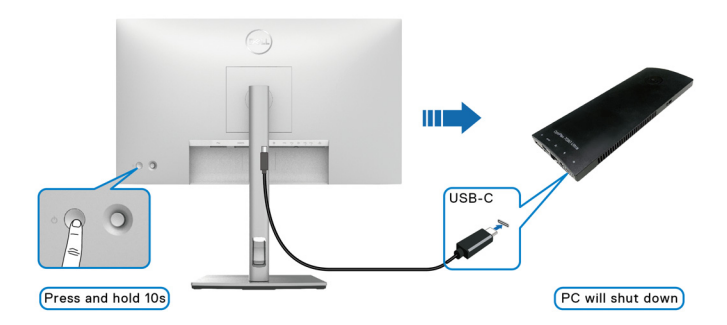

DELL

# **Näytön kytkeminen USB-C Multi-Stream Transport (MST) -toimintoa varten**

Tietokone on kytketty kahteen näyttöön alun perin pois päältä -tilassa, ja PCjärjestelmän virtatila on synkronoitu nayton 1 virtapainikkeen kanssa. Kun painat näytön 1 tai tietokoneen virtapainiketta, sekä näyttö 1 että tietokone käynnistyvät. Sillä välin näyttö 2 on sammuksissa. Näytön 2 virtapainiketta täytyy painaa manuaalisesti kytkeäksesi sen päälle.

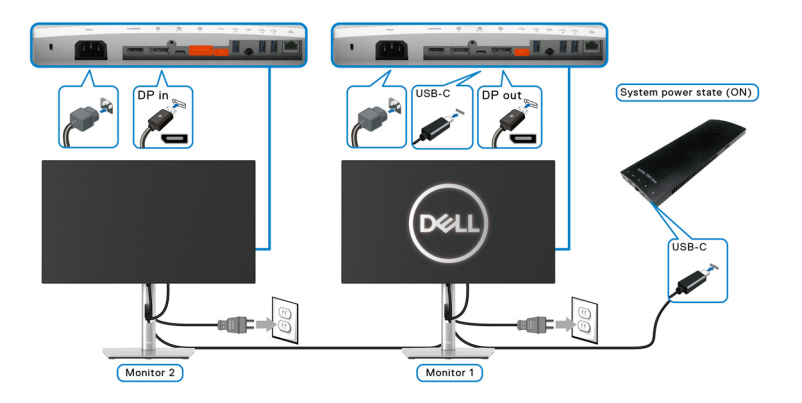

Vastaavasti tietokone on kytketty kahteen näyttöön aluksi päällä-virtatilassa, ja tietokoneen järjestelmän virtatila on synkronoitu näytön 1 virtapainikkeen kanssa. Kun painat näytön 1 tai tietokoneen virtapainiketta, sekä näyttö 1 että tietokone sammuvat. Sillä välin näyttö 2 on valmiustilassa. Näytön 2 virtapainiketta täytyy painaa manuaalisesti kytkeäksesi sen pois.

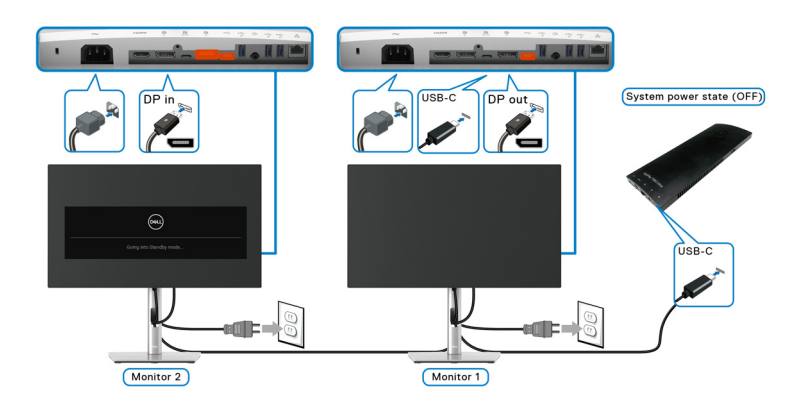

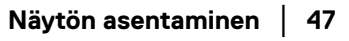

DØLI

# **Näytön liittäminen USB-C:hen**

Dell Optiplex 7090 Ultra -alustalla on kaksi USB-C-porttia, joten sekä näyttö 1 että näyttö 2 virtatila voidaan synkronoida tietokoneen kanssa.

Kun tietokone ja kaksi näyttöä ovat alun perin päällä, näytön 1 tai näytön 2 virtapainikkeen painaminen sammuttaa tietokoneen, näytön 1 ja näytön 2.

# HUOMAA: DPBS tukee vain porttia, jossa on  $\frac{D}{\omega_{\text{max}}}$  -kuvake.

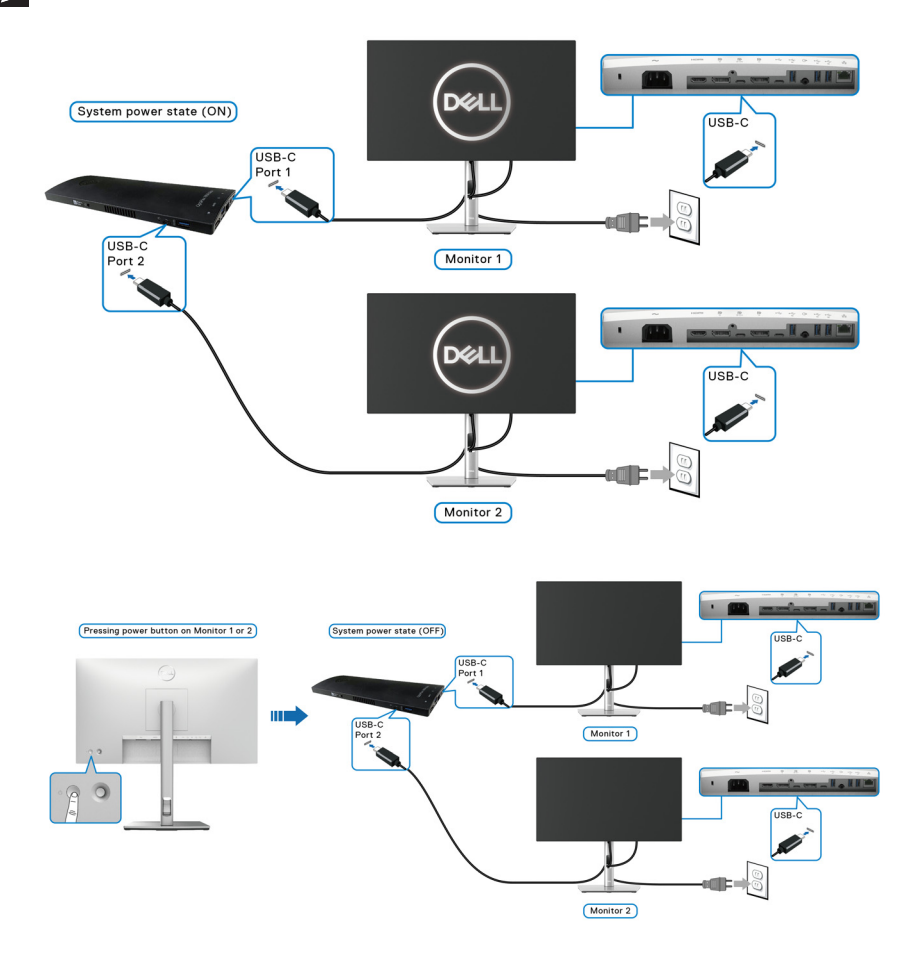

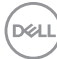

Varmista, että asetat **USB-C Charging**  $\overset{\leftrightarrow}{\leftrightarrow}$  **90W (USB-C-lataus**  $\overset{\leftrightarrow}{\leftrightarrow}$  **90 W)**valinnan kohtaan **On in Off Mode (Päällä pois-tilassa)**. Kun tietokone ja kaksi näyttöä ovat alun perin pois päältä, näytön 1 tai näytön 2 virtapainikkeen painaminen kytkee tietokoneen, näytön 1 ja näytön 2 pois päältä.

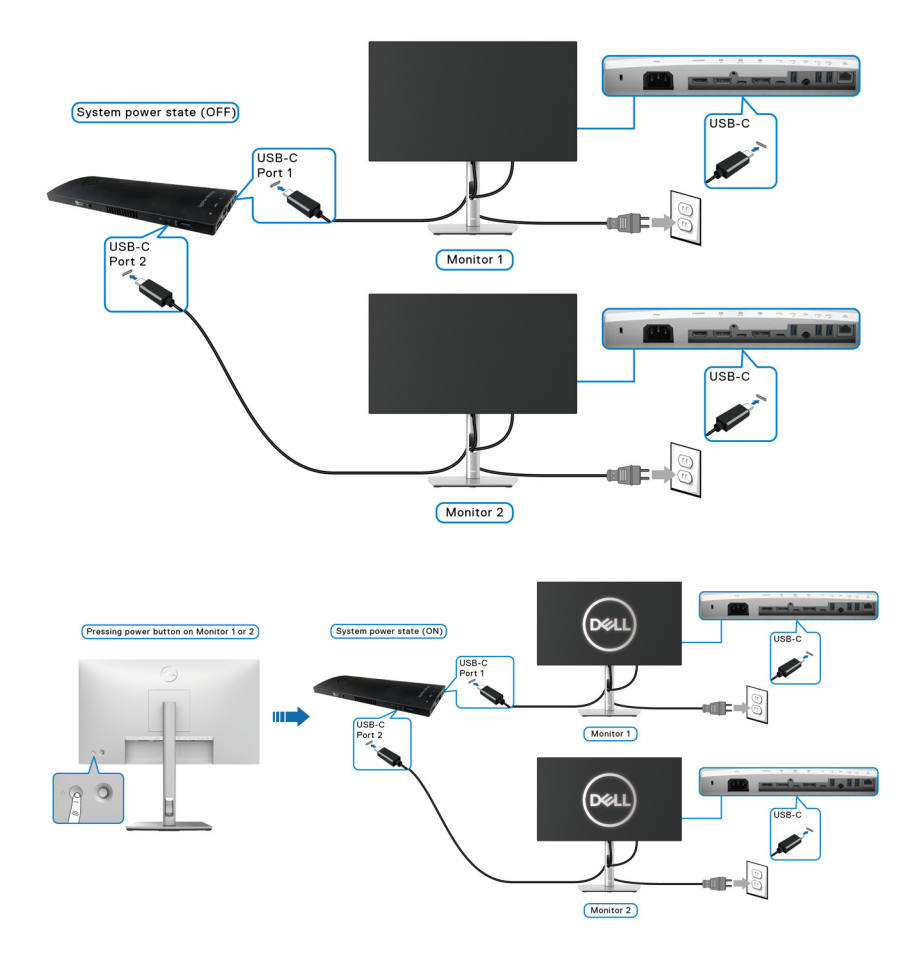

# **Kallistuksen, kääntämisen ja pystysuoran jatkeen avulla**

**HUOMAA: Seuraavat ohjeet koskevat vain näytön mukana toimitettua jalustaa. Jos kiinnität jalustan, jonka ostit mistä tahansa muualta, noudata jalustan mukana toimitettuja asennusohjeita.**

#### **Kallista, käännä**

Monitoriin kiinnitetyn jalustan avulla voit kallistaa ja kääntää näyttöä mukavampaan katselukulmaan.

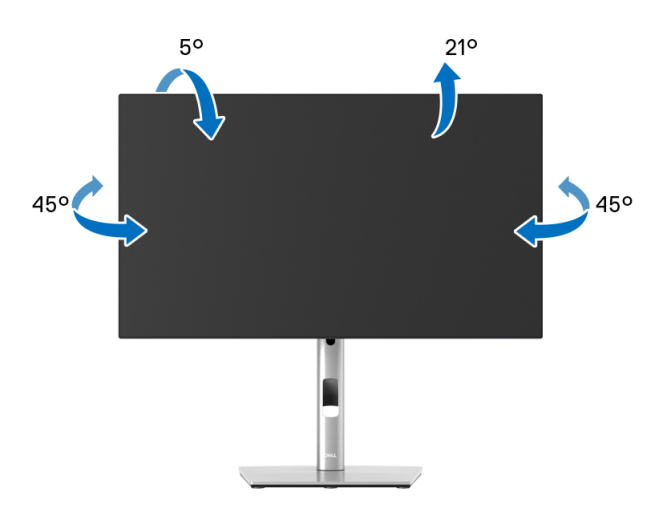

**HUOMAA: Jalustaa ei ole asennettu tehtaalla, kun tuote lähetetään.**

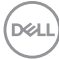

#### <span id="page-50-0"></span>**Pidentäminen pystysuunnassa**

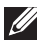

**HUOMAA: Teline ulottuu pystysuunnassa 150 mm:iin asti. Alla oleva kuva kuvaa jalustan pidentämistä pystysuunnassa.**

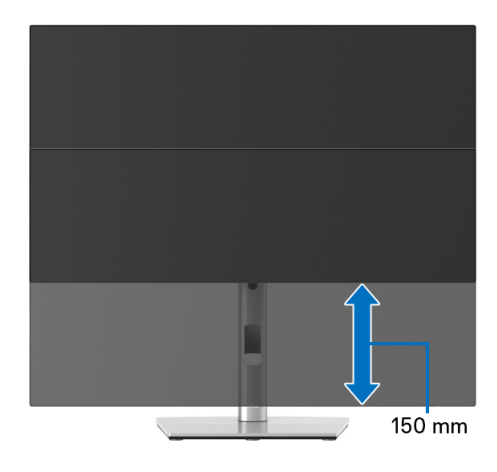

# **Näytön kierto**

Ennen kuin kierrät näyttöä, näyttösi pitäisi olla täysin pidennetty pystysuunnassa ([Pidentäminen pystysuunnassa](#page-50-0)) ja täysin ylöstaitettuna näytön alareunaan osumisen välttämiseksi.

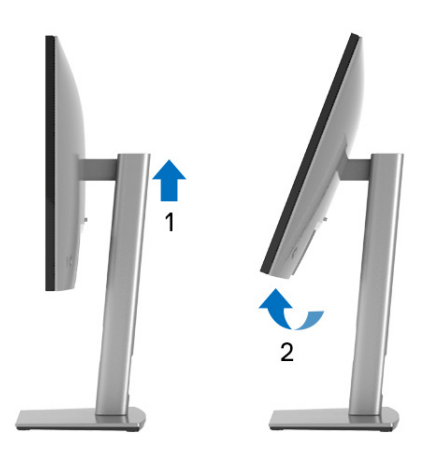

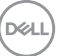

#### **Kierrä myötäpäivään**

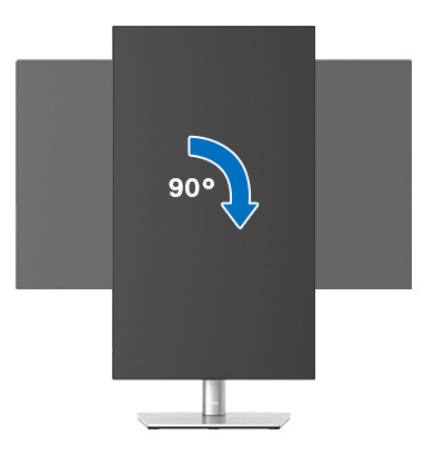

**Kierrä vastapäivään**

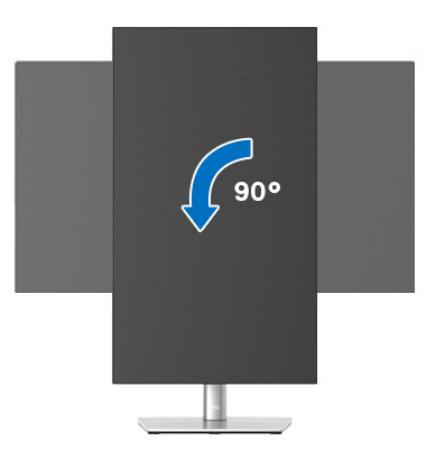

**HUOMAA: Näytön kierto -toimintoa (vaaka- vs. pystynäkymä) Delltietokoneella käyttämiseksi tarvitaan päivitetty grafiikka-ajuri, joka ei tule tämän näytön mukana. Lataa grafiikka-ajuri osoitteesta**  <www.dell.com/support> **ja katso Lataa -osiosta Videoajurit uusimmat ajuripäivitykset.**

**HUOMAA: Kun olet Pystynäkymätila -kohdassa, runsaasti grafikkaa sisältävien sovellusten teho saattaa heiketä (3D-pelaaminen jne.).**

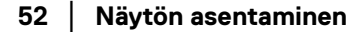

DELI

# **Järjestelmäsi näyttöasetusten säätäminen**

Kun olet kiertänyt näyttöä, sinun on suoritettava alla olevat toimenpiteet säätääksesi järjestelmän kiertonäyttöasetuksia.

### **HUOMAA: Jos käytät näyttöä muun kuin Dell-tietokoneen kanssa, käy näytönohjaimen verkkosivustolla tai tietokoneen valmistajan verkkosivustolla saadaksesi lisätietoja näytön sisällön kääntämisestä.**

Säädä kierron näyttöasetuksia:

- **1.** Napauta hiiren oikealla työpöydällä ja napauta **Ominaisuudet**.
- **2.** Valitse **Asetukset** -välilehti ja napauta **Lisäasetukset**.
- **3.** Jos sinulla on ATI-näytönohjain, valitse **Kierto** -välilehti ja aseta haluamasi kierto.
- **4.** Jos sinulla on nVidia-näytönohjain, napauta **nVidia** -välilehteä ja valitse vasemmassa sarakkeessa **NVRotate**, ja valitse sitten haluamasi kierto.
- **5.** Jos sinulla on Intel®-näytönohjain, valitse **Intel** graphics -välilehti, napauta **Graafiset ominaisuudet**, valitse **Kierto** -välilehti, ja aseta sitten haluamasi kierto.
- **HUOMAA: Jos et näe kiertovaihtoehtoa tai se ei toimi oikein, mene osoitteeseen** <www.dell.com/support> **ja lataa näytönohjaimesi uusin ajuri.**

**HUOMAA: Voit myös katsoa** [Rotation \(Kierto\)](#page-66-0) **-toiminnon OSD-valikosta näytön kiertämiseksi.**

**D**<sup></sup>

# <span id="page-53-0"></span>**Näytön jalustan irrottaminen**

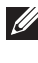

**HUOMAA: Jotta nestekidenäyttö ei naarmuisi jalustaa poistettaessa, varmista, että näyttö on asetettu pehmeälle, puhtaalle pinnalle.**

**HUOMAA: Seuraavat ohjeet koskevat vain näytön mukana toimitettua jalustaa. Jos kiinnität jalustan, jonka ostit mistä tahansa muualta, noudata jalustan mukana toimitettuja asennusohjeita.**

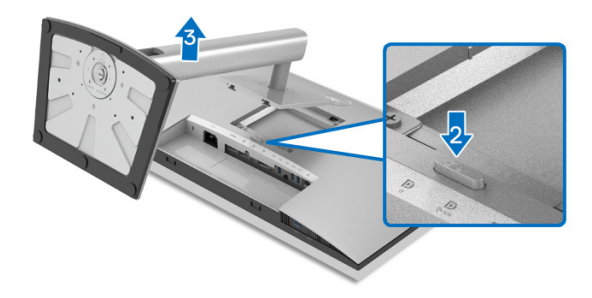

Poista jalusta:

- **1.** Aseta näyttö pehmeälle liinalle tai tyynylle.
- **2.** Pidä jalustan vapautuspainiketta painettuna.
- **3.** Nosta jalusta ylös ja poispäin näytöstä.

# **VESA-seinäkiinnitys (lisävaruste)**

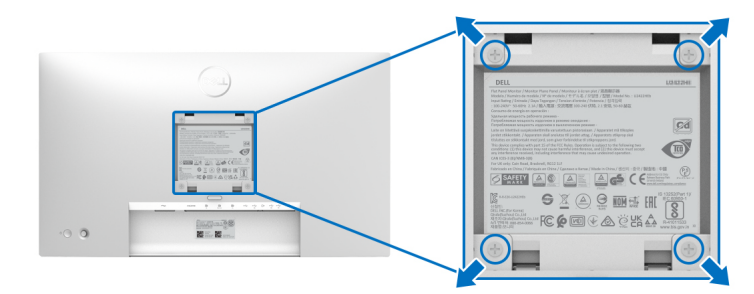

(Ruuvin koko: M4 x 10 mm).

Katso VESA-yhteensopivan seinäasennussarjan mukana tulevat ohjeet.

- **1.** Aseta näyttöpaneeli vakaalle tasaiselle pöydälle pehmeälle liinalle tai tyynylle.
- **2.** Poista jalusta. (Katso [Näytön jalustan irrottaminen](#page-53-0))

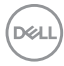

- **3.** Poista Phillips-ristipääruuvimeisselillä neljä muovikannen kiinnittävää ruuvia.
- **4.** Kiinnitä seinäasennussarjan kiinnike näyttöön.
- **5.** Kiinnitä näyttö seinään. Lisätietoja on seinäasennussarjan mukana toimitetuissa ohjeissa.
- **HUOMAA: Käytetään vain UL-, CSA- tai GS-listattujen seinäkiinnikkeiden kanssa, joiden paino tai kantavuus on vähintään 14,08 kg (malleille U2422H/U2422HX) tai 15,84 kg (mallille U2422HE).**

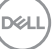

# **Näytön käyttö**

# **Kytke näytön virta päälle**

Paina virtapainiketta näytön päälle kytkemiseksi.

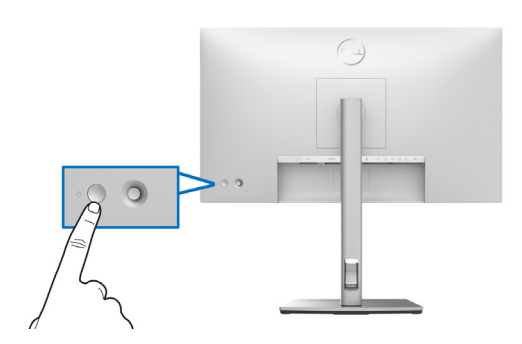

# **Ohjaimen käyttö**

Muokkaa OSD-asetuksia näytön takana olevalla ohjaimella seuraavasti:

- **1.** Paina ohjaimen painiketta OSD-päävalikon käynnistämiseksi.
- **2.** Siirrä ohjainta **ylös**/**alas**/**vasemmalle**/**oikealle** OSD-valikkovaihtoehtojen välillä vaihdellaksesi.

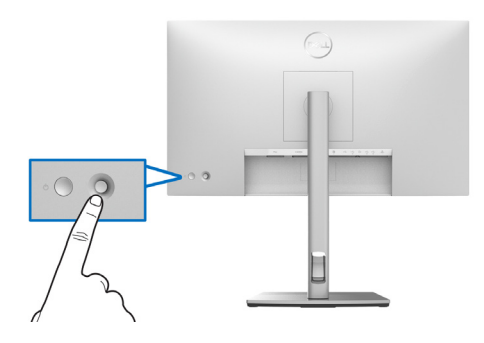

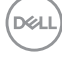

# **Ohjaimen toiminnot**

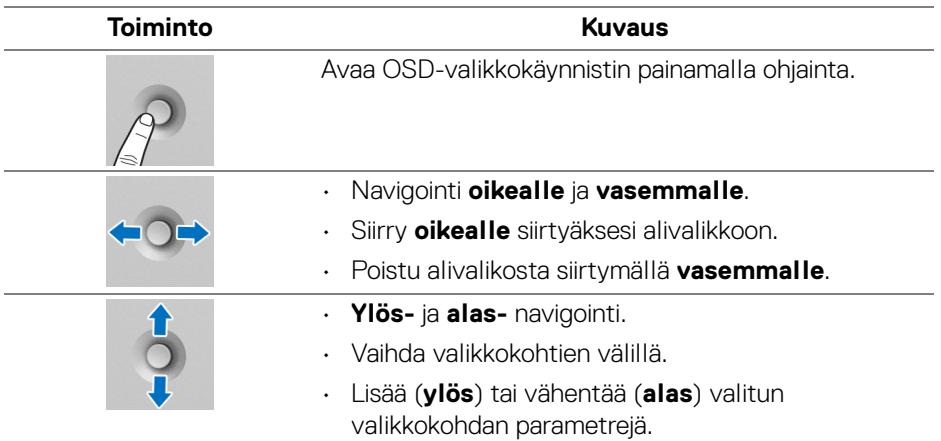

# **Päävalikon käyttö**

# **Valikkokäynnistimen käyttö**

Avaa OSD-valikkokäynnistin painamalla ohjainta.

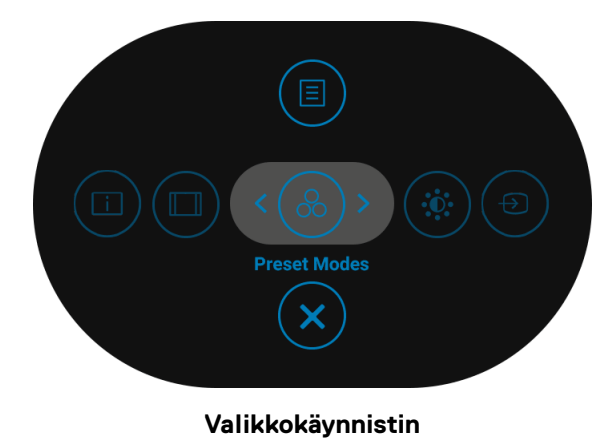

DELI

Seuraavalla välilehdellä kuvataan valikkokäynnistyksen toiminnot:

# **Valikkokäynnistimen tiedot**

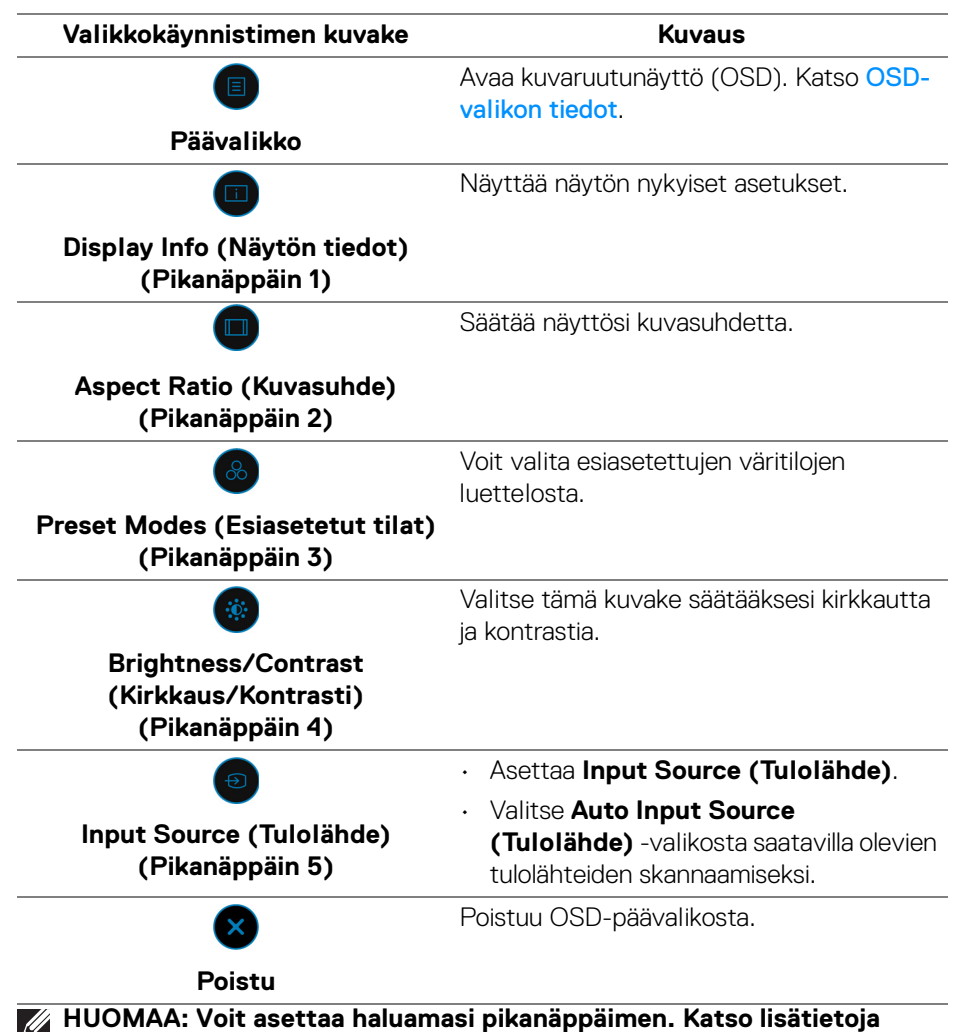

[Personalize \(Räätälöi\)](#page-68-0)**.**

DØL

# <span id="page-58-0"></span>**OSD-valikon tiedot**

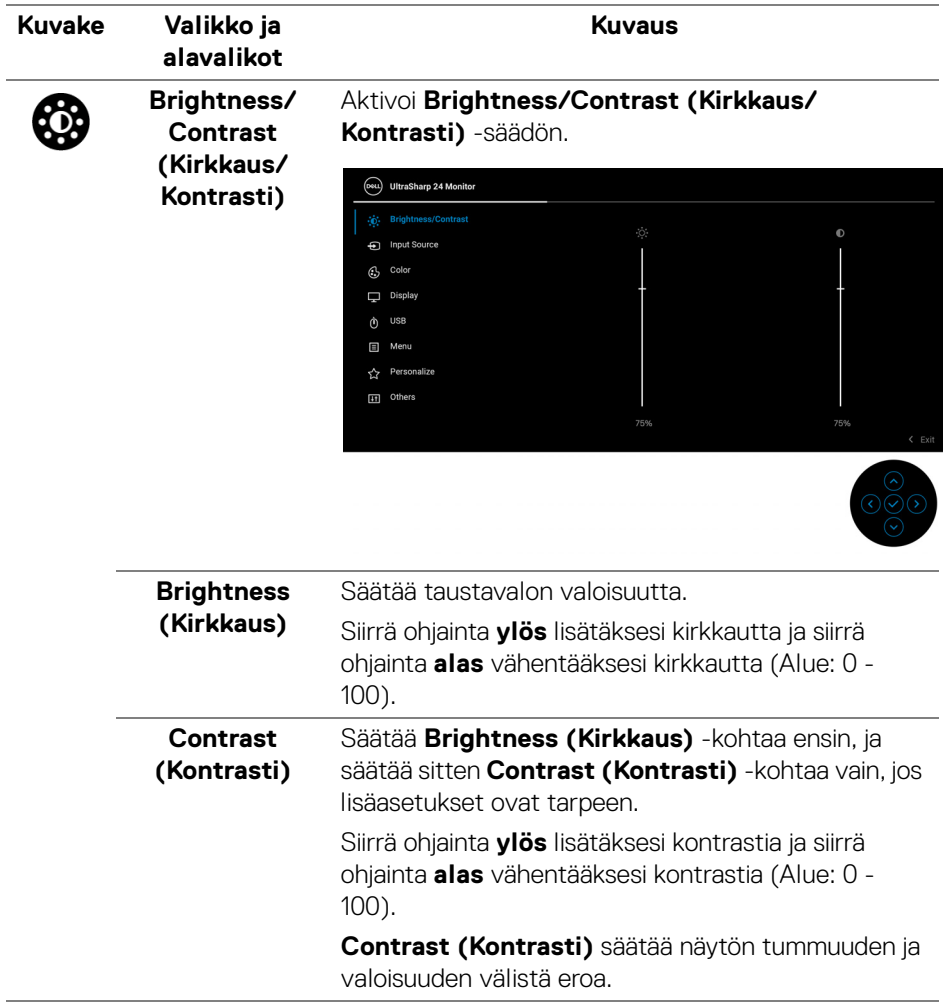

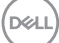

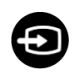

#### **Input Source (Tulolähde)**

Valitsee näyttöön mahdollisesti kytkettyjen videosignaalien välillä. U2422H/U2422HX:lle:

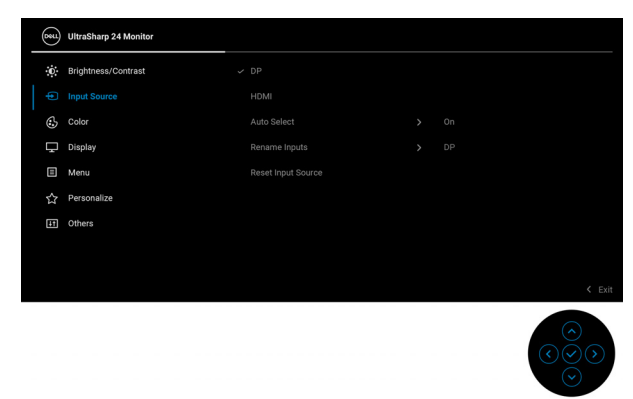

# U2422HE:

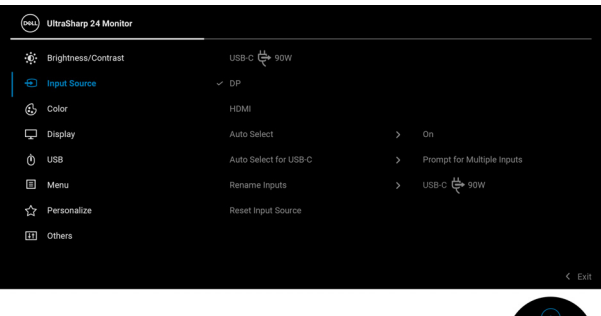

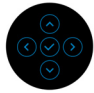

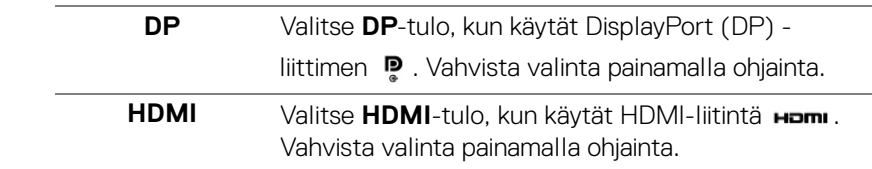

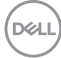

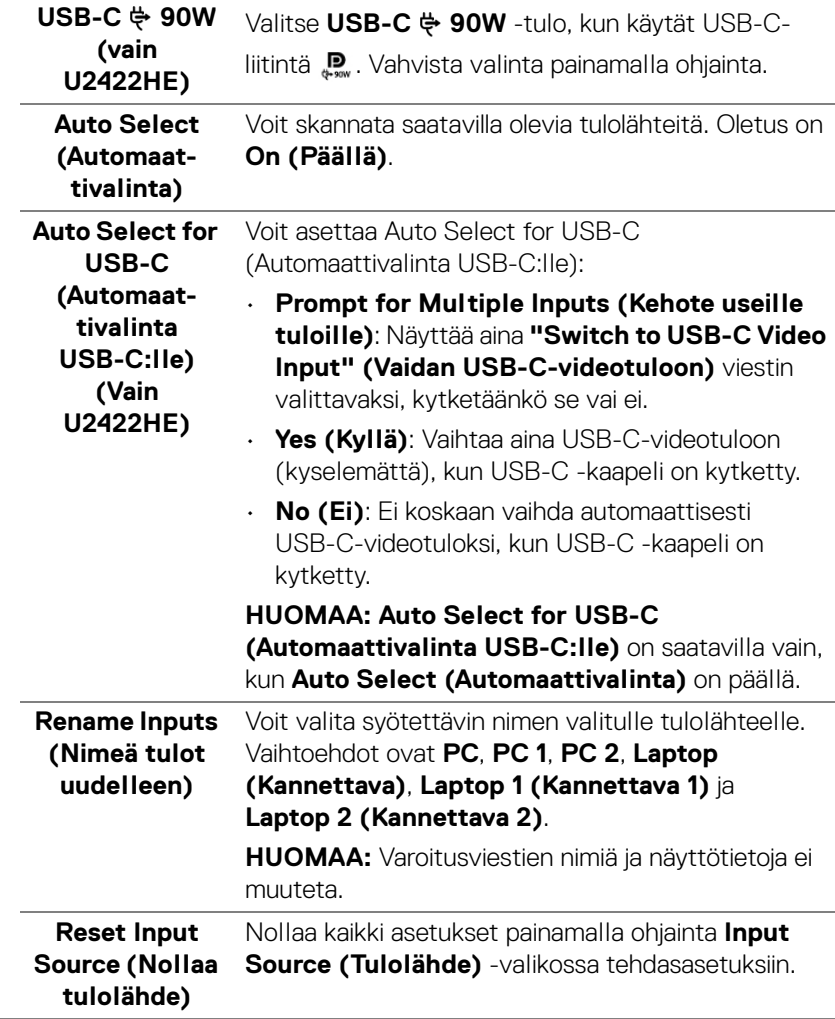

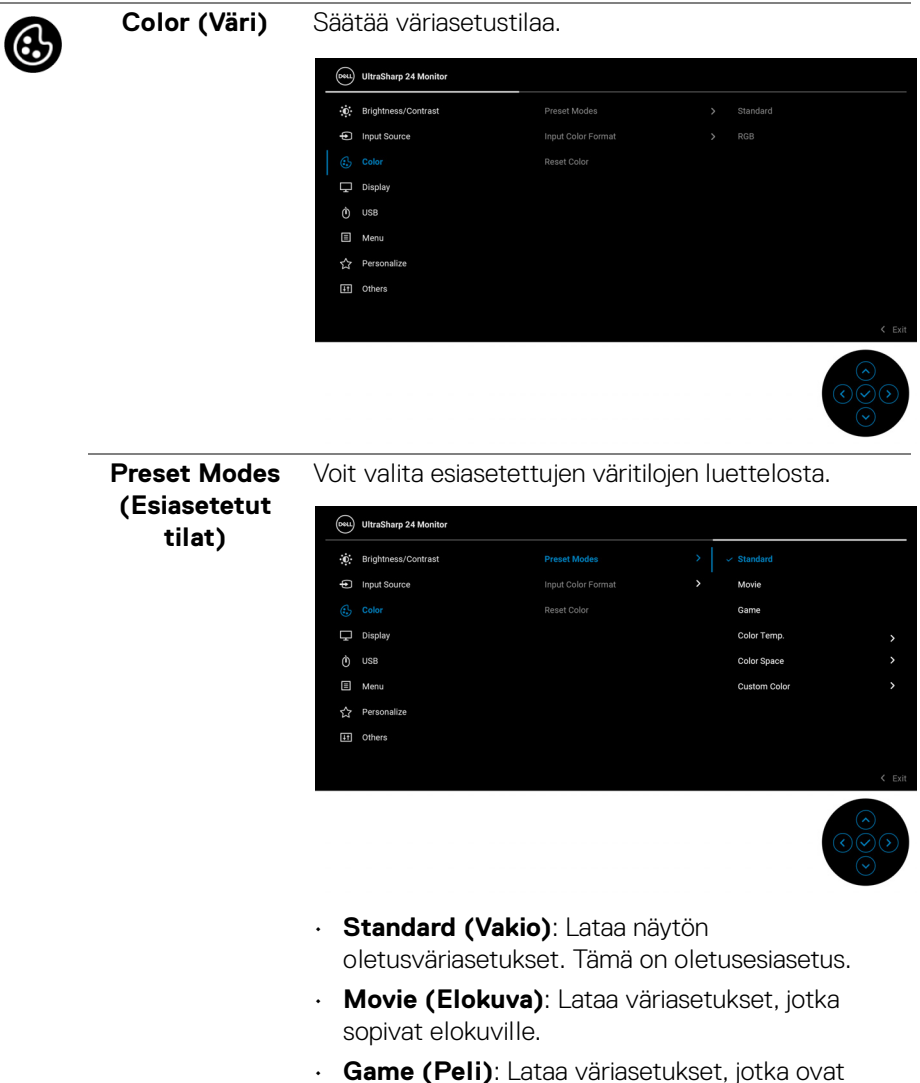

ihanteellisia useimpiin pelisovelluksiin.

DELI

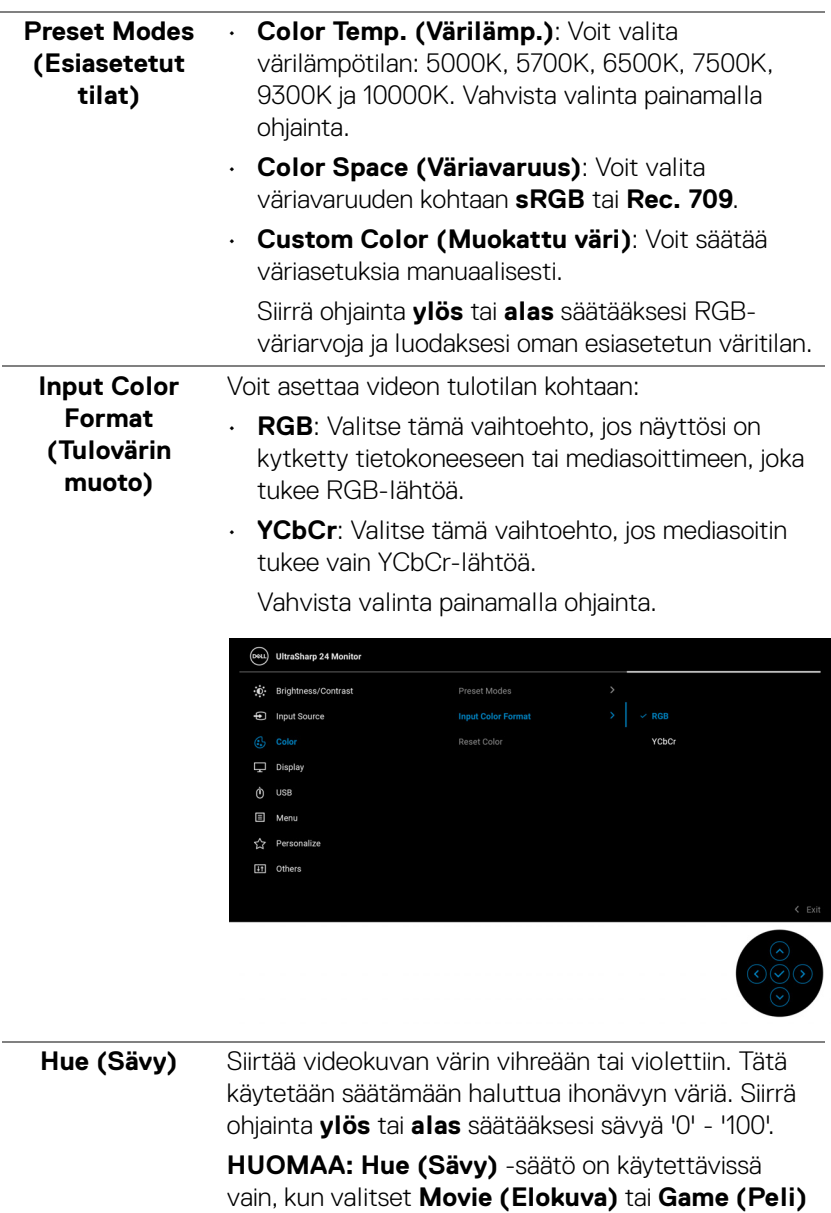

-esiasetetut tilat.

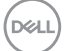

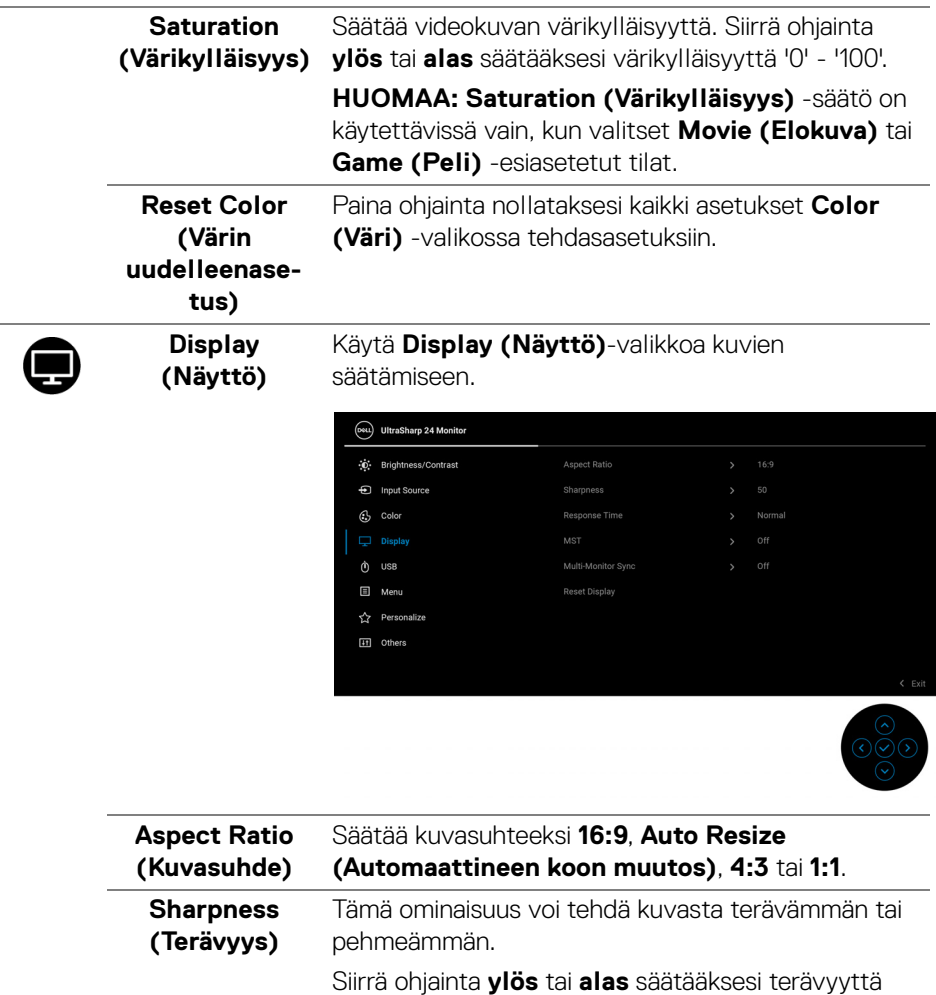

'0' - '100'. **Response Time (Vasteaika)** Voit asettaa **Response Time (Vasteaika)** -kohdaksi **Normal (Normaali)** tai **Fast (Nopea)**.

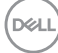

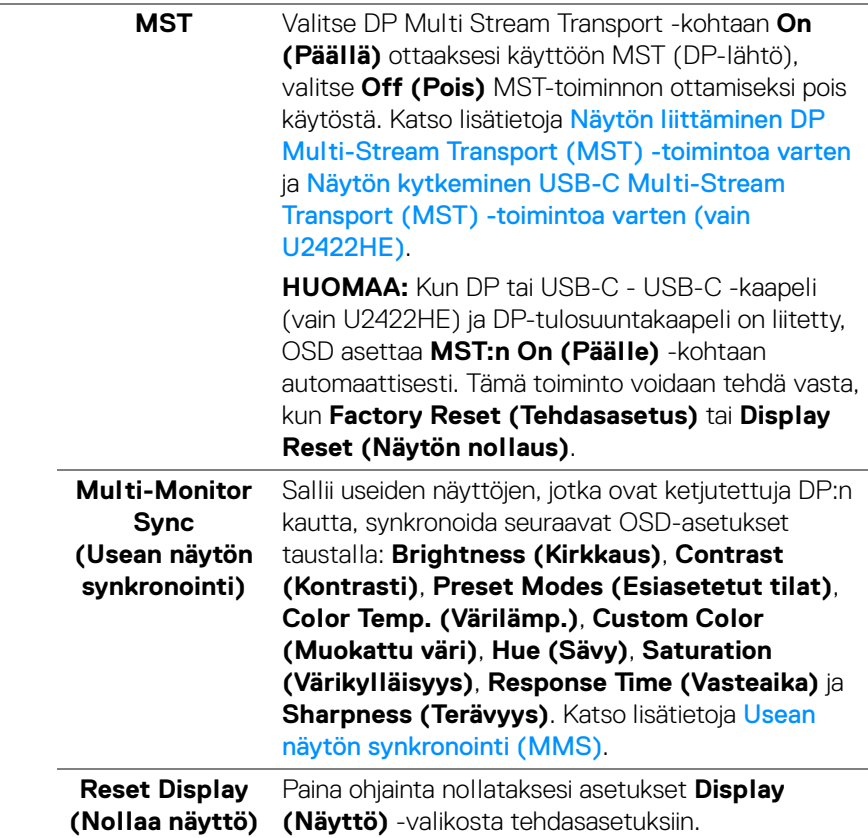

 $($ DELL

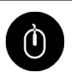

**USB (vain U2422HE)** Voit asettaa USB-lähtöportin tulosignaaleille (DP tai HDMI), jolloin nykyiset tulosignaalit voivat käyttää näytön USB-lähtöporttia, kun liität tietokoneen ylävirran porttiin. Kun käytät vain yhtä paluusuunnan porttia, yhdistetty paluusuunnan portti on aktiivinen.

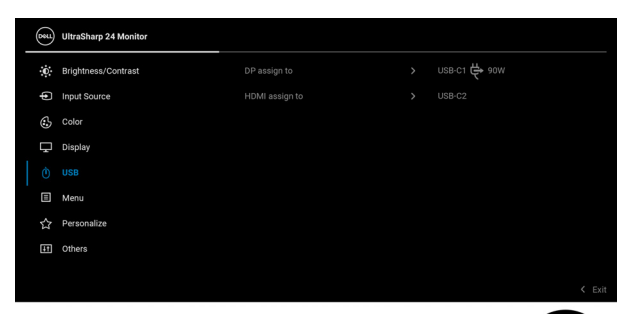

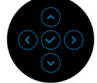

**HUOMAA:** Tietojen vahingoittumisen tai häviämisen estämiseksi, ennen kuin muutat USBpaluusuuntaportteja, varmista, että tietokoneen USB-tulosuuntaporttiin kytketty tietokone ei käytä mitään USB-tallennuslaitteita.

DELI

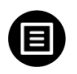

**Menu (Valikko)** Valitse tämä vaihtoehto säätääksesi OSD:n asetuksia, kuten OSD:n kielet, kuinka kauan valikko pysyy näytöllä, ja niin edelleen.

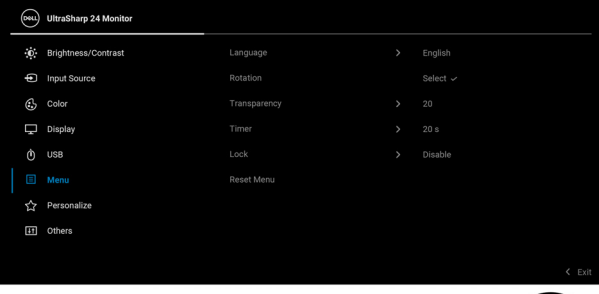

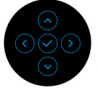

<span id="page-66-0"></span>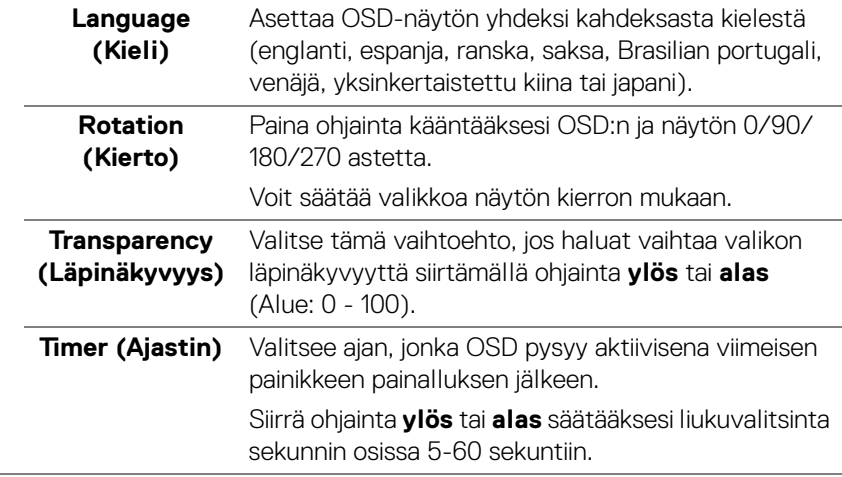

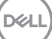

**Lock (Lukitus)** Näytön ohjauspainikkeet lukittuina voit estää ihmisiä pääsemästä ohjaimiin. Se estää myös tahattoman aktivoitumisen useissa näytöissä rinnakkain.

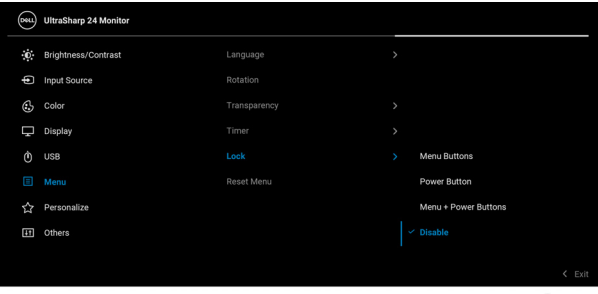

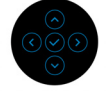

• **Menu Buttons (Valikkopainikkeet)**: Kaikki ohjaimen toiminnot on lukittu, eikä käyttäjä voi käyttää niitä. • **Power Button (Virtapainike)**: Vain **virtapainike** on lukittu, eikä käyttäjä pääse siihen. • **Menu + Power Buttons (Valikko + virtapainikkeet)**: Sekä ohjain että **virtapainike** on lukittu, eikä käyttäjä voi käyttää niitä. Oletusasetus on **Disable (Pois käytöstä)**. Vaihtoehtoinen lukitustapa [valikko/ toimintopainikkeille]: Voit myös painaa ja pitää painettuna ohjainta **ylös** tai **alas** tai **vasemmalle** tai **oikealle** 4 sekunnin ajan lukitusvaihtoehtojen asettamiseksi. **HUOMAA:** Avaa painikkeet painamalla ja pitämällä

ohjainta **ylös** tai **alas** tai **vasemmalle** tai **oikealle** 4 sekunnin ajan.

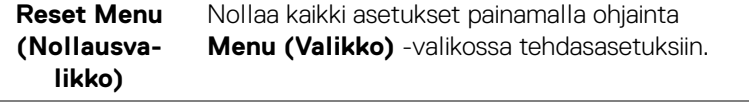

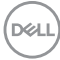

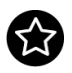

# <span id="page-68-0"></span>**Personalize (Räätälöi)**

# U2422H/U2422HX:lle:

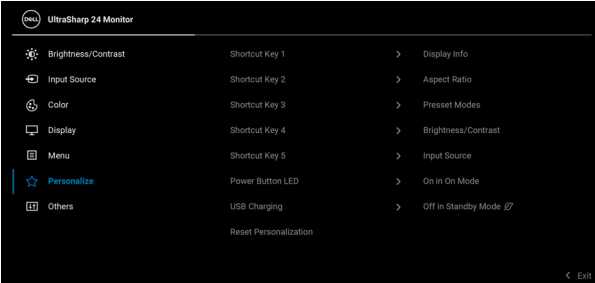

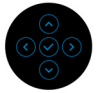

# U2422HE:

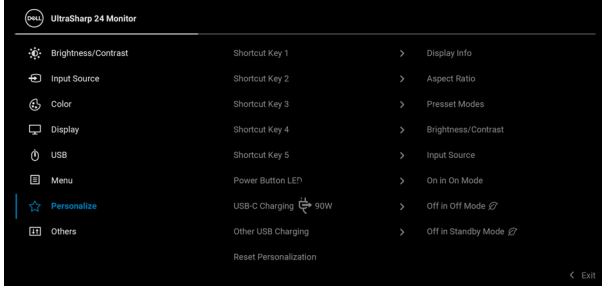

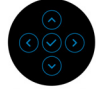

(dell

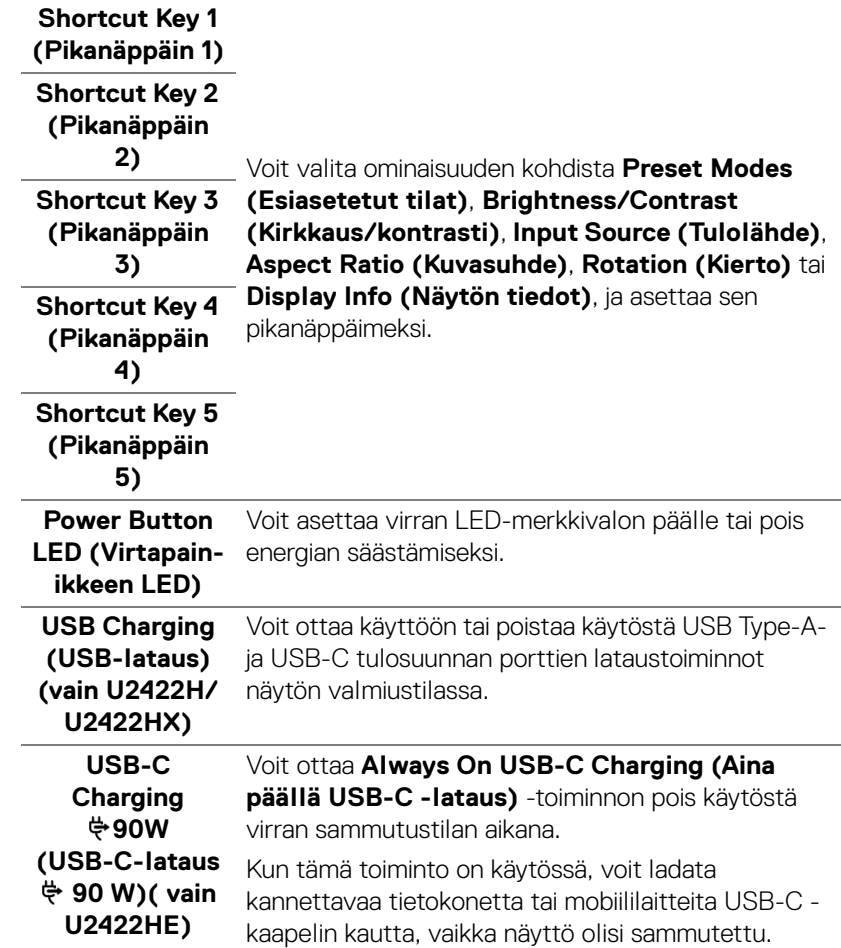

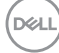

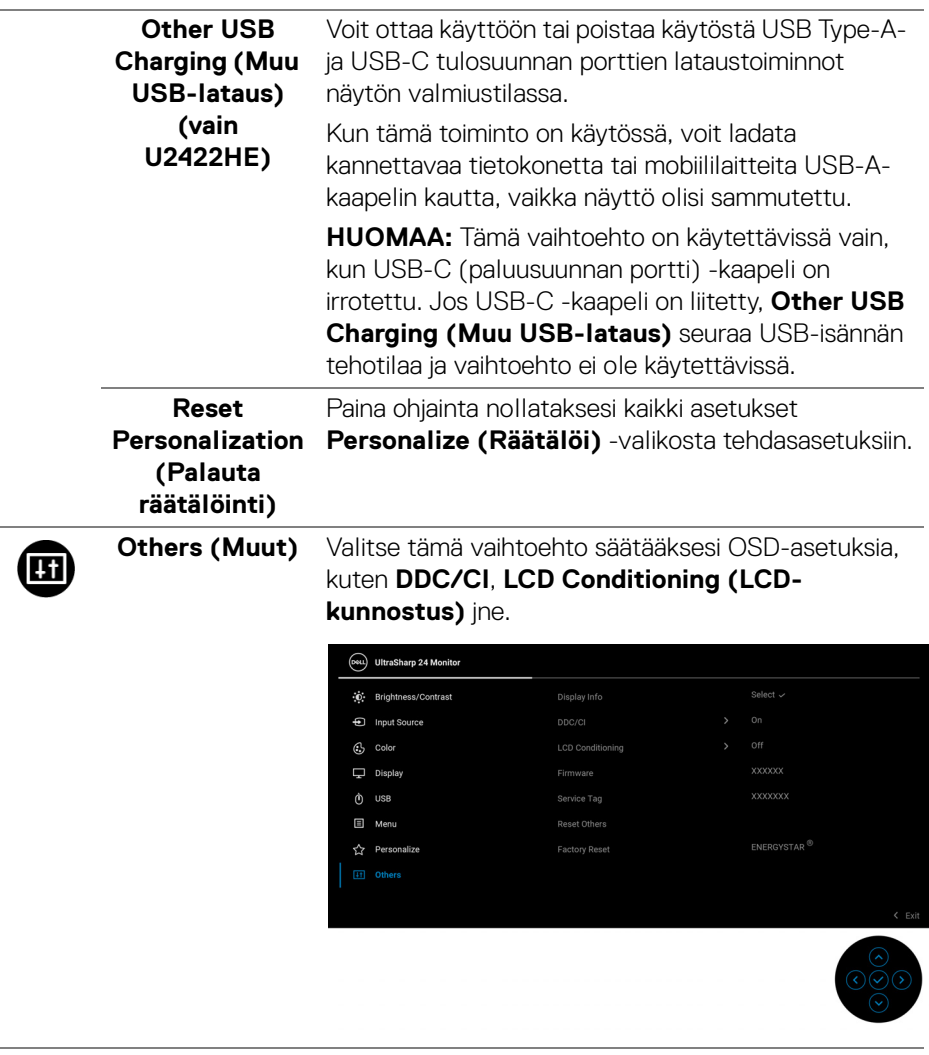

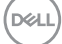

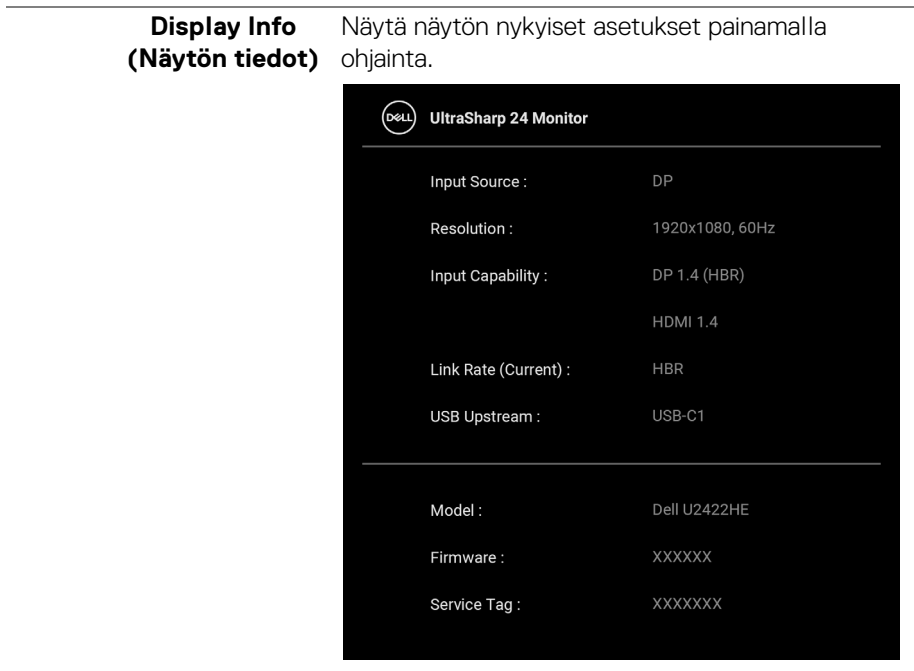

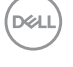
**DDC/CI DDC/CI** (Display Data Channel/Command Interface) mahdollistaa parametrien seurannan (kirkkaus, väritasapaino jne.) jotta niitä voidaan säätää tietokoneellasi olevalla ohjelmistolla. Voit ottaa tämän ominaisuuden pois käytöstä valitsemalla **Off (Pois)**. Ota tämä ominaisuus käyttöön parhaan käyttökokemuksen ja näytön parhaan suorituskyvyn saavuttamiseksi.

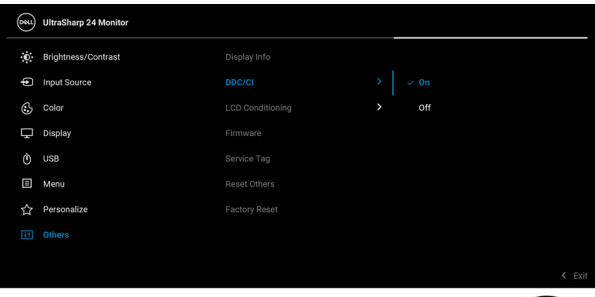

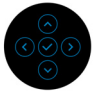

#### **LCD Conditioning (LCDkunnostus)**

Auttaa vähentämään pieniä kuvanpidätystapauksia. Kuvan säilyvyydestä riippuen ohjelman suorittaminen voi kestää jonkin aikaa. Voit ottaa tämän ominaisuuden käyttöön valitsemalla **On (Päällä)**.

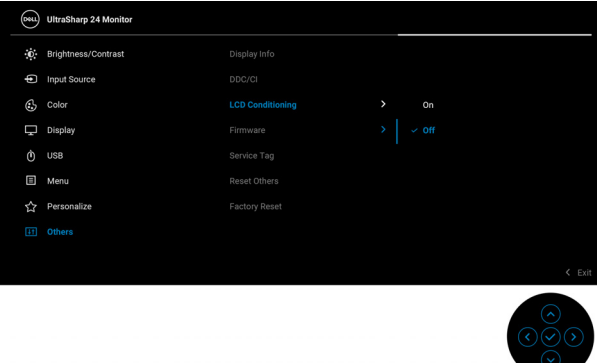

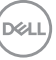

<span id="page-73-0"></span>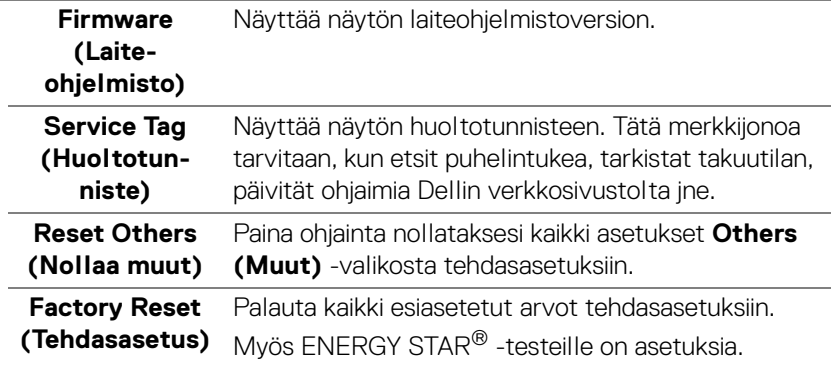

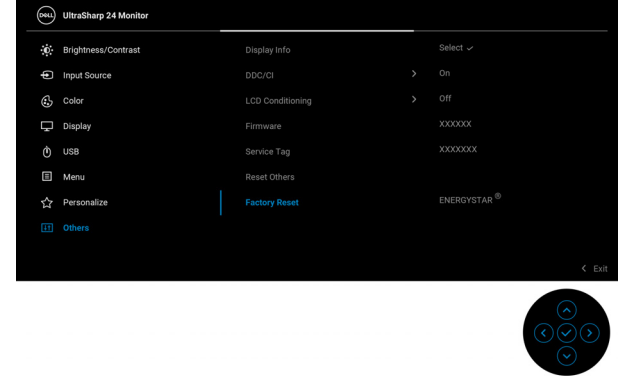

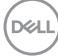

## **OSD-viestit**

#### **Alkuasetukset**

U2422HE:

Kun **Factory Reset (Tehdasasetus)** valitaan, seuraava viesti tulee näkyviin:

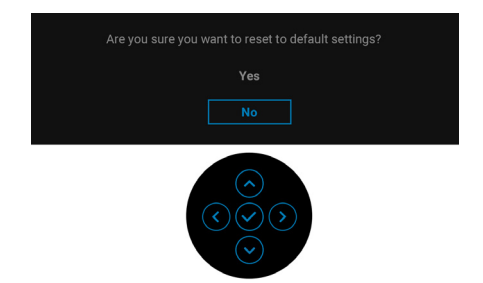

Kun **Yes (Kyllä)** valitaan, seuraava viesti tulee näkyviin. U2422H/U2422HX:lle:

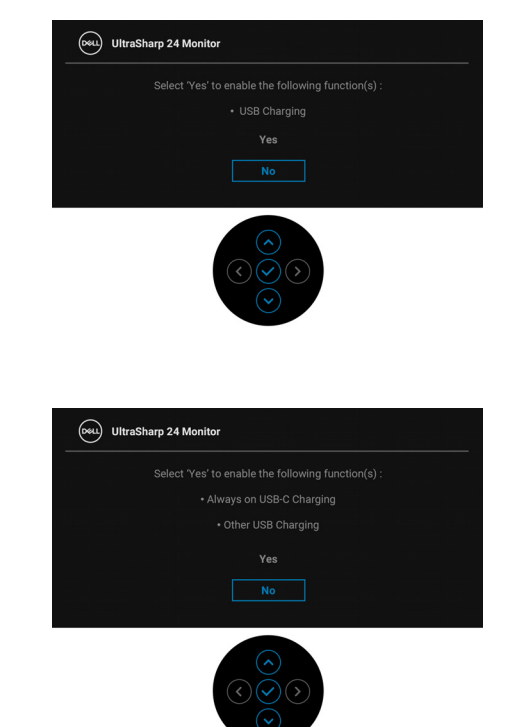

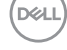

#### **OSD-varoitusviestit**

Kun näyttö ei tue tiettyä tarkkuustilaa, näet seuraavan viestin:

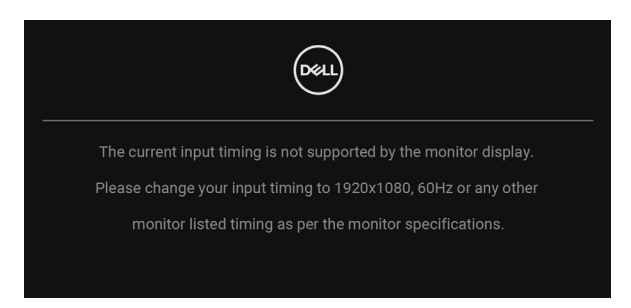

Tämä tarkoittaa, että näyttö ei voi synkronoitua tietokoneelta tulevan signaalin kanssa. Katso kohdasta [Näytön tiedot](#page-16-0) tämän näytön vaaka- ja pystytaajuusalueet. Suositeltu tila on 1920 x 1080.

**HUOMAA: Viesti voi poiketa hieman valitun tulosignaalin mukaisesti.**

Näet seuraavan viestin, ennen kuin **DDC/CI** -toiminto on pois käytöstä:

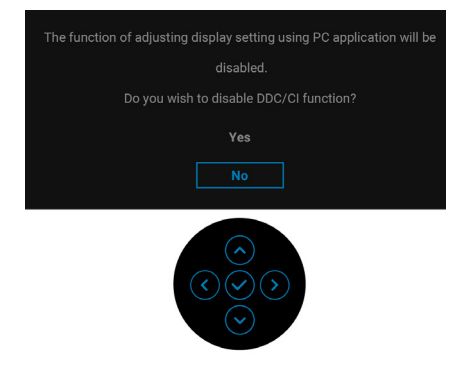

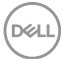

Kun säädät **Brightness (Kirkkaus)** -tasoa ensimmäistä kertaa, seuraava viesti tulee näkyviin:

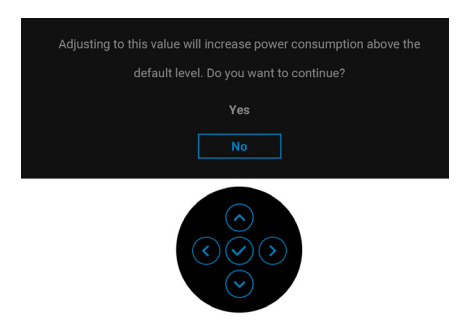

#### **HUOMAA: Jos Yes (Kyllä) on valittu, kuva ei tule näkyviin seuraavalla kerralla, kun muutat Brightness (Kirkkaus) -asetusta.**

Kun muutat virransäästöominaisuuksien oletusasetusta ensimmäistä kertaa, esim. **USB-C Charging**  $\overset{\Leftrightarrow}{\mathbf{\bullet}}$  **90W (USB-C-lataus**  $\overset{\Leftrightarrow}{\mathbf{\bullet}}$  **90 W) ( (vain U2422HE), Other USB Charging (Muu USB-lataus) (vain U2422HE)** tai **USB Charging (USBlataus) (vain U2422H/U2422HX )**, seuraava viesti tulee näkyviin:

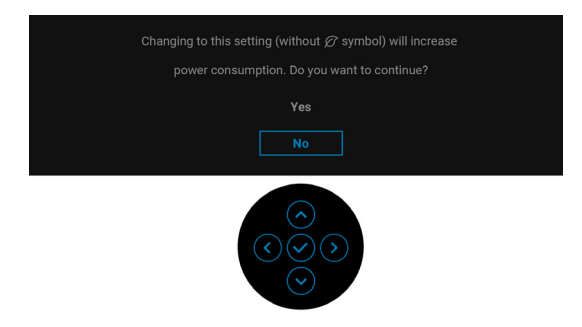

**HUOMAA: Jos valitset Yes (Kyllä) toiselle yllä mainituista ominaisuuksista, viesti ei tule näkyviin seuraavan kerran, kun muutat näiden ominaisuuksien asetuksia. Kun palautat tehdasasetukset, viesti ilmestyy uudelleen.**

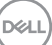

Näet seuraavan viestin, ennen kuin **Lock (Lukitus)** -toiminto on aktivoitu:

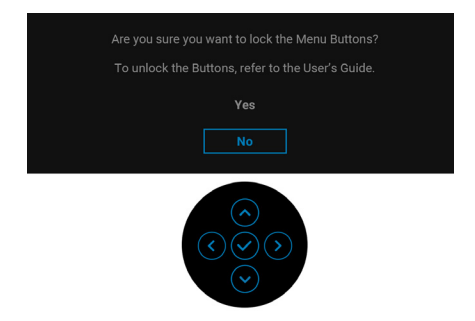

**HUOMAA: Viesti voi poiketa hieman valittujen asetusten mukaisesti.**

Seuraava viesti tulee näkyviin näytön siirtyessä valmiustilaan:

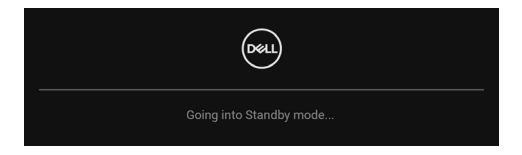

Aktivoi tietokone ja herätä näyttö päästäksesi kohtaan [OSD](#page-56-0).

#### **HUOMAA: Viesti voi poiketa hieman valitun tulosignaalin mukaisesti.**

OSD toimii vain normaalissa toimintatilassa. Jos painat mitä tahansa painiketta paitsi **virtapainiketta**, seuraava viesti tulee näkyviin valitun tulon mukaan:

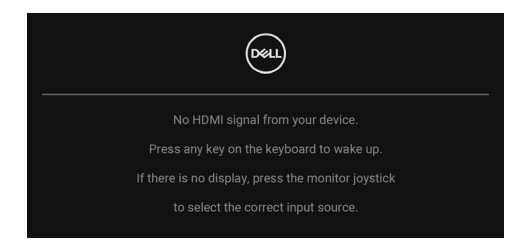

**HUOMAA: Viesti voi poiketa hieman valitun tulosignaalin mukaisesti.**

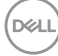

Aktivoi tietokone ja näyttö päästäksesi kohtaan [OSD](#page-56-0).

#### **HUOMAA: Viesti voi poiketa hieman valitun tulosignaalin mukaisesti.**

Jos joko USB-C- (vain U2422HE), DisplayPort tai HDMI -tulo on valittu ja vastaavaa kaapelia ei ole kytketty, näkyviin tulee alla oleva kelluva valintaikkuna.

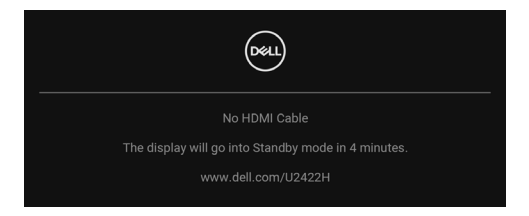

#### **HUOMAA: Viesti voi poiketa hieman valitun tulosignaalin mukaisesti.**

Kun näyttö U2422HE:n osalta on DP/HDMI-tulossa ja USB-C-kaapeli on liitetty kannettavaan, joka tukee DP Vaihtoehtoinen tila, jos Auto Select for USB-C [\(Automaattivalinta USB-C:lle\) \(Vain U2422HE\)](#page-60-0) on käytössä, seuraava viesti tulee näkyviin:

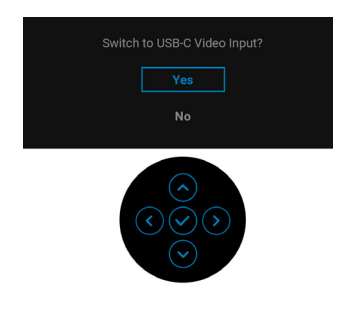

Katso lisätietoja [Vianetsintä](#page-85-0).

**DEL** 

## **KVM-kytkin (vain U2422HE)**

Sisäänrakennetun KVM-kytkimen avulla voit hallita jopa kahta tietokonetta yhdestä näyttöön liitetystä näppäimistö- ja hiirisarjasta.

**a.** Kun liität **HDMI** + **USB-C2** tietokoneeseen 1 ja **DP** + **USB-C1 90W** tietokoneeseen 2:

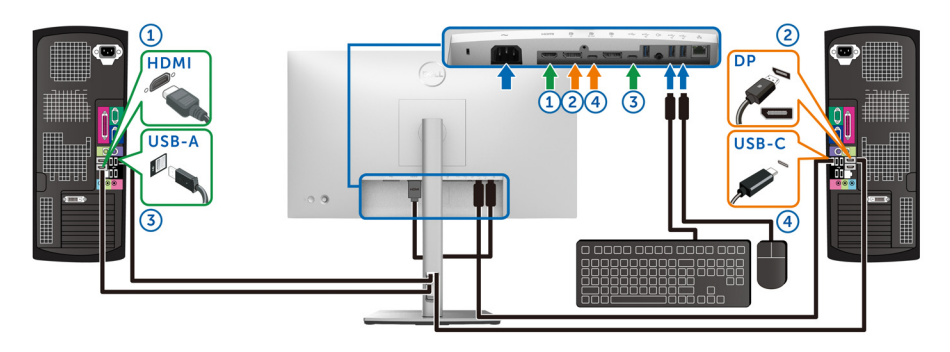

**HUOMAA: USB Type-C -liitäntä tukee tällä hetkellä vain tiedonsiirtoa.**

Varmista, että **USB HDMI** on osoitettu kohtaan **USB-C2** ja **DP** on osoitettu kohtaan **USB-C1**  $\overset{\text{L}}{\Leftrightarrow}$  **90W**.

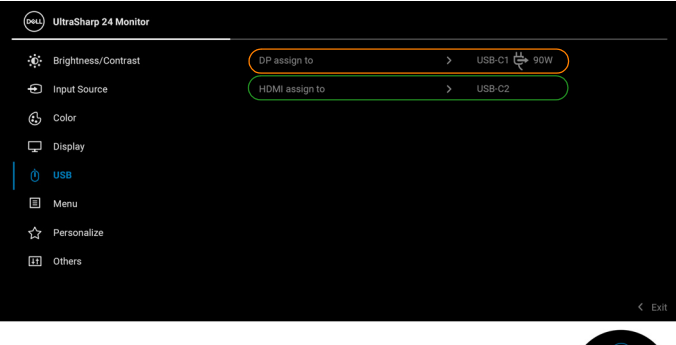

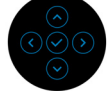

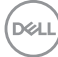

**b.** Kun liität **HDMI** + **USB-C2** tietokoneeseen 1 ja **USB-C 90W** tietokoneeseen 2:

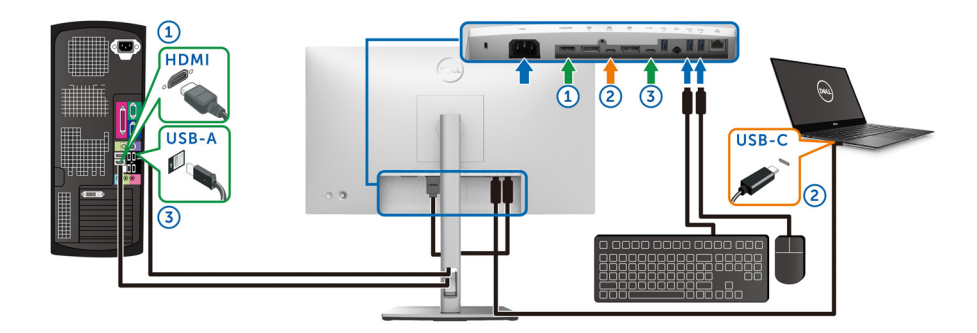

**HUOMAA: USB-C -liitäntä tukee tällä hetkellä videota ja tiedonsiirtoa.** Varmista, että **USB HDMI** on osoitettuun kohtaan **USB-C2**.

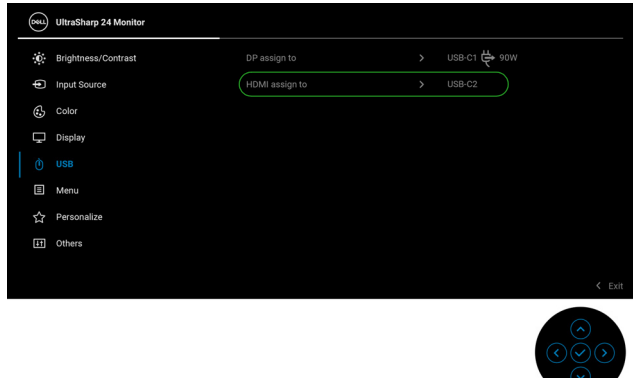

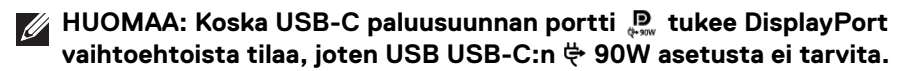

**HUOMAA: Liitettäessä eri videotulolähteisiin kuin mitä yllä on näytetty, noudata samaa tapaa tehdäksesi oikeat asetukset USB-kohdalle porttien yhdistämiseksi.**

DØL

## **Auto KVM:n asettaminen (vain U2422HE)**

Voit noudattaa alla olevia ohjeita Auto KVM:n asettamiseksi näyttöösi:

**1.** Varmista, että **Auto Select (Automaattivalinta)** on **On (Päällä)** ja **Auto Select for USB-C**  $\overset{\leftrightarrow}{\n}$  **90W (Automaattivalinta USB-C:lle**  $\overset{\leftrightarrow}{\n}$  **90 W)** on **Yes (Kyllä)**.

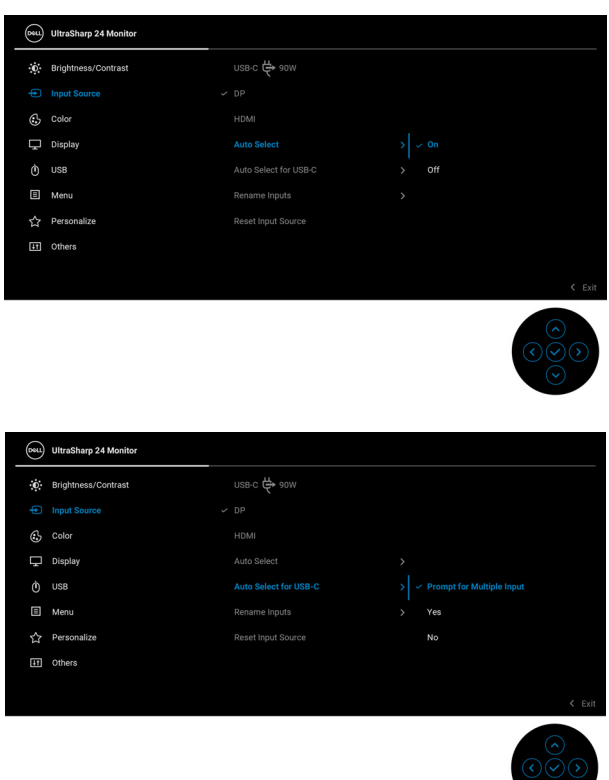

DELL

**2.** Varmista, että USB-portit ja videotulot on yhdistetty samoin.

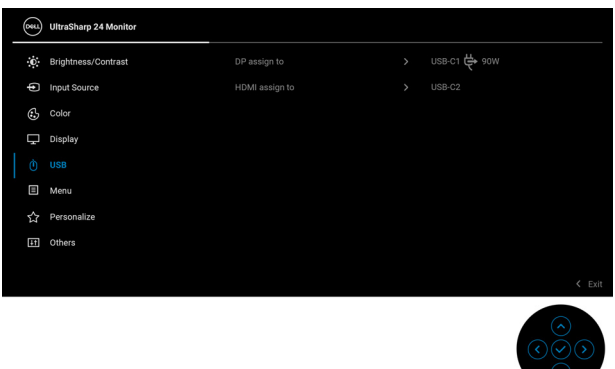

### **MUOMAA: USB-C**  $\overset{\Leftrightarrow}{\bullet}$  **90W -liitännälle ei tarvita muuta asetusta.**

### **Maksimiresoluution asettaminen**

Näytön maksimiresoluution asettaminen:

Windows® 7:ssa, Windows® 8:ssa ja Windows® 8.1:ssa:

- **1.** Valitse vain Windows® 8 ja Windows® 8.1:ssa, valitse työpöytäruudu vaihtaaksesi perinteiseen työpöytään.
- **2.** Napauta oikealla painikkeella työpöytää ja napauta **Näytön resoluutio**.
- **3.** Napauta **Näytön resoluutio** -kohdan pudotusvalikkoa ja valitse **1920 x 1080**.
- **4.** Napauta **OK**.

Windows® 10:ssa:

- **1.** Napauta oikealla painikkeella työpöytää ja napauta **Näyttöasetukset**.
- **2.** Napauta **Näytön lisäasetukset**.
- **3.** Napauta **Resoluutio** -kohdan pudostusvalikkoa ja valitse **1920 x 1080**.
- **4.** Napauta **Ota käyttöön**.

Jos et näe 1920 x 1080 valintavaihtoehtona, näytönohjaimen ajuri saattaa tarvita päivitystä. Suorita jokin seuraavista toimenpiteistä tietokoneestasi riippuen:

Jos sinulla on Dell-pöytätietokone tai kannettava tietokone:

• Mene osoitteeseen <http://www.dell.com/support>, syötä huoltotunniste ja lataa näytönohjaimen uusin ajuri.

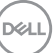

Jos käytät muuta kuin Dellin tietokonetta (kannettava tai pöytäkone):

- Mene tietokoneesi tukisivulle ja lataa uusimmat näytönohjaimet.
- Mene näytönohjaimesi verkkosivulle ja lataa uusimmat näytönohjainajurit.

## **Usean näytön synkronointi (MMS)**

Usean näytön synkronointi sallii useiden näyttöjen, jotka on ketjutettu DisplayPortin kautta, synkronoida ennalta määritetyn OSD-asetusten ryhmän taustalla.

OSD-vaihtoehto, **Multi-Monitor Sync (Usean näytön synkronointi)** näyttövalikossa antaa käyttäjän ottaa synkronoinnin käyttöön/pois käytöstä.

#### **HUOMAA: MMS ei tue HDMI-porttia.**

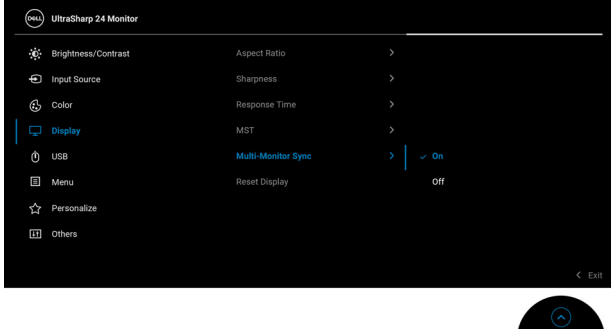

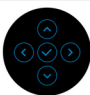

Kun näyttö 1 MST on asetettu kohtaan **On (Päällä)** ensimmäistä kertaa (esimerkiksi näytön 2 liittämisen aikana), MMS asetetaan kohtaan **On (Päällä)**.

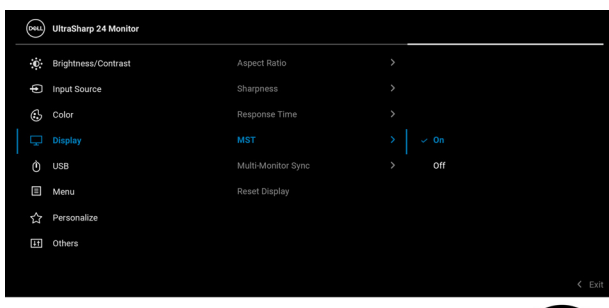

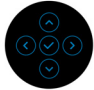

DEL

**HUOMAA: Seuraavat OSD-asetukset synkronoidaan: Brightness (Kirkkaus), Contrast (Kontrasti), Preset Modes (Esiasetetut tilat), Color Temp. (Värilämp.), Custom Color (Muokattu väri) (RGBvahvistus), Hue (Sävy) (Movie (Elokuva), Game (Peli) -tila) , Saturation (Värikylläisyys) (Movie (Elokuva), Game (Peli) -tila), Response Time (Vasteaika) ja Sharpness (Terävyys).**

#### **Usean näytön synkronoinnin (MMS) asetus**

Virran ensimmäisen päälle kytkemisen tai uuden näytön liittämisen aikana käyttäjäasetuksen synkronointi alkaa ainoastaan silloin, kun MMS on **On (Päällä)**. Kaikkien näyttöjen pitäisi synkronoida asetukset näytöstä 1.

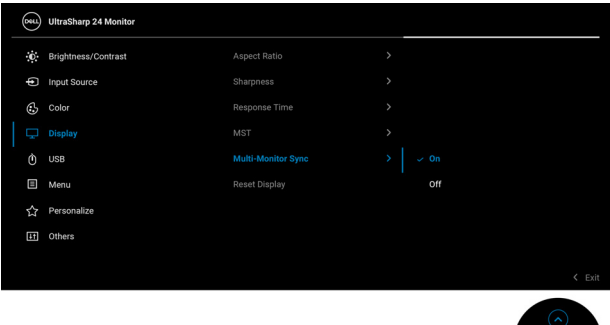

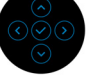

Ensimmäisen synkronoinnin jälkeen seuraavaa synkronointia ohjaavat muutokset ennalta määritettyyn OSD-asetusten ryhmään ketjun missä tahansa solmussa. Mikä tahansa solmu voi aloittaa muutokset tulo- ja paluusuuntaan.

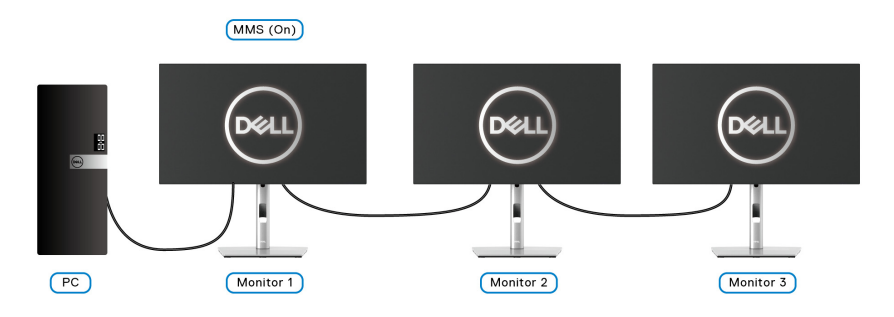

DØL

# <span id="page-85-0"></span>**Vianetsintä**

**VAROITUS: Noudata seuraavia ohjeita, ennen kuin aloitat minkä tahansa tässä osiossa esitetyn toimenpiteen** [Turvallisuusohjeet](#page-96-0)**.**

#### **Itsetesti**

Näytössäsi on itsetestausominaisuus, jonka avulla voit tarkistaa, toimiiko näyttö oikein. Jos näyttö ja tietokone on kytketty oikein, mutta näytön näyttö pysyy pimeänä, suorita näytön itsetesti seuraavasti:

- **1.** Sammuta sekä tietokone että näyttö.
- **2.** Irrota videokaapeli tietokoneen takaa.
- **3.** Kytke näyttö päälle.

Näyttöön pitäisi tulla kelluva valintaikkuna (mustaa taustaa vasten), jos näyttö ei tunnista videosignaalia ja toimii oikein. Itsetestaustilassa virran LED-valo pysyy valkoisena. Valitusta tulosta riippuen yksi alla olevista valintaikkunoista vierittää jatkuvasti näyttöä.

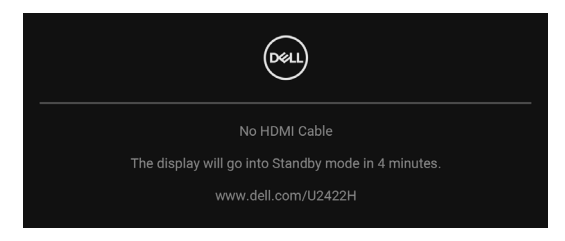

**HUOMAA: Viesti voi poiketa hieman valitun tulosignaalin mukaisesti.**

- **4.** Tämä ruutu tulee näkyviin myös järjestelmän normaalin toiminnan aikana, jos videokaapeli irtoaa tai vahingoittuu.
- **5.** Sammuta näyttö ja kytke videokaapeli uudelleen. Käynnistä sitten sekä tietokone että näyttö.

Jos näyttöruutu on tyhjä edellisen toimenpiteen jälkeen, tarkista näytönohjain ja tietokone, koska näyttö toimii oikein.

## **Lukitse/avaa valikko ja sisäänrakennettu diagnostiikka**

#### **Virran ja ohjainpainikkeiden lukitseminen**

Voit lukita ohjaimen ja virtapainikkeet estääksesi pääsyn OSD-valikkoon ja/tai näytön sammuttamiseksi.

Painikkeiden lukitseminen:

**1.** Liikuta ja pidä ohjainta **ylös** tai **alas** tai **vasemmalle** tai **oikealle** noin 4 sekunnin ajan, kunnes ponnahdusvalikko tulee näkyviin.

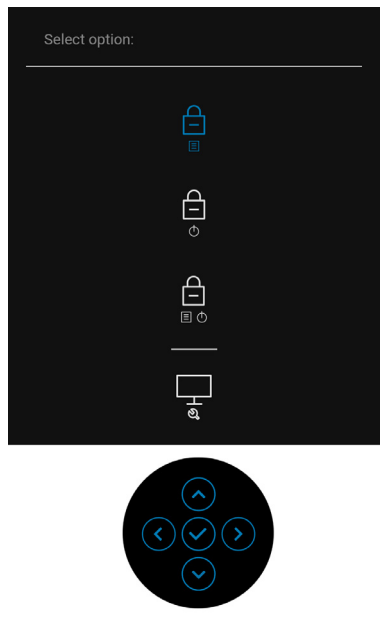

- **2.** Valitse yksi seuraavista vaihtoehdoista:
	- **Menu Buttons (Valikkopainikkeet)**: Kaikki ohjaimen toiminnot on lukittu, eikä käyttäjä voi käyttää niitä.
	- **Power Buttons (Virtapainike)**: Vain **virtapainike** on lukittu, eikä käyttäjä pääse siihen.
	- **Menu + Power Buttons (Valikko + virtapainikkeet)**: Sekä ohjain että **virtapainike** on lukittu, eikä käyttäjä voi käyttää niitä.

Avaa painikkeet painamalla ja pitämällä ohjainta painettuna **ylös** tai **alas** tai **vasemmalle** tai **oikealle** 4 sekunnin ajan. Valitse **Avauskuvake** painikkeiden avaamiseksi.

**D**<sup></sup>

#### **Sisäänrakennettu diagnostiikka**

Näytössäsi on sisäänrakennettu diagnostiikkatyökalu, jonka avulla voit selvittää, onko havaittu näytön poikkeavuus ominainen ongelma näytössäsi, tietokoneessasi ja näytönohjaimessasi.

Sisäisen diagnostiikan suorittaminen:

- **1.** Varmista, että näyttö on puhdas (ei pölyhiukkasia näytön pinnalla).
- **2.** Liikuta ja pidä ohjainta **ylös** tai **alas** tai **vasemmalle** tai **oikealle** noin 4 sekunnin ajan, kunnes ponnahdusvalikko tulee näkyviin.

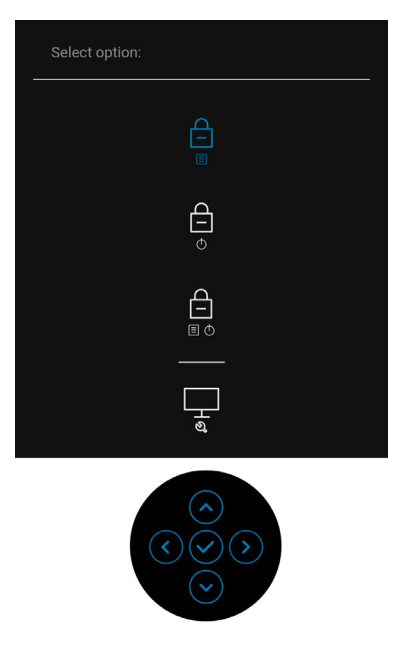

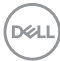

**3.** Siirrä ohjainta korostaaksesi Diagnostics (Diagnostiikka) -kuvakkeen, ja paina sitten ohjainta, jolloin harmaa ruutu tulee näkyviin.

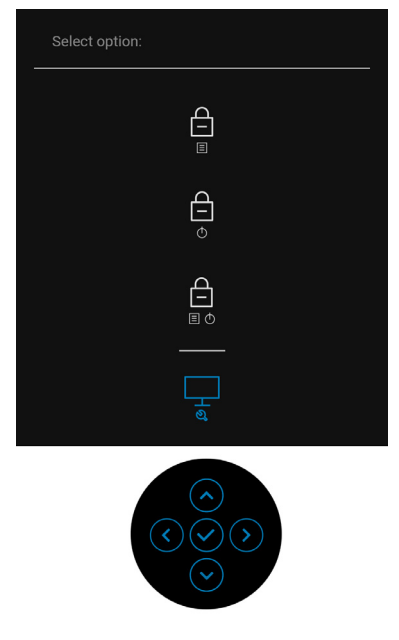

- **4.** Tarkasta näyttö huolellisesti poikkeavuuksien varalta.
- **5.** Siirrä ohjainta **ylös**. Näytön väri muuttuu punaiseksi.
- **6.** Tarkista näyttö poikkeavuuksien varalta.
- **7.** Toista kohdat 5 ja 6 tarkistaaksesi näytön vihreällä, sinisellä, mustalla, valkoisella ja tekstinäytöllä.

Testi on valmis, kun tekstiruutu tulee näkyviin. Poistu liikuttamalla ohjainta **ylös** uudelleen.

## **USB-C-lataus aina päällä (vain U2422HE)**

Näytön avulla voit ladata kannettavan tietokoneen tai mobiililaitteet USB-C kaapelin kautta, vaikka näyttö olisi sammutettu. Katso lisätietoja [USB-C Charging](#page-69-0)  [90W \(USB-C-lataus 90 W\)\( vain U2422HE\)](#page-69-0).

## **Näytön laiteohjelmiston päivittäminen**

Voit vahvistaa nykyisen laiteohjelmistoversiosi kohdasta [Firmware](#page-73-0)  [\(Laiteohjelmisto\)](#page-73-0). Jos tämä ei ole käytettävissä, mene Dellin lataustuen sivustolle, ja saat uusimman sovellusasentajan(**Monitor Firmware Update Utility.exe**) ja katso laiteohjelmiston päivitysohjetta:<www.dell.com/U2422H>, [www.dell.com/](www.dell.com/U2422HX) [U2422HX](www.dell.com/U2422HX) tai <www.dell.com/U2422HE>.

## **Yleisiä ongelmia**

Seuraava taulukko sisältää yleisiä tietoja tavallisista näyttöongelmista, joita saatat kohdata sekä niiden mahdollisista ratkaisuista:

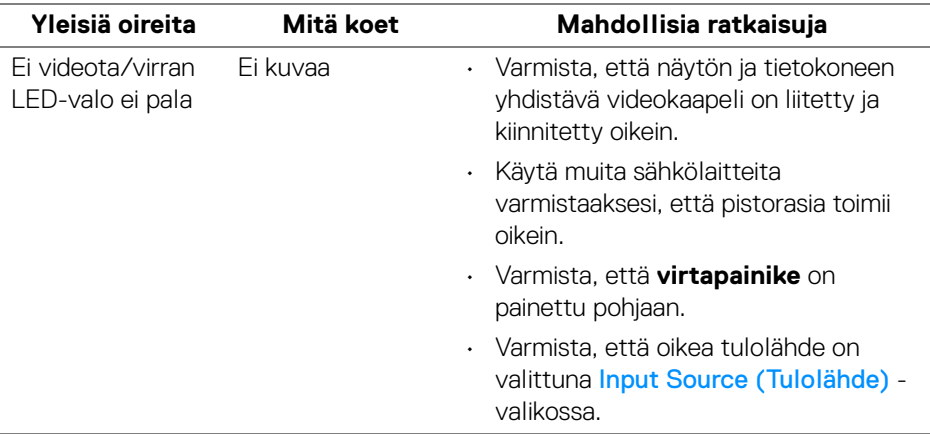

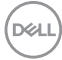

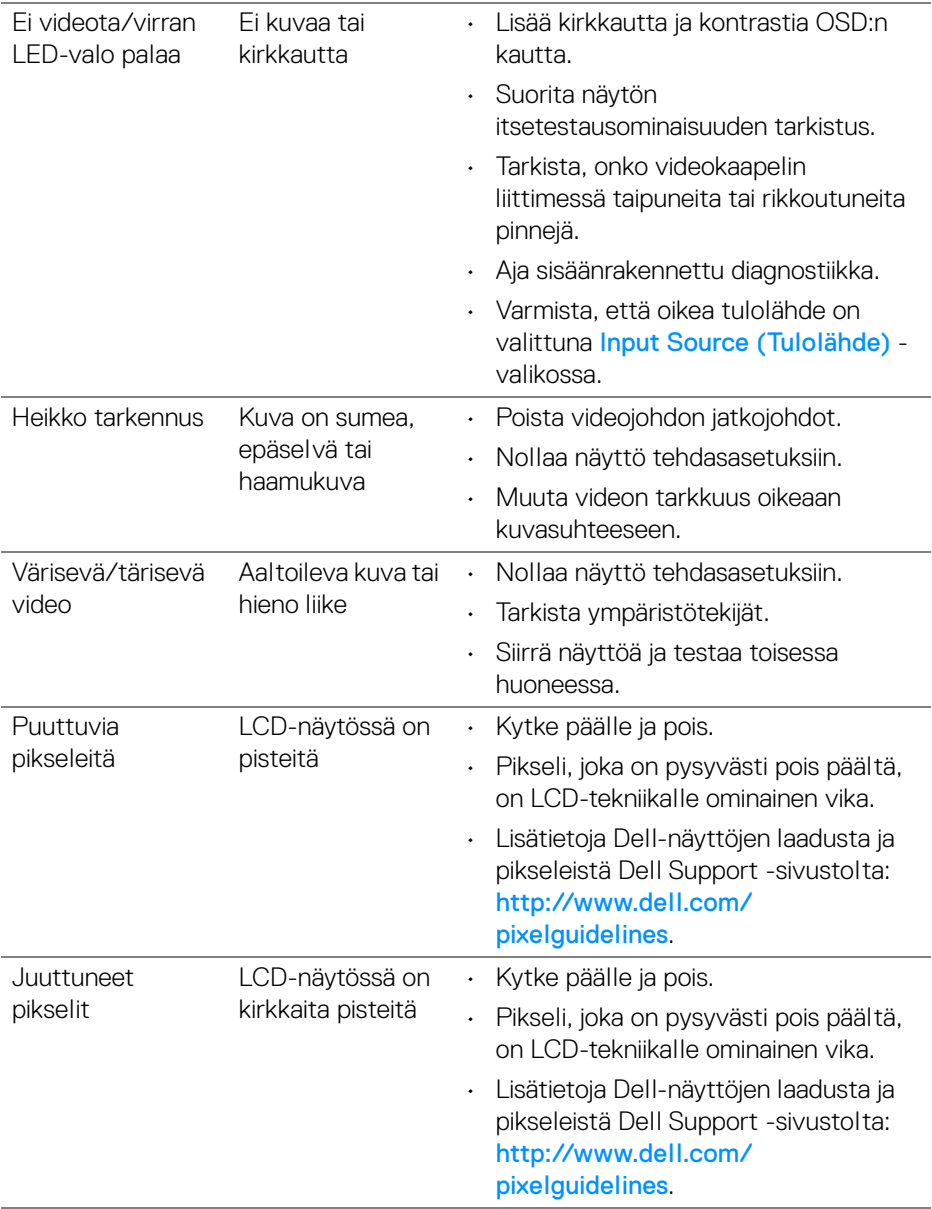

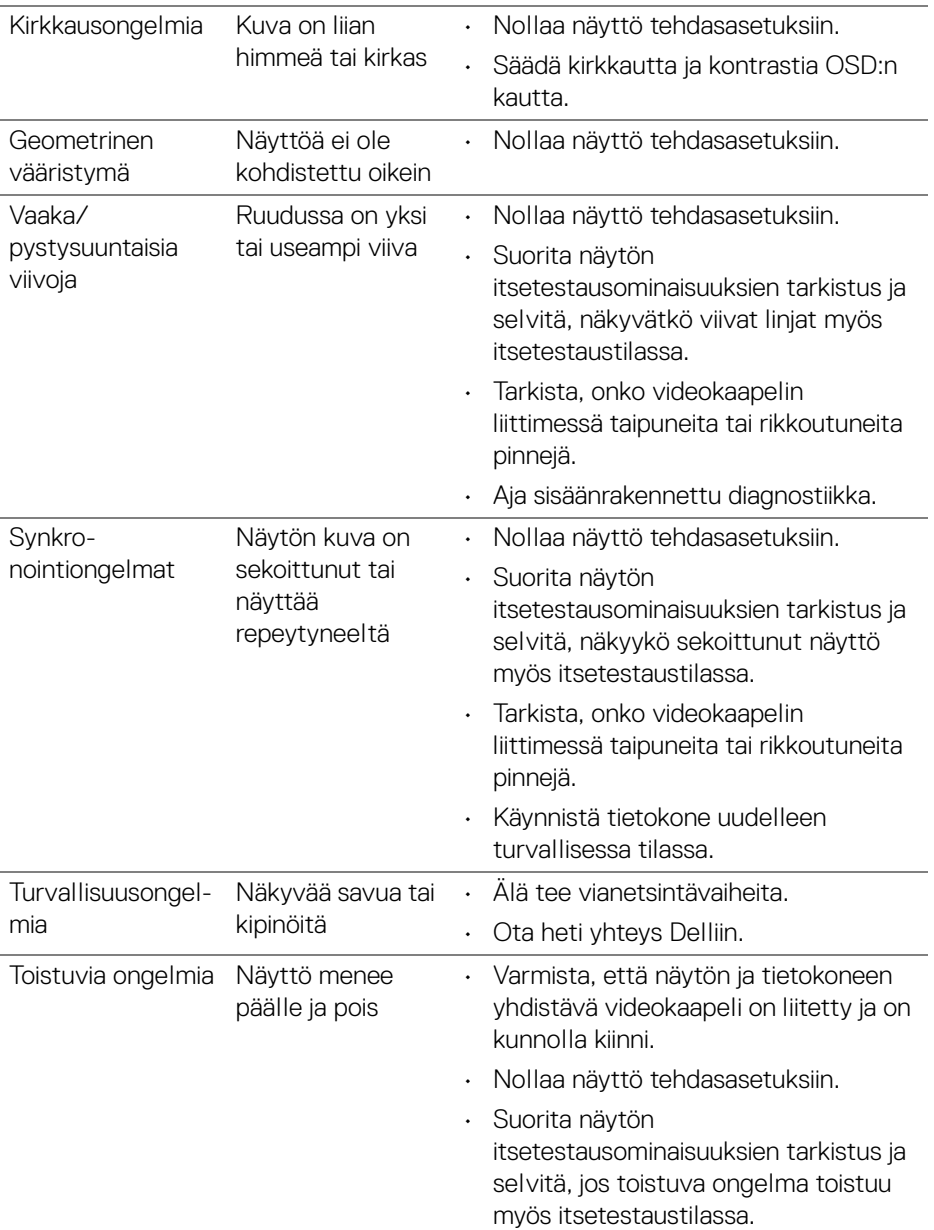

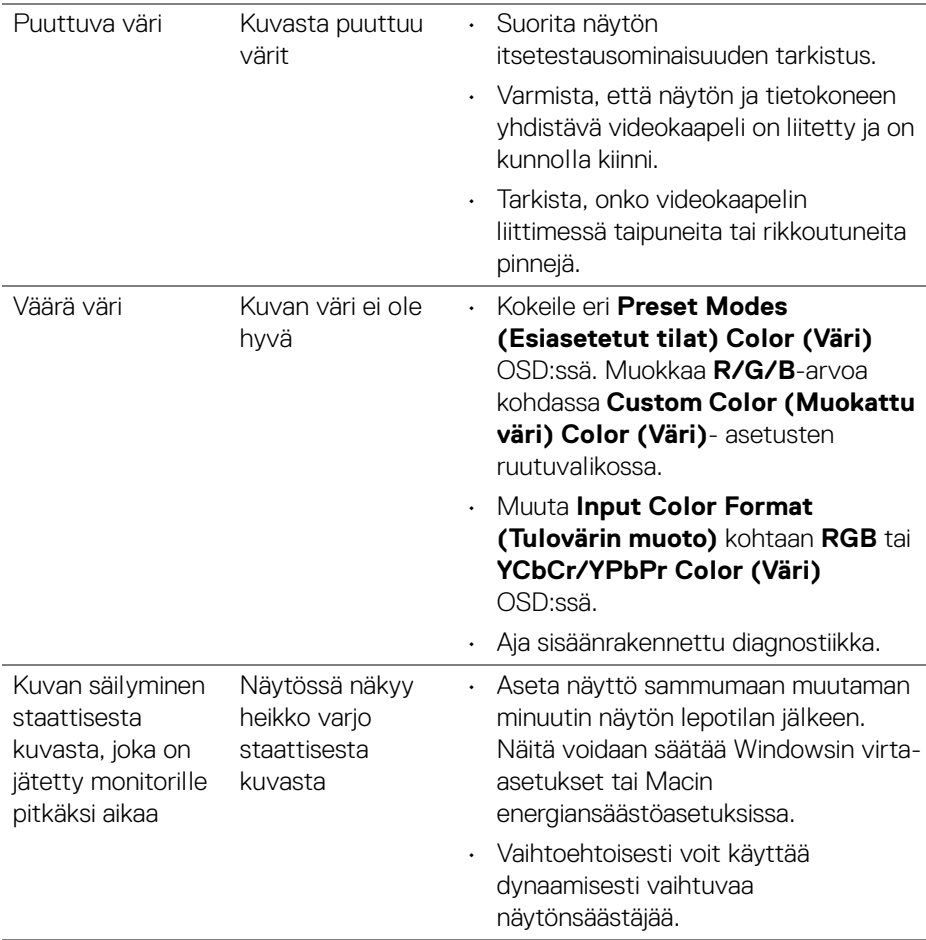

 $($ DELL

## **Tuotekohtaisia ongelmia**

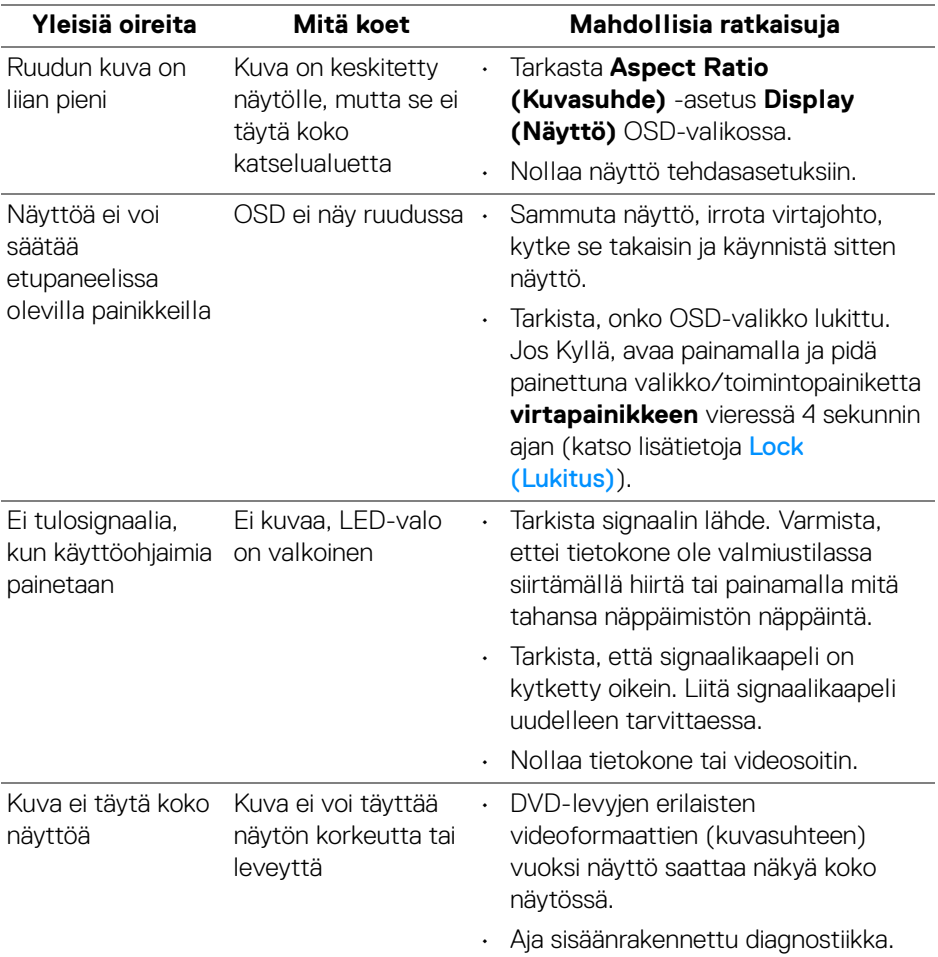

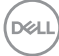

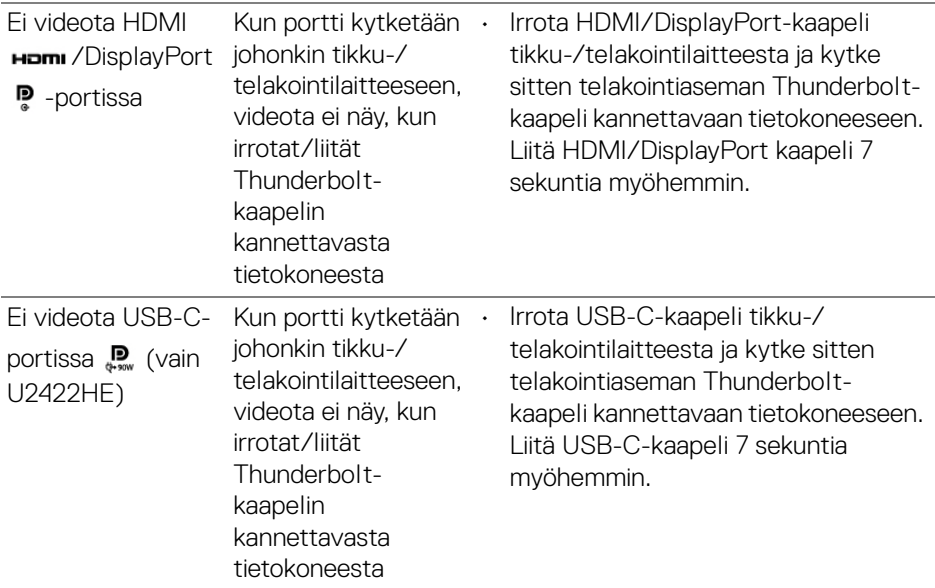

## **Sarjaväylä (USB)-kohtaisia ongelmia**

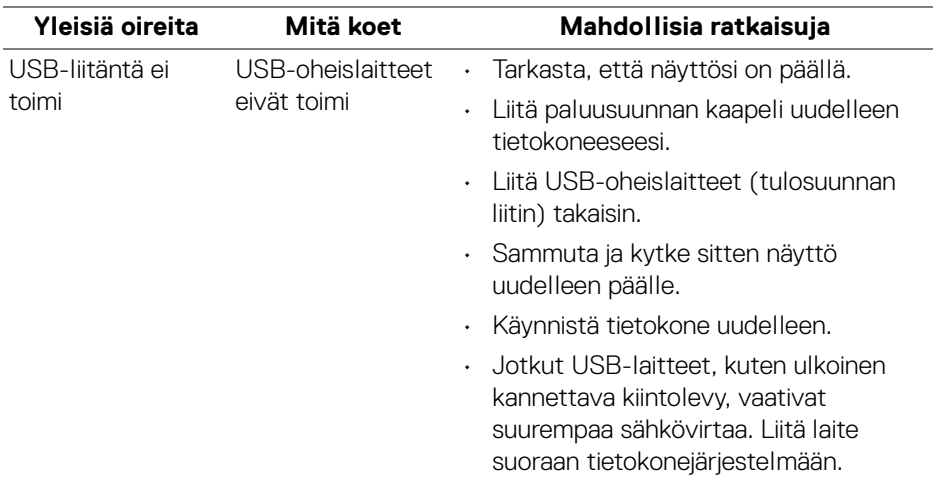

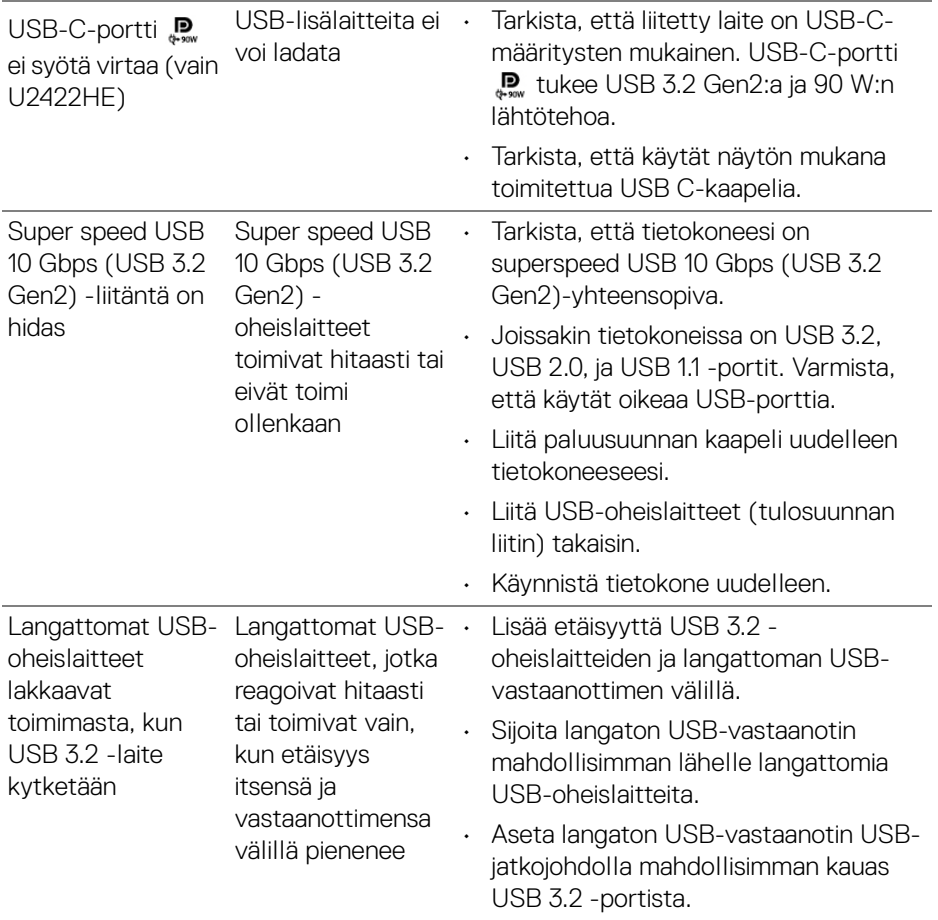

**96 │ Vianetsintä**

 $($ DELL

# **Liite**

#### <span id="page-96-0"></span>**VAROITUS: Turvallisuusohjeet**

#### **VAROITUS: Muiden kuin tässä asiakirjassa määriteltyjen hallintalaitteiden, säätöjen tai menettelyjen käyttö voi aiheuttaa altistumisen sähköiskulle, sähkö- ja/tai mekaanisille vaaroille.**

Lisätietoja turvallisuusohjeista on kohdassa Turvallisuus-, ympäristö- ja sääntelytiedot (SERI).

## **FCC-ilmoitukset (vain Yhdysvalloissa) ja muut sääntelytiedot**

FCC-ilmoitukset ja muut sääntelytiedot ovat sääntelyn noudattamisen verkkosivustolla osoitteessa [www.dell.com/regulatory\\_compliance](www.dell.com/regulatory_compliance).

## **Ota yhteyttä Delliin**

Asiakkaat Yhdysvalloissa, soita 800-WWW-DELL (800-999-3355).

**HUOMAA: Jos sinulla ei ole Internet-yhteyttä, löydät yhteystiedot ostolaskusta, pakkauskirjasta, laskusta tai Dellin tuoteluettelosta.**

**Dell tarjoaa useita online- ja puhelinpohjaisia tuki- ja palveluvaihtoehtoja. Saatavuus vaihtelee maittain ja tuotteittain, ja jotkut palvelut eivät välttämättä ole käytettävissä alueellasi.**

- Tekninen apu verkossa —<www.dell.com/support/monitors>
- Ota yhteyttä Delliin —<www.dell.com/contactdell>

### **EU-tuotetietokanta energiamerkinnöille ja tuotetietolomake**

U2422H:<https://eprel.ec.europa.eu/qr/414164> U2422H WOST:<https://eprel.ec.europa.eu/qr/419925> U2422HE:<https://eprel.ec.europa.eu/qr/414161>